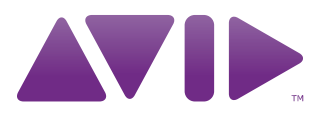

# Avid® Interplay® Assist User's Guide

Version 2.2

## Legal Notices

Product specifications are subject to change without notice and do not represent a commitment on the part of Avid Technology, Inc.

This product is subject to the terms and conditions of a software license agreement provided with the software. The product may only be used in accordance with the license agreement.

Avid products or portions thereof are protected by one or more of the following United States Patents: 5,267,351; 5,309,528; 5,355,450; 5,396,594; 5,440,348; 5,467,288; 5,513,375; 5,528,310; 5,557,423; 5,577,190; 5,584,006; 5,640,601; 5,644,364; 5,654,737; 5,724,605; 5,726,717; 5,745,637; 5,752,029; 5,754,851; 5,799,150; 5,812,216; 5,828,678; 5,842,014; 5,852,435; 5,986,584; 5,999,406; 6,038,573; 6,069,668; 6,141,007; 6,211,869; 6,532,043; 6,546,190; 6,596,031; 6,747,705; 6,763,523; 6,766,357; 6,847,373; 7,081,900; 7,403,561; 7,433,519; 7,671,871; 7,684,096; D352,278; D372,478; D373,778; D392,267; D392,268; D392,269; D395,291; D396,853; D398,912. Other patents are pending.

Avid products or portions thereof are protected by one or more of the following European Patents: 0506870; 0635188; 0674414; 0752174; 1111910; 1629675. Other patents are pending.

This document is protected under copyright law. An authorized licensee of Interplay Assist may reproduce this publication for the licensee's own use in learning how to use the software. This document may not be reproduced or distributed, in whole or in part, for commercial purposes, such as selling copies of this document or providing support or educational services to others. This document is supplied as a guide for Interplay Assist. Reasonable care has been taken in preparing the information it contains. However, this document may contain omissions, technical inaccuracies, or typographical errors. Avid Technology, Inc. does not accept responsibility of any kind for customers' losses due to the use of this document. Product specifications are subject to change without notice.

Copyright © 2010 Avid Technology, Inc. and its licensors. All rights reserved. Printed in USA.

The following disclaimer is required by Apple Computer, Inc.:

APPLE COMPUTER, INC. MAKES NO WARRANTIES WHATSOEVER, EITHER EXPRESS OR IMPLIED, REGARDING THIS PRODUCT, INCLUDING WARRANTIES WITH RESPECT TO ITS MERCHANTABILITY OR ITS FITNESS FOR ANY PARTICULAR PURPOSE. THE EXCLUSION OF IMPLIED WARRANTIES IS NOT PERMITTED BY SOME STATES. THE ABOVE EXCLUSION MAY NOT APPLY TO YOU. THIS WARRANTY PROVIDES YOU WITH SPECIFIC LEGAL RIGHTS. THERE MAY BE OTHER RIGHTS THAT YOU MAY HAVE WHICH VARY FROM STATE TO STATE.

The following disclaimer is required by Sam Leffler and Silicon Graphics, Inc. for the use of their TIFF library:

Copyright © 1988–1997 Sam Leffler Copyright © 1991–1997 Silicon Graphics, Inc.

Permission to use, copy, modify, distribute, and sell this software [i.e., the TIFF library] and its documentation for any purpose is hereby granted without fee, provided that (i) the above copyright notices and this permission notice appear in all copies of the software and related documentation, and (ii) the names of Sam Leffler and Silicon Graphics may not be used in any advertising or publicity relating to the software without the specific, prior written permission of Sam Leffler and Silicon Graphics.

THE SOFTWARE IS PROVIDED "AS-IS" AND WITHOUT WARRANTY OF ANY KIND, EXPRESS, IMPLIED OR OTHERWISE, INCLUDING WITHOUT LIMITATION, ANY WARRANTY OF MERCHANTABILITY OR FITNESS FOR A PARTICULAR PURPOSE.

IN NO EVENT SHALL SAM LEFFLER OR SILICON GRAPHICS BE LIABLE FOR ANY SPECIAL, INCIDENTAL, INDIRECT OR CONSEQUENTIAL DAMAGES OF ANY KIND, OR ANY DAMAGES WHATSOEVER RESULTING FROM LOSS OF USE, DATA OR PROFITS, WHETHER OR NOT ADVISED OF THE POSSIBILITY OF DAMAGE, AND ON ANY THEORY OF LIABILITY, ARISING OUT OF OR IN CONNECTION WITH THE USE OR PERFORMANCE OF THIS SOFTWARE.

The following disclaimer is required by the Independent JPEG Group:

This software is based in part on the work of the Independent JPEG Group.

This Software may contain components licensed under the following conditions:

Copyright (c) 1989 The Regents of the University of California. All rights reserved.

Redistribution and use in source and binary forms are permitted provided that the above copyright notice and this paragraph are duplicated in all such forms and that any documentation, advertising materials, and other materials related to such distribution and use acknowledge that the software was developed by the University of California, Berkeley. The name of the University may not be used to endorse or promote products derived from this software without specific prior written permission. THIS SOFTWARE IS PROVIDED ``AS IS'' AND WITHOUT ANY EXPRESS OR IMPLIED WARRANTIES, INCLUDING, WITHOUT LIMITATION, THE IMPLIED WARRANTIES OF MERCHANTABILITY AND FITNESS FOR A PARTICULAR PURPOSE.

Copyright (C) 1989, 1991 by Jef Poskanzer.

Permission to use, copy, modify, and distribute this software and its documentation for any purpose and without fee is hereby granted, provided that the above copyright notice appear in all copies and that both that copyright notice and this permission notice appear in supporting documentation. This software is provided "as is" without express or implied warranty.

Copyright 1995, Trinity College Computing Center. Written by David Chappell.

Permission to use, copy, modify, and distribute this software and its documentation for any purpose and without fee is hereby granted, provided that the above copyright notice appear in all copies and that both that copyright notice and this permission notice appear in supporting documentation. This software is provided "as is" without express or implied warranty.

Copyright 1996 Daniel Dardailler.

Permission to use, copy, modify, distribute, and sell this software for any purpose is hereby granted without fee, provided that the above copyright notice appear in all copies and that both that copyright notice and this permission notice appear in supporting documentation, and that the name of Daniel Dardailler not be used in advertising or publicity pertaining to distribution of the software without specific, written prior permission. Daniel Dardailler makes no representations about the suitability of this software for any purpose. It is provided "as is" without express or implied warranty.

Modifications Copyright 1999 Matt Koss, under the same license as above.

Copyright (c) 1991 by AT&T.

Permission to use, copy, modify, and distribute this software for any purpose without fee is hereby granted, provided that this entire notice is included in all copies of any software which is or includes a copy or modification of this software and in all copies of the supporting documentation for such software.

THIS SOFTWARE IS BEING PROVIDED "AS IS", WITHOUT ANY EXPRESS OR IMPLIED WARRANTY. IN PARTICULAR, NEITHER THE AUTHOR NOR AT&T MAKES ANY REPRESENTATION OR WARRANTY OF ANY KIND CONCERNING THE MERCHANTABILITY OF THIS SOFTWARE OR ITS FITNESS FOR ANY PARTICULAR PURPOSE.

This product includes software developed by the University of California, Berkeley and its contributors.

The following disclaimer is required by Nexidia Inc.:

© 2006 Nexidia. All rights reserved.

Manufactured under license from the Georgia Tech Research Corporation, U.S.A. Patent Pending.

The following disclaimer is required by Paradigm Matrix:

Portions of this software licensed from Paradigm Matrix.

The following disclaimer is required by Ray Sauers Associates, Inc.:

"Install-It" is licensed from Ray Sauers Associates, Inc. End-User is prohibited from taking any action to derive a source code equivalent of "Install-It," including by reverse assembly or reverse compilation, Ray Sauers Associates, Inc. shall in no event be liable for any damages resulting from reseller's failure to perform reseller's obligation; or any damages arising from use or operation of reseller's products or the software; or any other damages, including but not limited to, incidental, direct, indirect, special or consequential Damages including lost profits, or damages resulting from loss of use or inability to use reseller's products or the software for any reason including copyright or patent infringement, or lost data, even if Ray Sauers Associates has been advised, knew or should have known of the possibility of such damages.

The following disclaimer is required by Videomedia, Inc.:

"Videomedia, Inc. makes no warranties whatsoever, either express or implied, regarding this product, including warranties with respect to its merchantability or its fitness for any particular purpose."

"This software contains V-LAN ver. 3.0 Command Protocols which communicate with V-LAN ver. 3.0 products developed by Videomedia, Inc. and V-LAN ver. 3.0 compatible products developed by third parties under license from Videomedia, Inc. Use of this software will allow "frame accurate" editing control of applicable videotape recorder decks, videodisc recorders/players and the like."

The following disclaimer is required by Altura Software, Inc. for the use of its Mac2Win software and Sample Source Code:

©1993–1998 Altura Software, Inc.

The following disclaimer is required by Ultimatte Corporation:

Certain real-time compositing capabilities are provided under a license of such technology from Ultimatte Corporation and are subject to copyright protection.

The following disclaimer is required by 3Prong.com Inc.:

Certain waveform and vector monitoring capabilities are provided under a license from 3Prong.com Inc.

The following disclaimer is required by Interplay Entertainment Corp.:

The "Interplay" name is used with the permission of Interplay Entertainment Corp., which bears no responsibility for Avid products.

This product includes portions of the Alloy Look & Feel software from Incors GmbH.

This product includes software developed by the Apache Software Foundation [\(http://www.apache.org/\)](http://www.apache.org/).

© DevelopMentor

This product may include the JCifs library, for which the following notice applies:

JCifs © Copyright 2004, The JCIFS Project, is licensed under LGP[L \(http://jcifs.samba.org/\)](http://jcifs.samba.org/). See the LGPL.txt file in the Third Party Software directory on the installation CD.

Avid Interplay contains components licensed from LavanTech. These components may only be used as part of and in connection with Avid Interplay.

## Attn. Government User(s). Restricted Rights Legend

U.S. GOVERNMENT RESTRICTED RIGHTS. This Software and its documentation are "commercial computer software" or "commercial computer software documentation." In the event that such Software or documentation is acquired by or on behalf of a unit or agency of the U.S. Government, all rights with respect to this Software and documentation are subject to the terms of the License Agreement, pursuant to FAR §12.212(a) and/or DFARS §227.7202-1(a), as applicable.

## **Trademarks**

003, 192 Digital I/O, 192 I/O, 96 I/O, 96i I/O, Adrenaline, AirSpeed, ALEX, Alienbrain, AME, AniMatte, Archive, Archive II, Assistant Station, AudioPages, AudioStation, AutoLoop, AutoSync, Avid, Avid Active, Avid Advanced Response, Avid DNA, Avid DNxcel, Avid DNxHD, Avid DS Assist Station, Avid Liquid, Avid Media Engine, Avid Media Processor, Avid MEDIArray, Avid Mojo, Avid Remote Response, Avid Unity, Avid Unity ISIS, Avid VideoRAID, AvidRAID, AvidShare, AVIDstripe, AVX, Axiom, Beat Detective, Beauty Without The Bandwidth, Beyond Reality, BF Essentials, Bomb Factory, Boom, Bruno, C|24, CaptureManager, ChromaCurve, ChromaWheel, Cineractive Engine, Cineractive Player, Cineractive Viewer, Color Conductor, Command|24, Command|8, Conectiv, Control|24, Cosmonaut Voice, CountDown, d2, d3, DAE, Dazzle, Dazzle Digital Video Creator, D-Command, D-Control, Deko, DekoCast, D-Fi, D-fx, Digi 003, DigiBase, DigiDelivery, Digidesign, Digidesign Audio Engine, Digidesign Development Partners, Digidesign Intelligent Noise Reduction, Digidesign TDM Bus, DigiLink, DigiMeter, DigiPanner, DigiProNet, DigiRack, DigiSerial, DigiSnake, DigiSystem, Digital Choreography, Digital Nonlinear Accelerator, DigiTest, DigiTranslator, DigiWear, DINR, DNxchange, DPP-1, D-Show, DSP Manager, DS-StorageCalc, DV Toolkit, DVD Complete, D-Verb, Eleven, EM, EveryPhase, Expander, ExpertRender, Fader Pack, Fairchild, Fastbreak, Fast Track, Film Cutter, FilmScribe, Flexevent, FluidMotion, Frame Chase, FXDeko, HD Core, HD Process, HDPack, Home-to-Hollywood, HYBRID, HyperControl, HyperSPACE, HyperSPACE HDCAM, iKnowledge, Image Independence, Impact, Improv, iNEWS, iNEWS Assign, iNEWS ControlAir, Instantwrite, Instinct, Intelligent Content Management, Intelligent Digital Actor Technology, IntelliRender, Intelli-Sat, Intelli-sat Broadcasting Recording Manager, InterFX, Interplay, inTONE, Intraframe, iS Expander, ISIS, IsoSync, iS9, iS18, iS23, iS36, ISIS, IsoSync, KeyRig, KeyStudio, LaunchPad, LeaderPlus, LFX, Lightning, Link & Sync, ListSync, LKT-200, Lo-Fi, Luna, MachineControl, Magic Mask, Make Anything Hollywood, make manage move | media, Marquee, MassivePack, Massive Pack Pro, M-Audio, M-Audio Micro, Maxim, Mbox, Media Composer, MediaDock, MediaDock Shuttle, MediaFlow, MediaLog, MediaMatch, MediaMix, Media Reader, Media Recorder, MEDIArray, MediaServer, MediaShare, MetaFuze, MetaSync, MicroTrack, MIDI I/O, Midiman, Mix Rack, MixLab, Moviebox, Moviestar, MultiShell, NaturalMatch, NewsCutter, NewsView, Nitris, NL3D, NLP, Nova, NRV-10 interFX, NSDOS, NSWIN, Octane, OMF, OMF Interchange, OMM, OnDVD, Open Media Framework, Open Media Management, Ozone, Ozonic, Painterly Effects, Palladium, Personal Q, PET, Pinnacle, Pinnacle DistanTV, Pinnacle GenieBox, Pinnacle HomeMusic, Pinnacle MediaSuite, Pinnacle Mobile Media, Pinnacle Scorefitter, Pinnacle Studio, Pinnacle Studio MovieBoard, Pinnacle Systems, Pinnacle VideoSpin, Podcast Factory, PowerSwap, PRE, ProControl, ProEncode, Profiler, Pro Tools|HD, Pro Tools LE, Pro Tools M-Powered, Pro Transfer, Pro Tools, QuickPunch, QuietDrive, Realtime Motion Synthesis, Recti-Fi, Reel Tape Delay, Reel Tape Flanger, Reel Tape Saturation, Reprise, Res Rocket Surfer, Reso, RetroLoop, Reverb One, ReVibe, Revolution, rS9, rS18, RTAS, Salesview, Sci-Fi, Scorch, Scorefitter, ScriptSync, SecureProductionEnvironment, Serv|LT, Serv|GT, Session, Shape-to-Shape, ShuttleCase, Sibelius,

SIDON, SimulPlay, SimulRecord, Slightly Rude Compressor, Smack!, Soft SampleCell, Soft-Clip Limiter, Solaris, SoundReplacer, SPACE, SPACEShift, SpectraGraph, SpectraMatte, SteadyGlide, Streamfactory, Streamgenie, StreamRAID, Strike, Structure, Studiophile, SubCap, Sundance Digital, Sundance, SurroundScope, Symphony, SYNC HD, Synchronic, SynchroScope, SYNC I/O, Syntax, TDM FlexCable, TechFlix, Tel-Ray, Thunder, Titansync, Titan, TL Aggro, TL AutoPan, TL Drum Rehab, TL Everyphase, TL Fauxlder, TL In Tune, TL MasterMeter, TL Metro, TL Space, TL Utilities, tools for storytellers, Torq, Torq Xponent, Transfuser, Transit, TransJammer, Trigger Finger, Trillium Lane Labs, TruTouch, UnityRAID, Vari-Fi, Velvet, Video the Web Way, VideoRAID, VideoSPACE, VideoSpin, VTEM, Work-N-Play, Xdeck, X-Form, Xmon, XPAND!, Xponent, X-Session, and X-Session Pro are either registered trademarks or trademarks of Avid Technology, Inc. in the United States and/or other countries.

## Footage

Arri — Courtesy of Arri/Fauer — John Fauer, Inc. Bell South "Anticipation" — Courtesy of Two Headed Monster — Tucker/Wayne Atlanta/GMS. Canyonlands — Courtesy of the National Park Service/Department of the Interior. Eco Challenge British Columbia — Courtesy of Eco Challenge Lifestyles, Inc., All Rights Reserved. Eco Challenge Morocco — Courtesy of Discovery Communications, Inc. It's Shuttletime — Courtesy of BCP & Canadian Airlines. Nestlé Coffee Crisp — Courtesy of MacLaren McCann Canada. Saturn "Calvin Egg" — Courtesy of Cossette Communications. "Tigers: Tracking a Legend" — Courtesy of [www.wildlifeworlds.com](http://www.wildlifeworlds.com), Carol Amore, Executive Producer. "The Big Swell" — Courtesy of Swell Pictures, Inc. Windhorse — Courtesy of Paul Wagner Productions.

Arizona Images — KNTV Production — Courtesy of Granite Broadcasting, Inc., Editor/Producer Bryan Foote. Canyonlands — Courtesy of the National Park Service/Department of the Interior. Ice Island — Courtesy of Kurtis Productions, Ltd. Tornados + Belle Isle footage — Courtesy of KWTV News 9. WCAU Fire Story — Courtesy of NBC-10, Philadelphia, PA. Women in Sports – Paragliding — Courtesy of Legendary Entertainment, Inc.

News material provided by WFTV Television Inc.

Avid Interplay Assist User's Guide • 0130-07606-03B • May 2010

# **Contents**

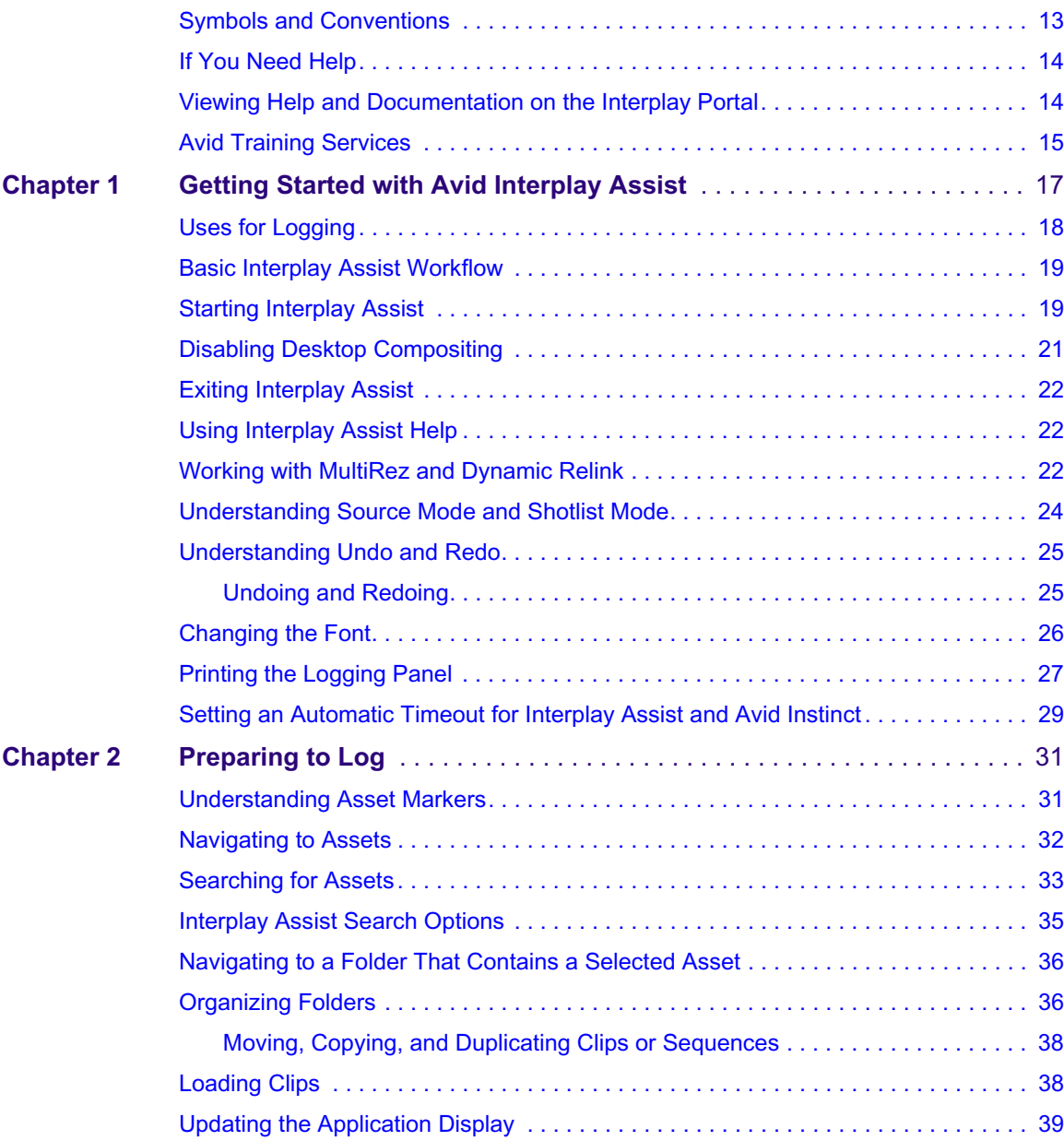

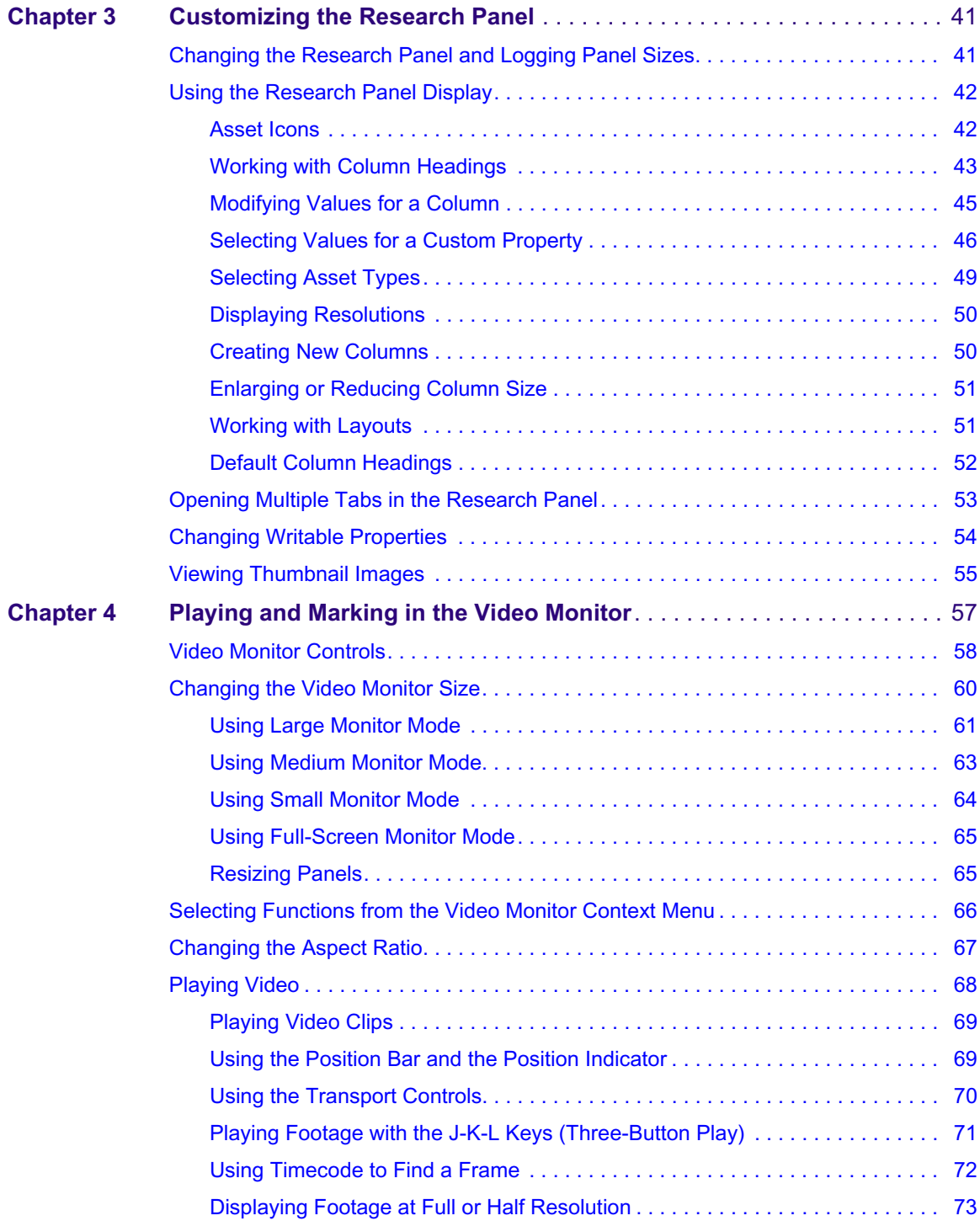

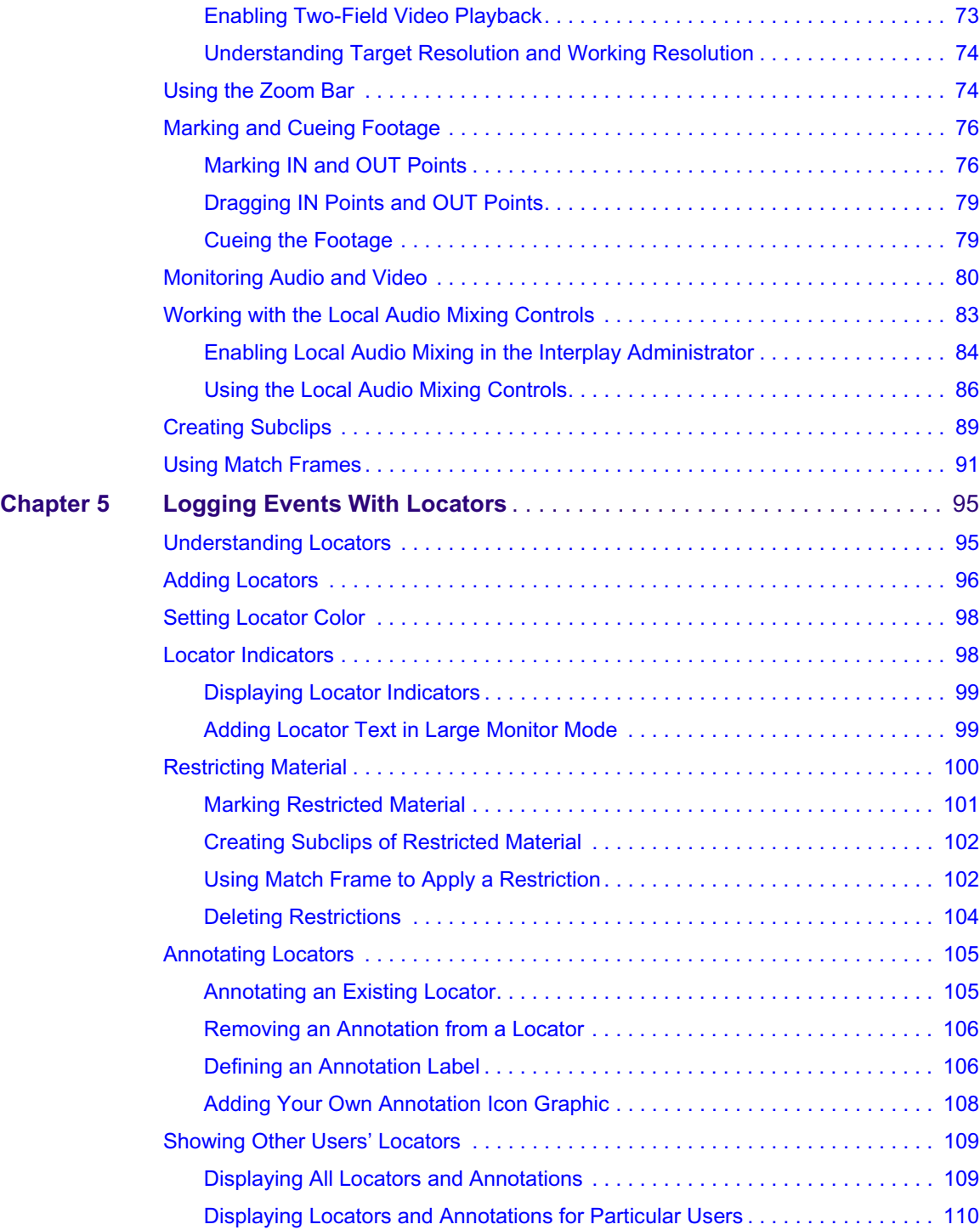

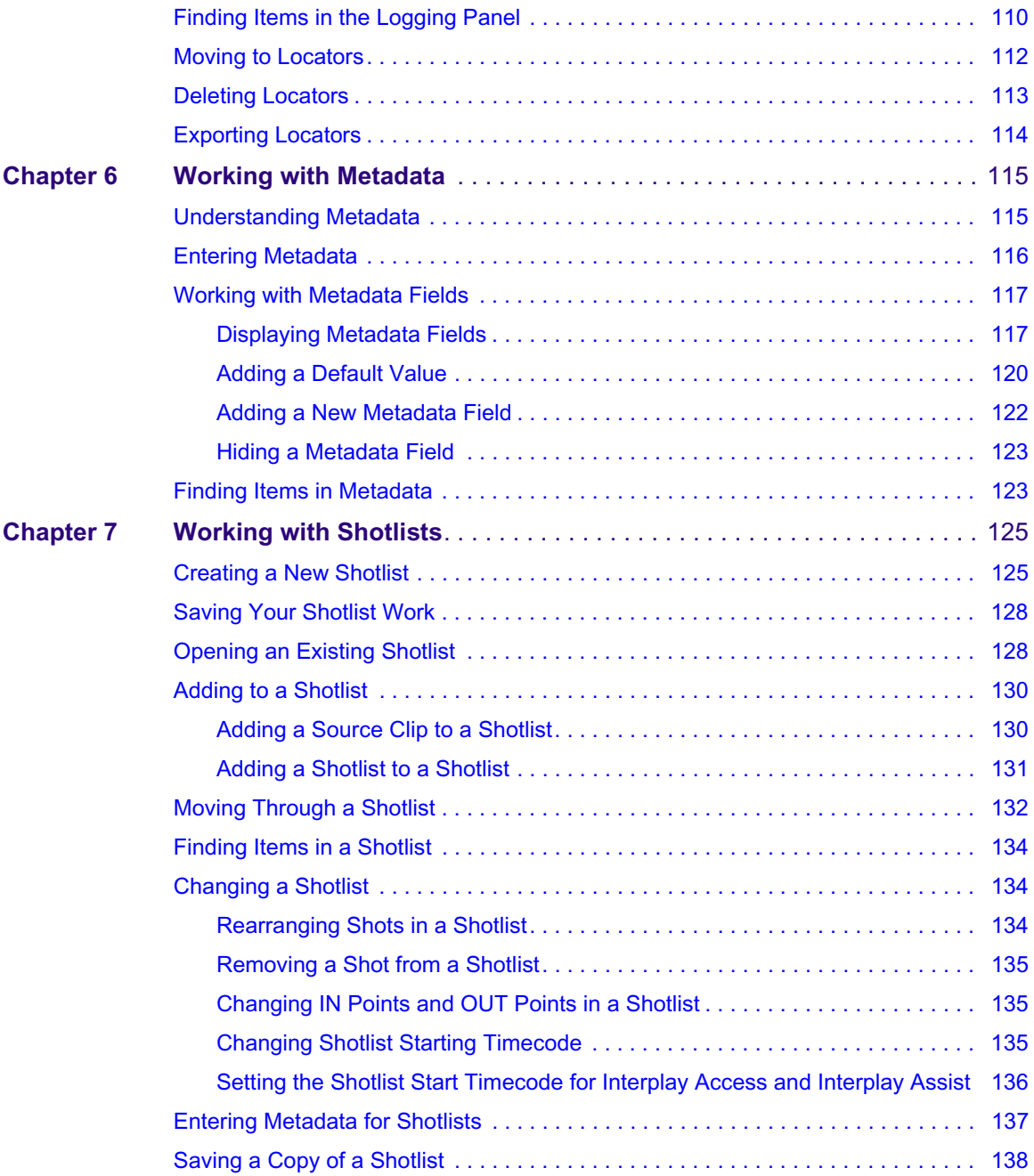

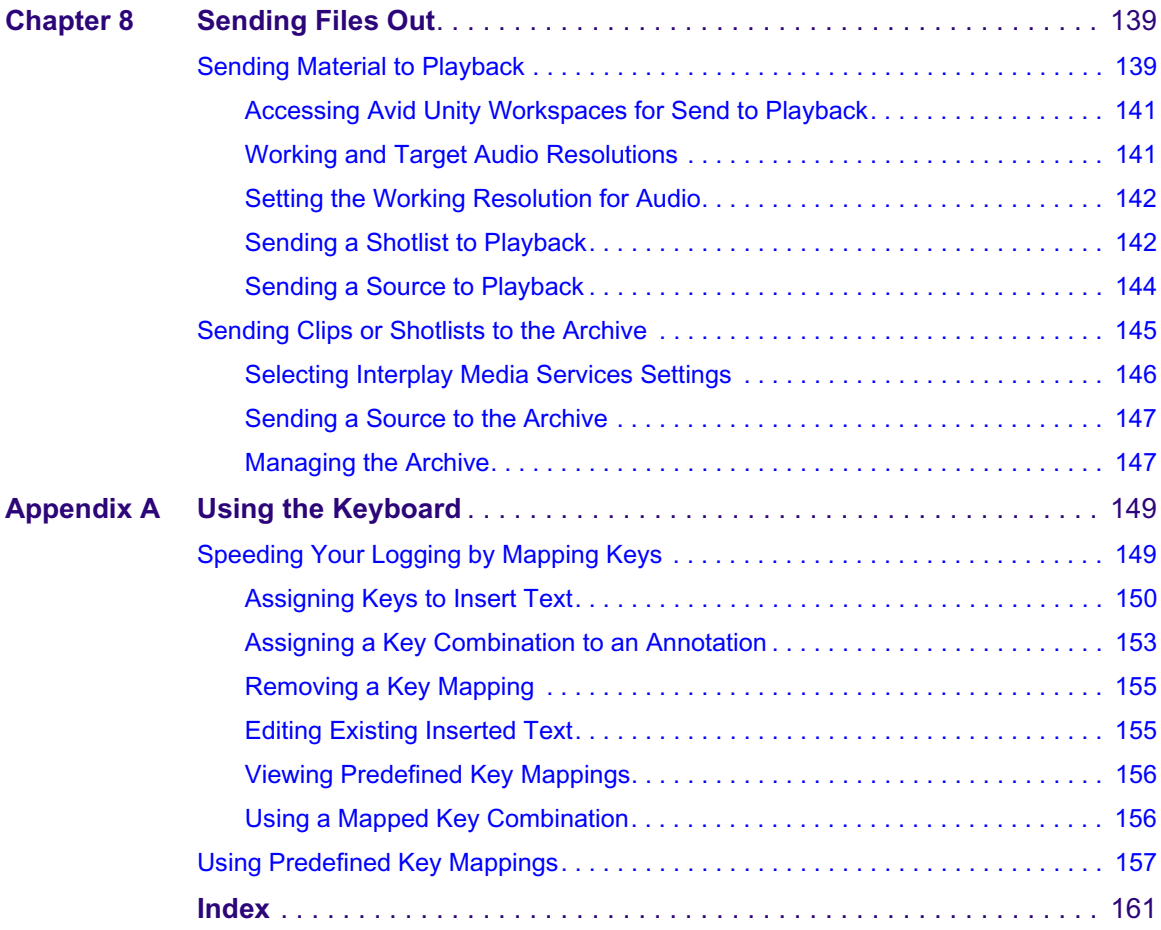

# **Using This Guide**

Congratulations on your purchase of an Avid® Interplay® Assist application. You can use your application to log, annotate, and archive your work.

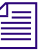

The documentation describes the features and hardware of all models. Therefore, your *system might not contain certain features and hardware that are covered in the documentation.*

# <span id="page-12-0"></span>**Symbols and Conventions**

Avid documentation uses the following symbols and conventions:

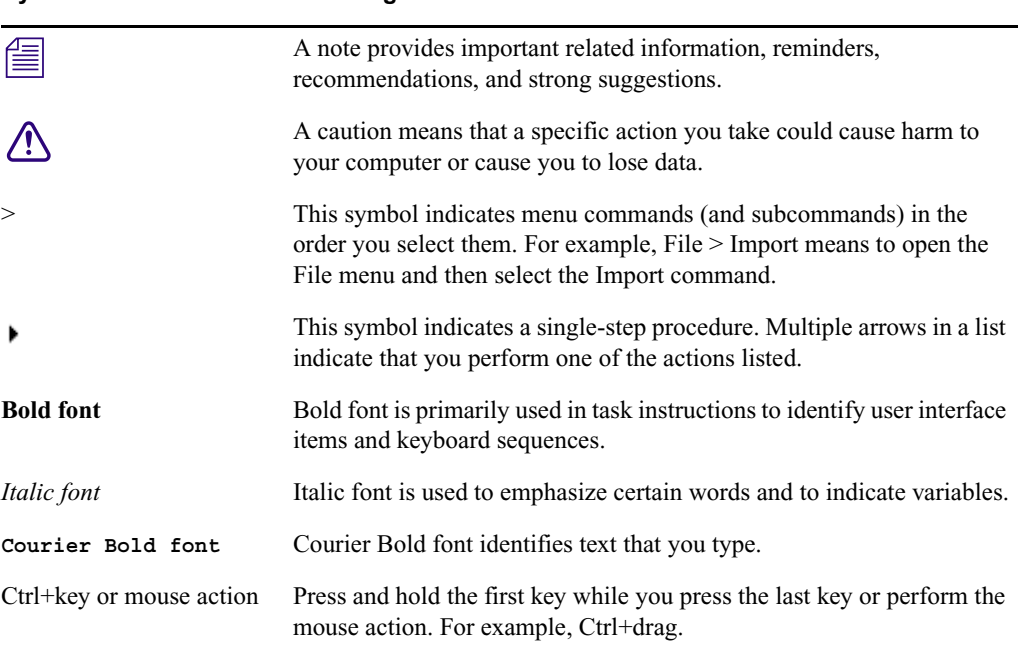

## **Symbol or Convention Meaning or Action**

# <span id="page-13-0"></span>**If You Need Help**

If you are having trouble using your Avid product:

- 1. Retry the action, carefully following the instructions given for that task in this guide. It is especially important to check each step of your workflow.
- 2. Check the latest information that might have become available after the documentation was published:
	- If the latest information for your Avid product is provided as printed release notes, they are shipped with your application and are also available online.
	- If the latest information for your Avid product is provided as a ReadMe file, it is supplied on your Avid installation CD or DVD as a PDF document (README\_*product*.pdf) and is also available online.

**You should always check online for the most up-to-date release notes or ReadMe because the online version is updated whenever new information becomes available.** To view these online versions, select ReadMe from the Help menu, or visit the Knowledge Base at [www.avid.com/readme.](http://www.avid.com/readme)

- 3. Check the documentation that came with your Avid application or your hardware for maintenance or hardware-related issues.
- 4. Visit the online Knowledge Base at [www.avid.com/onlinesupport.](http://www.avid.com/onlinesupport) Online services are available 24 hours per day, 7 days per week. Search this online Knowledge Base to find answers, to view error messages, to access troubleshooting tips, to download updates, and to read or join online message-board discussions.

# <span id="page-13-1"></span>**Viewing Help and Documentation on the Interplay Portal**

You can quickly access the Interplay Help, PDF versions of the Interplay guides, and useful external links by viewing the Interplay User Information Center on the Interplay Portal. The Interplay Portal is a web site that runs on the Interplay Engine.

You can access the Interplay User Information Center through a browser from any system in the Interplay environment. You can also access it through the Help menu in Interplay Access and the Interplay Administrator.

The Interplay Help combines information from all Interplay guides in one Help system. It includes a combined index and a full-featured search. From the Interplay Portal, you can run the Help in a browser or download a compiled (.chm) version for use on other systems, such as a laptop.

## **To open the Interplay User Information Center through a browser:**

1. Type the following line in a web browser:

http://*Interplay\_Engine\_name*

For *Interplay\_Engine\_name* substitute the name of the computer running the Interplay Engine software. For example, the following line opens the portal web page on a system named docwg:

http://docwg

2. Click the "Avid Interplay Documentation" link to access the User Information Center web page.

## **To open the Interplay User Information Center from Interplay Access or the Interplay Administrator:**

 $\blacktriangleright$  Select Help > Documentation Website on Server.

# <span id="page-14-0"></span>**Avid Training Services**

Avid makes lifelong learning, career advancement, and personal development easy and convenient. Avid understands that the knowledge you need to differentiate yourself is always changing, and Avid continually updates course content and offers new training delivery methods that accommodate your pressured and competitive work environment.

For information on courses/schedules, training centers, certifications, courseware, and books, please visi[t www.avid.com/support](http://www.avid.com/support) and follow the Training links, or call Avid Sales at 800-949-AVID (800-949-2843).

# <span id="page-16-0"></span>**1 Getting Started with Avid Interplay Assist**

Avid Interplay Assist provides you with tools to log and archive footage in several ways. You can log captured material and use locators to mark specific points of interest in footage. You can annotate the locators and note a usage restriction on a portion of the footage. You can also work with shotlists containing more than one clip, and you can archive the logs. Assist supports international character input. Traditional Chinese, Simplified Chinese, Japanese, French, Italian, German, and Spanish are supported.

Video material comes from the Avid Interplay Engine and shared storage. Assist can search and browse the Interplay Engine, and it can access workspaces shared with Avid editing applications.

This chapter helps you get started with Avid Interplay Assist. See the following topics:

- [Uses for Logging](#page-17-0)
- [Basic Interplay Assist Workflow](#page-18-0)
- [Starting Interplay Assist](#page-18-1)
- [Disabling Desktop Compositing](#page-20-0)
- [Exiting Interplay Assist](#page-21-0)
- [Using Interplay Assist Help](#page-21-1)
- [Working with MultiRez and Dynamic Relink](#page-21-2)
- [Understanding Source Mode and Shotlist Mode](#page-23-0)
- [Understanding Undo and Redo](#page-24-0)
- [Changing the Font](#page-25-0)
- [Printing the Logging Panel](#page-26-0)
- [Setting an Automatic Timeout for Interplay Assist and Avid Instinct](#page-28-0)

# <span id="page-17-0"></span>**Uses for Logging**

Avid Interplay Assist offers a range of functions; one person can use it in different ways, or several different users can specialize in particular tasks. The most frequent uses are likely to be:

- **Logging ingest or captured material**, classifying assets based on where they came from, and entering basic information about the material. For example, a college student might be hired to work from a script and add a basic set of comments (metadata) to every clip that comes in.
- **Adding locators** to the previously identified clips. For example, you can mark all the significant plays in a championship sports event with locators and create subclips from the marked locations.
- **Marking restrictions** on particular clips or portions of clips. For example, you can mark beginning and ending restriction points to indicate the following: material that should not be used, material that can be used only after rights are available on a certain date, material that the organization will need to pay for upon use, material that has copyright requirements or other legal restrictions that limit its use, and so on.
- **Providing a detailed description** of the video. For example, a more experienced user of Assist might use the application to type a running commentary while watching the previously annotated video, associating words and sentences with specific timecodes and creating locators as a result.
- **Searching for clips** through the Interplay Engine and the archive that are relevant to a particular production, and annotating and creating new sequences. For example, a production assistant might search for master clips, find specific frames and annotate them for use in the production, find or create new sequences, annotate them with editorial notes, and so on.
- **Reviewing clips, subclips, and sequences,** marking up specific items with notes for the assistant or the editor, creating a rough cut for a final sequence, and sending the video to playback or to an Avid editing application. For example, the producer would review the material prepared by the production assistant, make changes, assemble the final sequence, mark up the production for last-minute changes, and send it to air.
- **Archiving video** at the end of the production workflow. For example, the archivist or librarian would review and update the metadata content for every clip, sequence, and shotlist going into the archive, assist others in finding material, define the location and hierarchy of stored video, and do other archival tasks.

# <span id="page-18-0"></span>**Basic Interplay Assist Workflow**

Basic use of Interplay Assist might include the following steps:

- 1. Start Assist.
- 2. Navigate to the material you want to log or search for clips sharing certain attributes.
- 3. Load a clip into the Video monitor.
- 4. Play the material and mark events with locators.
- 5. Add comments to the locators.
- 6. Add metadata to the clips.
- 7. Assemble the clips into a shotlist.
- 8. Add metadata to the shotlist.
- 9. Flag restricted material.
- 10. Save the shotlist.
- 11. Send the shotlist to play back on a playback device, if appropriate.

# <span id="page-18-1"></span>**Starting Interplay Assist**

The Interplay Assist application runs as a client in an Avid Interplay system, which includes a shared storage systems, such as Avid Unity™ MediaNetwork or Avid Unity ISIS®. Before you use Assist, an administrator needs to complete the following requirements:

- Install Assist and other required Interplay applications on your workstation. For installation information, see the *Avid Interplay Software Installation and Configuration Guide*.
- (Option) If you are running Interplay Assist on Windows Vista or Windows 7, disable desktop compositing. See ["Disabling Desktop Compositing" on page 21.](#page-20-0)
- Create an Interplay user account that you will use to log in to Assist. For more information, see the *Avid Interplay Engine and Avid Interplay Archive Engine Administration Guide*.

## 1 **Getting Started with Avid Interplay Assist**

- If you need to send material to playback, you need to install Avid Unity MediaNetwork or Avid Unity ISIS client software and create an Avid Unity user account with write privileges to a selected workspace. For more information, see ["Accessing Avid Unity](#page-140-2)  [Workspaces for Send to Playback" on page 141](#page-140-2).
- Specify site settings in the Interplay Administrator. These settings are stored in the Avid Interplay database and are used by Assist when it is retrieving media objects managed by Avid Interplay. The settings include target and working resolutions, user permissions, and other workgroup settings. For more information, see the *Avid Interplay Engine and Avid Interplay Archive Engine Administration Guide*.

## **To start Interplay Assist:**

- 1. Do one of the following:
	- $\triangleright$  Double-click the icon on your desktop.
	- $\blacktriangleright$  Click the Start button, and select All Programs > Avid > Avid Interplay Assist.

The Avid Interplay Assist Login window opens.

- 2. Type the name of your Avid Interplay Engine in the Asset Manager text box.
- 3. Type your name in the User Name text box.
- 4. Type your password in the Password text box.

Interplay Server passwords are case sensitive.

5. Click Login.

The Assist application opens, and you can work with assets in the Interplay database.

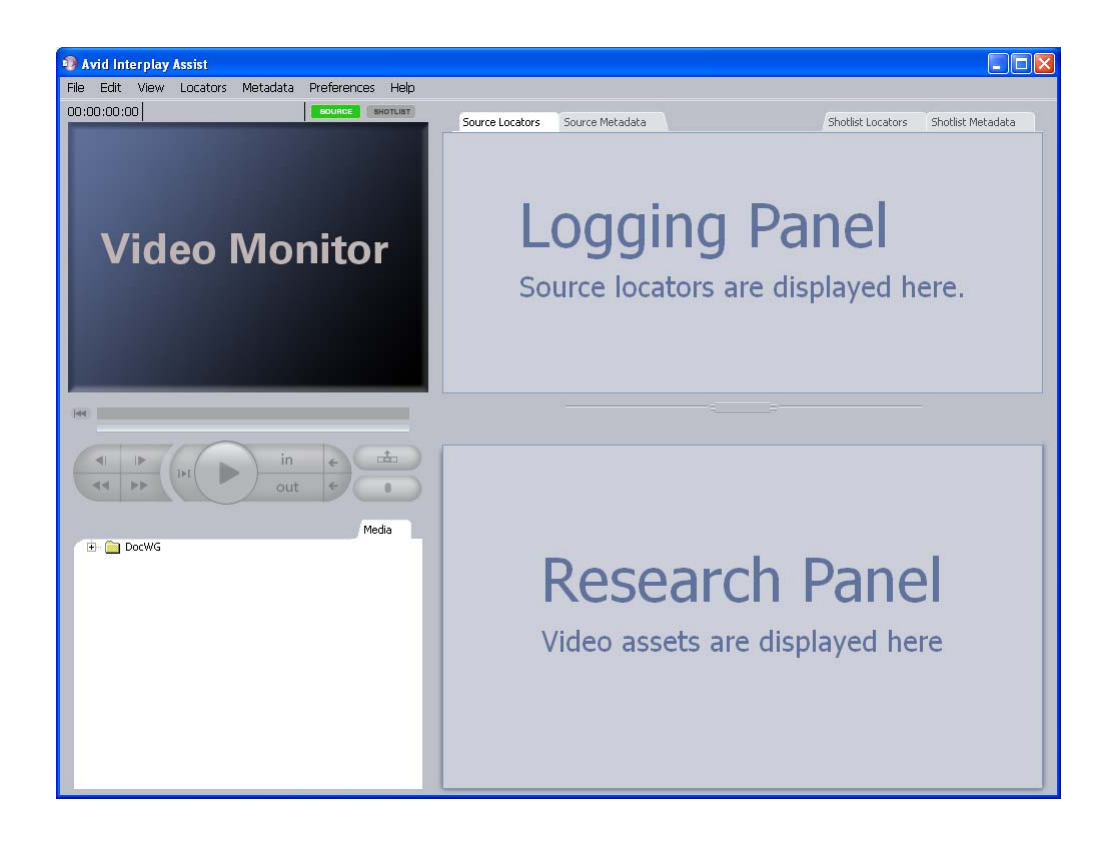

# <span id="page-20-0"></span>**Disabling Desktop Compositing**

To run Interplay Assist or Avid Instinct on Windows Vista or Windows 7, desktop compositing must be disabled. (Desktop compositing supports Aero desktop themes that include transparent window borders and other effects.)

Interplay Assist and Avid Instinct automatically disable desktop compositing when you launch the application and restore desktop compositing when you close the application. Alternatively, you can select a non-Aero desktop theme or disable desktop compositing through a system setting. These alternative methods prevent a brief flash from appearing when the application disables desktop compositing.

## **To disable desktop compositing:**

- 1. Access the Control Panel.
- 2. Do one of the following:
	- Click System and Security, then click System.
	- In Classic view, double-click System.
- 3. Click "Advanced system settings."
- 4. In the System Properties window, click the Advanced tab.
- 5. Under the Performance area, click Settings.
- 6. Uncheck "Enable desktop composition."

# <span id="page-21-0"></span>**Exiting Interplay Assist**

## **To exit Interplay Assist:**

 $\blacktriangleright$  Select Exit from the File menu or press Ctrl+Q.

If you exit Interplay Assist, and attempt to open it immediately afterwards, you might get a message that another instance of the application is already running or is still exiting. Wait approximately thirty seconds and start the application again.

# <span id="page-21-1"></span>**Using Interplay Assist Help**

Interplay Assist includes a Help system that contains the same information as this guide.

## **To view the Help:**

1. Select Help > Avid Interplay Assist Help.

The Help opens.

2. For more information about using the Help, click the Contents tab and explore the Using Help topic.

# <span id="page-21-2"></span>**Working with MultiRez and Dynamic Relink**

MultiRez (a term derived from "multiple resolutions") allows you to associate a clip with multiple media files of different resolutions. For example, you can associate the same audio clip with both low-resolution MP2 and uncompressed PCM, and the uncompressed files can be associated with more than one sample rate or bit depth. MultiRez works with both audio and video files.

When you work with MultiRez, you can easily switch between the different resolutions. This switching is referred to as *dynamic relink*. Dynamic relink is useful when you want to work with low-resolution media (*working resolution*) and create your final output in high-resolution media (*target resolution*).

Your Interplay administrator sets dynamic relink options in two locations in the Avid Interplay Administrator: in the Editing Settings tab of the Application Database Settings and in the Instinct/Assist User Settings. If dynamic relink is enabled, the following relink options must be changed from the default value ("not set") before the functionality is applied to a site or a user:

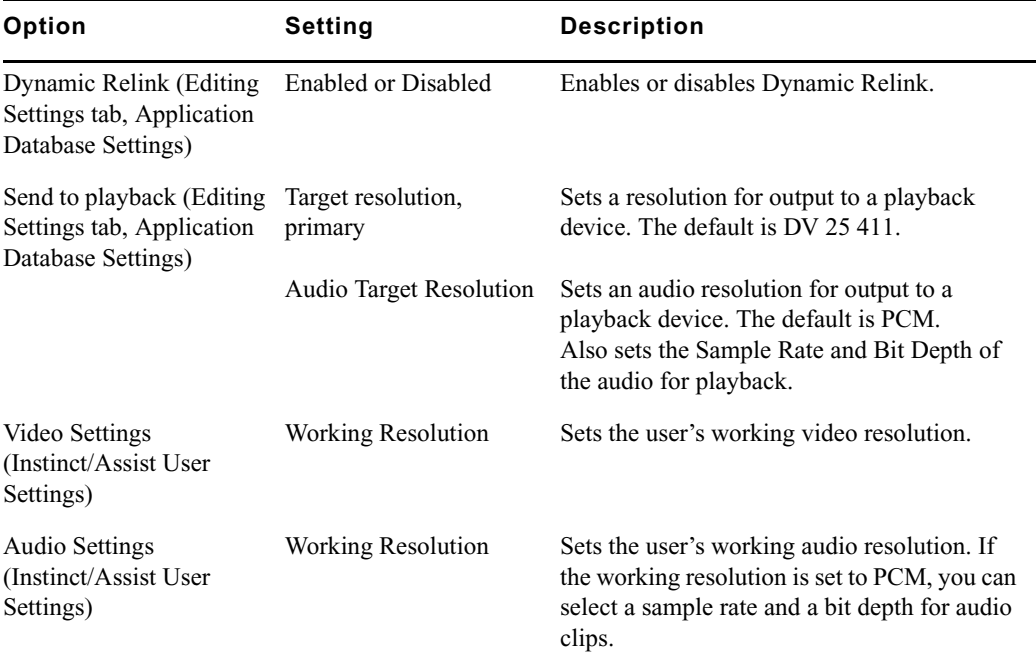

When your Avid Interplay administrator enables dynamic relink, Assist or Instinct loads video and audio clips in your working resolution. When you send a sequence to playback, the media clips are automatically relinked to the target resolution. If dynamic relink is disabled, Assist or Instinct loads clips using the resolution the media clips are currently linked to, and Instinct does not relink media when you export it.

For more information on Avid Interplay settings, see the *Avid Interplay Engine and Avid Interplay Archive Engine Administration Guide* or the Interplay Help.

## **To check if dynamic relink is enabled:**

- 1. Select Help > About Avid Interplay Assist or Help > About Avid Interplay Instinct.
- 2. Click the MultiRez tab, and check that the Dynamic Relink Enabled option is set to Yes.

MultiRez Enabled is also displayed and should be set to yes. MultiRez enabled means that the application is capable of using MultiRez and dynamic relink.

3. Click OK.

# <span id="page-23-0"></span>**Understanding Source Mode and Shotlist Mode**

In Interplay Assist, you work in one of two modes: Source mode or Shotlist mode. You can add locators and metadata to either source clips or shotlists.

Source material comes from capture. To log material, you move through it, mark IN and OUT points, create subclips, and note significant events with locators, annotations, and metadata.

Shotlists are composed of source material. A shotlist can be an ordered set of clips that ends up as a rough cut for a sequence in an Avid editing application, for example. It can also be an unordered set of similar clips from which the best instance is chosen or which is archived as a group. Shotlists can be marked with locators and metadata.

Most of your work, after you find and navigate to clips and shotlists, is done in the Video monitor and the Logging panel. You click the Source button to enter Source mode, and the Shotlist button to enter Shotlist mode.Each mode includes a Metadata tab and a Locator tab, as shown in the following illustration.

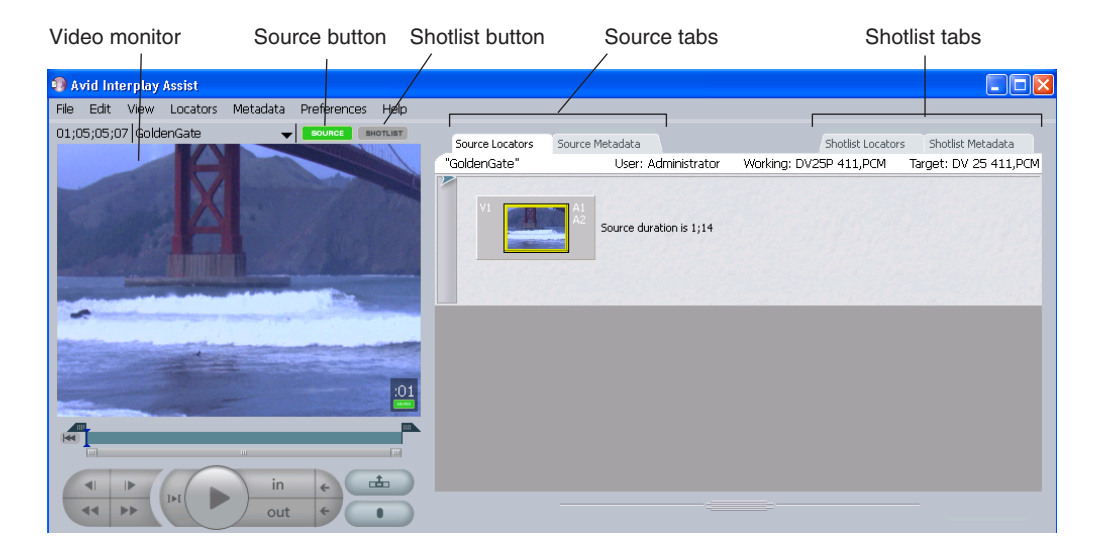

n *You cannot modify a sequence (or shotlist) in Source mode and Shotlist mode at the same time. For example, if you add a locator to a sequence in Source mode, then load the sequence in a Shotlist tab, you can no longer add locators to the sequence in Source mode. When you drag a sequence or shotlist from the Source monitor to a Shotlist tab, Assist saves the sequence automatically and then prevents further edits to the sequence in Source mode.*

*If you want to add locators to the sequence in Source mode, clear the shotlist tab by selecting File > New Shotlist, then View > Refresh All.*

For more information, see the following topics:

- ["Playing and Marking in the Video Monitor" on page 57](#page-56-1)
- ["Logging Events With Locators" on page 95](#page-94-2)
- ["Working with Shotlists" on page 125](#page-124-2)
- ["Working with Metadata" on page 115](#page-114-2)

# <span id="page-24-0"></span>**Understanding Undo and Redo**

You can undo many of the actions you carry out in Interplay Assist. Undoing reverses the last operation you performed.

Also consider the following:

- If you are working on a source clip and then load a new clip, the Undo history starts over. You cannot go back to the first clip and undo your actions.
- If you are working on a shotlist and then create a new shotlist, the Undo history starts over. You cannot go back to the first shotlist and undo actions.
- The Undo history is separate for the Source tabs and the Shotlist tabs. If you are in the Source Locators tab, for example, and then click and work in the Shotlist locators tab, you can still return to the Source Locators tab and undo an action. You don't lose your Source tab Undo history by working in a Shotlist tab; the reverse is also true.

You can redo an action.

## <span id="page-24-1"></span>**Undoing and Redoing**

## **To undo an action:**

- $\triangleright$  Do one of the following:
	- Select Edit  $>$  Undo.
	- Press Ctrl+Z.

Certain operations cannot be undone. These are noted in the appropriate topics.

## **To redo an action:**

- $\triangleright$  Do one of the following:
	- Select Edit > Redo.
	- Press Ctrl+Y.

# <span id="page-25-0"></span>**Changing the Font**

You can change the default fonts and font sizes for the following areas of the Interplay Assist interface using the Fonts menu options:

- Locator and metadata text
- Directory panel
- Research panel

Font changes are saved as user settings and do not affect other Assist systems.

## **To change the font in Assist:**

- 1. Do one of the following:
	- ▶ <b>Select</b> <i>Preferences</i> > <i>Fonts</i> > <i>ffont option</i><i>]</i>.
	- **the Industry 1** In any panel, right-click and select Set *[font option]* font.

The Select *[font option]* font dialog box opens. The dialog box allows you to select and preview options other than Font and Size, but those options do not take effect in the application; you can change only Font and Size. You must have locators displaying in a Locators tab if you want to change the locator text font.

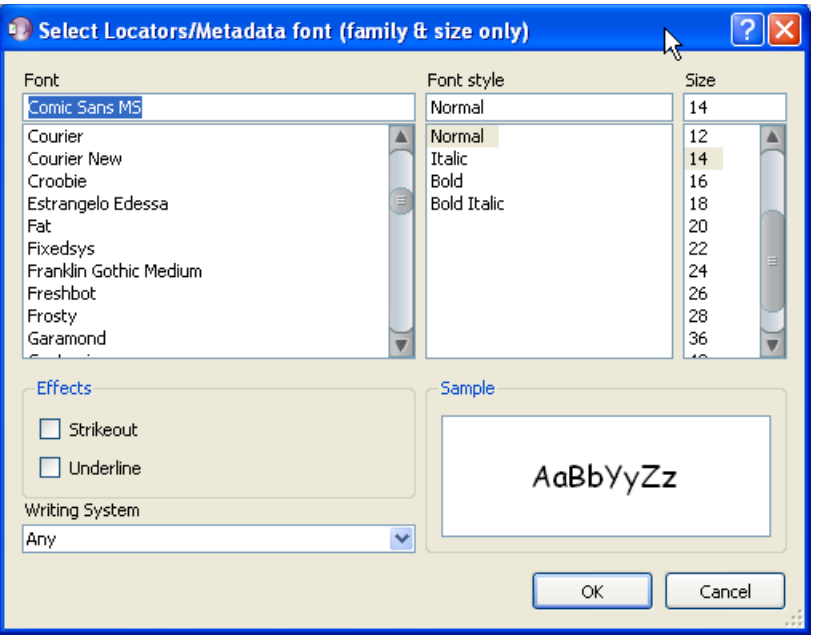

2. Select a font and a size, and then click OK.

The font in the Interface area you selected changes.

## **To restore the default fonts in the Assist interface:**

 $\blacktriangleright$  Select Preferences > Fonts > Reset Fonts to Default.

# <span id="page-26-0"></span>**Printing the Logging Panel**

You can print the currently open tab in the Logging panel. You can select a single locator or clip for printing or you can print the entire tab. You can print the contents of any of the tabs.

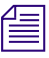

The Logging panel must be visible to print it. If you are in Large Monitor mode and are *viewing the Video monitor, you need to click the Display button to return to the panels view. See ["Using Large Monitor Mode" on page 61.](#page-60-1)*

## **To print the contents of a tab:**

1. (Option) Select File > Page Setup, select options in the Page Setup dialog box, and click OK.

- 2. Do one of the following:
	- Select File > Print *[printable item]* Preview, then preview the item and click Print.
	- $\blacktriangleright$  Select File > Print *[printable item]*.
	- $\blacktriangleright$  Right-click in a locator or a clip and select Print. (Do not right-click in the header area.)

A standard Print dialog box opens.

- 3. Select one of the following:
	- $\blacktriangleright$  All: the entire tab prints.
	- $\blacktriangleright$  Selection: the currently selected locator or clip prints.
	- $\blacktriangleright$  Pages: specify which pages you want to print. In general, it is more effective to select All or Selection.
- 4. Select other options and then click Print.

## n *Headframes that are not visible on the screen might not be fully loaded when you decide to print. The print function waits for the headframes to load; after a certain period of time, you might see a message box asking you if you want to wait longer.*

The contents of the tab print. The header information from the tab, such as user name, working resolution, and so on, does not print. A default header prints, however, containing the name of the clip or shotlist, the name of the tab, and the date and time. If you print more than one page, the pages break at locator or metadata boundaries.

- 5. (Option) If the Logging panel is too wide and the right-hand edges of the locators print onto a second page, do one of the following and then repeat the printing procedure:
	- In the Print dialog box, click Preferences, select Landscape, and then click OK.
	- $\blacktriangleright$  Click the right-hand edge of the application and drag it to the left to resize application to a more narrow width.

# <span id="page-28-0"></span>**Setting an Automatic Timeout for Interplay Assist and Avid Instinct**

An Interplay administrator has the option of letting Interplay Assist and Avid Instinct automatically time out after a specified period of inactivity. This feature helps in license management, because it enables an unused license to be freed up without the administrator manually finding and closing inactive applications on user desktops.

If a timeout period is set, and the application does not detect any activity during that period, the application displays a message that asks if you want to quit. Click Yes to quit, or click No to keep the application open. If you do not click Yes or No, the application quits in twenty seconds.

The default setting is one hour. This setting applies to the entire database.

## **To set the timeout period:**

- 1. Start Interplay Administrator and log on to the database for which you want to set the automatic timeout.
- 2. In the Application Settings section of the Interplay Administrator, click the Application Database Settings icon.
- 3. Click the Application Defaults tab.
- 4. Select the database (AvidWG).
- 5. In the Assist/Instinct Defaults section, enter a value in hours for the Automatic Timeout option. Decimal values are allowed. For example, for a timeout period of one and a half hours, enter:

1.5

If you do not want a timeout period, enter 0 (zero).

6. Click Apply.

The timeout period begins the next time you launch the application.

**Getting Started with Avid Interplay Assist**

# <span id="page-30-0"></span>**2 Preparing to Log**

Before you can log your material, you need to find, organize, and load the clips you need.

See the following topics:

- [Understanding Asset Markers](#page-30-1)
- [Navigating to Assets](#page-31-0)
- [Searching for Assets](#page-32-0)
- [Interplay Assist Search Options](#page-34-0)
- [Organizing Folders](#page-35-1)
- [Loading Clips](#page-37-1)
- [Updating the Application Display](#page-38-0)

# <span id="page-30-1"></span>**Understanding Asset Markers**

Assets can carry two different kinds of markers:

• Reservations: Reservations protect assets from deletion and moving. Assets protected by a reservation are marked by a circular red icon. You cannot set reservations in Interplay Assist. Shotlists you create in Assist might have reservations automatically placed on them depending on how your administrator has configured your Interplay system. For more information about reservations, see the *Avid Interplay Access User's Guide*.

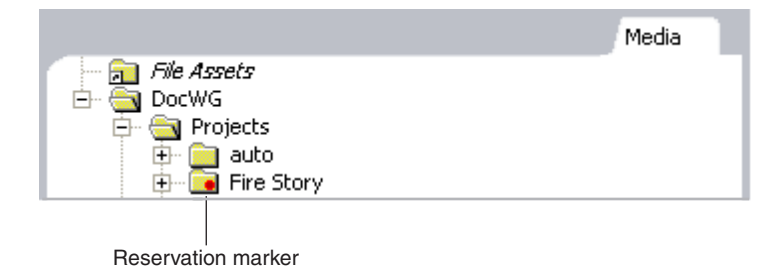

## 2 **Preparing to Log**

• Restriction locators: Restrictions mark limitation warnings on the use of assets. Assets that include a restriction locator are marked by a triangular red icon. For more information about restrictions, see ["Restricting Material" on page 100.](#page-99-1)

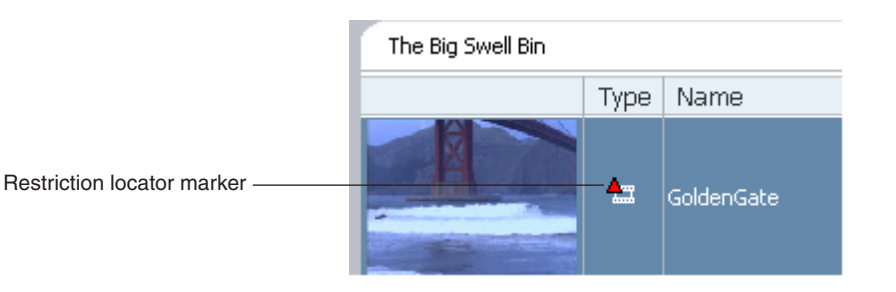

# <span id="page-31-0"></span>**Navigating to Assets**

Before you load assets for logging, you need to navigate to their location in the Interplay database using the Directory panel. You can use the hierarchical display of folders to navigate, or you can search for particular assets (see ["Searching for Assets" on page 33](#page-32-0)).

In Interplay Access, an administrator can set the text color of the names of folders and assets (the default is black). Any colored text is also visible in Interplay Assist.

You can navigate from a selected asset to a folder that holds the asset. See "Navigating to a [Folder That Contains a Selected Asset" on page 36.](#page-35-0)

## **To navigate through folders:**

In the Directory panel, navigate to the asset you want to  $log$  and click the folder. The navigation results appear in the Research panel.

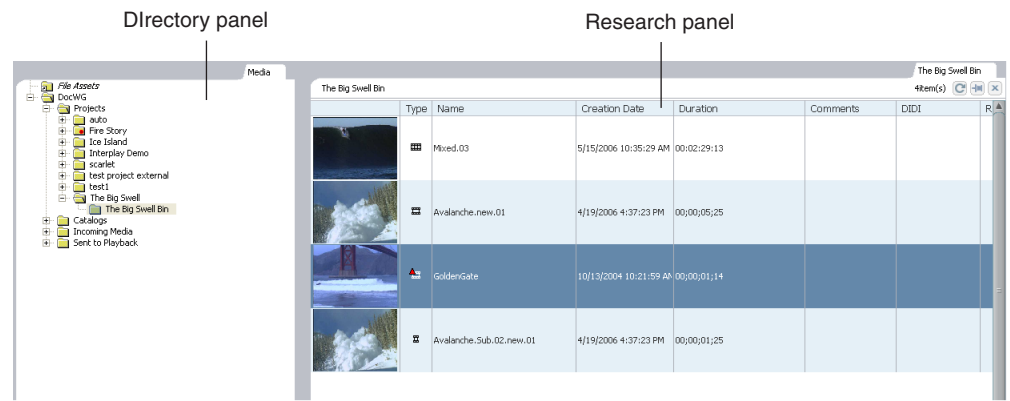

# <span id="page-32-0"></span>**Searching for Assets**

You use the Media Search tab in the Research panel to search for assets that meet the criteria you specify. For the best response times for your search, make it as specific as you can.

## **To search for media assets:**

- 1. Do one of the following:
	- Select File > Search Media.
	- $\blacktriangleright$  In the Directory panel, right-click and select Search.

The Media Search tab appears in the Research panel, and the Search functions area opens.

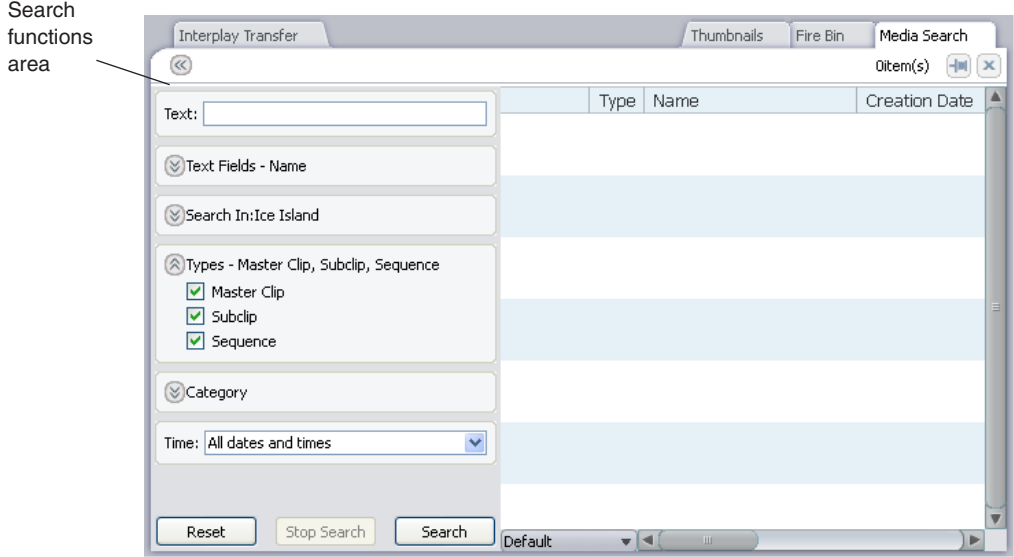

- 2. Type the text you want to search for in the Text text box and then select options to further refine the scope of your search:
	- $\triangleright$  Click the arrow to open the Text Fields area, and select the kinds of text fields to search in.
	- Click the arrow to open the Search In area, and select a folder to search in.
	- $\triangleright$  Click the arrow to open the Types menu, and select a type of asset.
	- $\triangleright$  Click the arrow to open the Category menu, and select one or more categories of assets.

 $\blacktriangleright$  Select a range of creation times or modification times during which you want to search.

See ["Interplay Assist Search Options" on page 35](#page-34-0) for more detailed descriptions of the search options. For the best response times for your search, make it as specific as you can. The search options you select are saved as a user setting and appear the next time you start Assist and run a search.

3. Click Search.

The results of the search appear in the Results tab of the Research panel. As the search progresses, the number of items found appear at the top right corner. The number increments while the search is ongoing, and then reports the total number found when the search is finished. The search finds up to the first 2500 assets that meet your search criteria. A subsequent search replaces the previous results. If you want to keep more than one set of search results open at a time, you can "pin" the results display to preserve it as a tab in the Research panel and then open new search results as a separate tab. This way, you can keep multiple search results open at once.

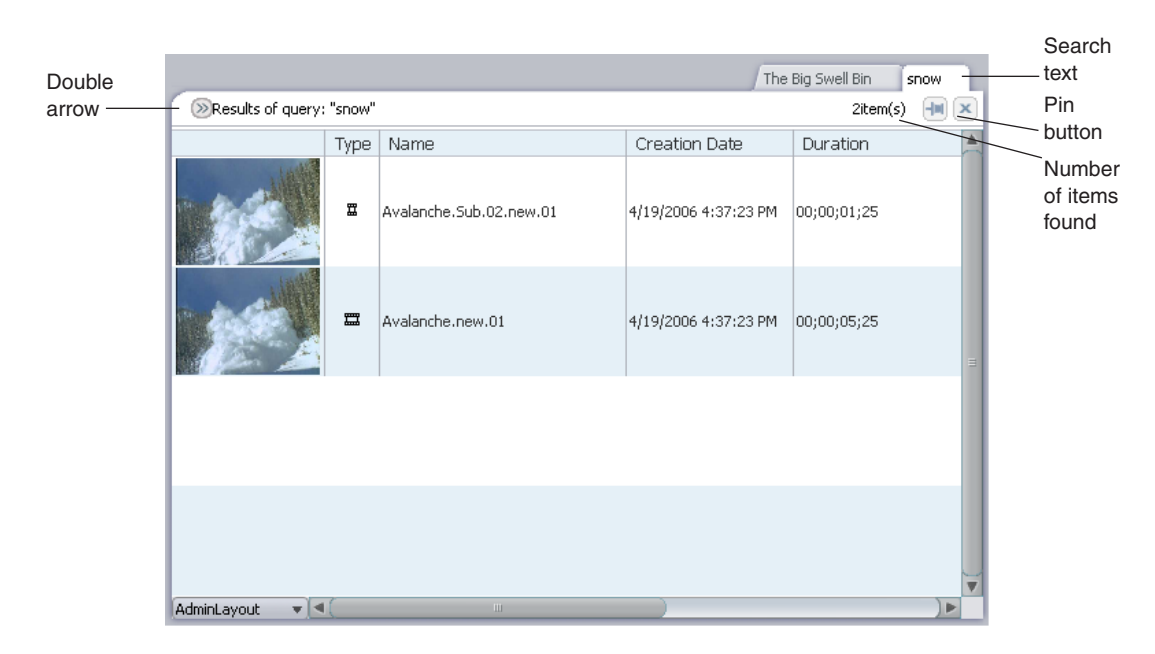

- 4. To return to the Search functions area, click the double arrow.
	- 5. To keep the results of the search open as a tab, click the Pin button.

The search is preserved as a tab in the Research panel.

After you preserve several searches, you might not be able to see tabs for all of them. This depends on your screen size. You can close tabs you opened earlier to see newly preserved searches.

# <span id="page-34-0"></span>**Interplay Assist Search Options**

The following table describes options you can select when performing a search for assets in the Interplay database. For more information, see ["Searching for Assets" on page 33](#page-32-0).

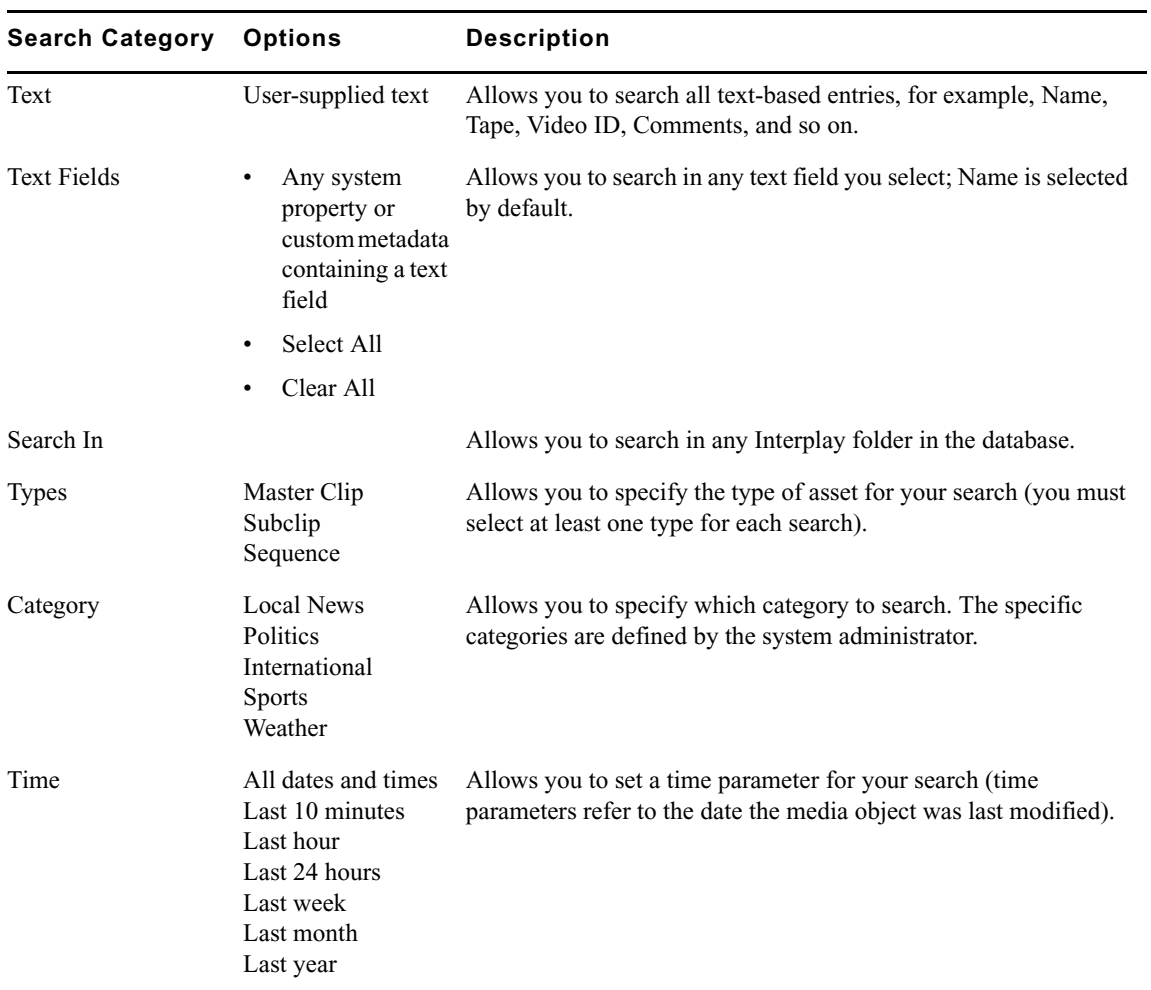

# <span id="page-35-0"></span>**Navigating to a Folder That Contains a Selected Asset**

You can use a command to navigate (go to) to a folder that contains a selected asset.

## **To navigate to a folder that contains a selected asset:**

- 1. Right-click one of the following and select Open Enclosing Folder:
	- An image in the Video monitor (Source mode or Shotlist mode)
	- A clip in the Source Locators tab, the Source Metadata tab, the Shotlist Locators tab, or the Shotlist Metadata tab
	- The metadata area of the Shotlist Metadata tab
	- An asset in the Research panel (a folder tab or a search tab).

The Open Enclosing Folder dialog box opens and displays a list of folders that contain the asset.

2. Select a folder and click OK.

The folder is selected in the directory tree and the contents of the folder are displayed in a tab in the Research panel, with the selected asset highlighted.

## <span id="page-35-1"></span>**Organizing Folders**

To organize your folders, you might want to create new folders in which to store material, create a shortcut to a folder, or remove a folder. You should create a folder in which to store your shotlists, for example. You create new folders in the Directory panel.

It is possible to create a new folder, load a clip in the Video monitor, open the new folder in the Research panel, select Source mode in the Video monitor, and click the clip and drag it to the Research panel. If you then click the same clip and drag it to the new folder in the Directory panel, it appears and now exists twice in the same folder with the same name. If you do this, make sure you change the clip's name to something unique.

You can also copy, move, and duplicate clips. See ["Moving, Copying, and Duplicating Clips](#page-37-0)  [or Sequences" on page 38](#page-37-0).

## **To create a new folder:**

- 1. Navigate to the folder in the Directory panel.
- 2. Right-click the icon for the folder, and select Create Folder.

The Create Folder dialog box opens.
3. Type the folder name in the Name of Folder text box, and click OK. The new folder appears.

#### **To delete a folder:**

- 1. In Interplay Access, delete the contents of the folder. You cannot delete the contents of the folder from within Assist.
- 2. In Assist, navigate to the folder in the Directory panel.
- 3. Right-click the icon for the folder, and select Delete Folder. The folder is deleted.

#### **To create a shortcut to a project or folder:**

- 1. Navigate to the project or folder in the Directory panel.
- 2. Right-click the icon for the project or folder, and select Create Shortcut. The shortcut appears in italic above the server name in the Directory panel.

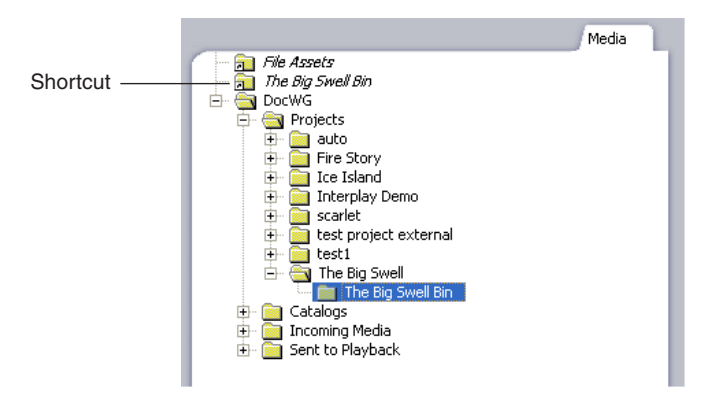

#### **To rename a shortcut:**

 $\blacktriangleright$  Right-click the shortcut name, and select Rename Shortcut.

#### **To remove a shortcut to a project or folder:**

 $\blacktriangleright$  Right-click the shortcut name, and select Delete Shortcut.

The shortcut is removed.

You can move or copy clips and shotlists to other folders in the Directory panel in order to group and organize various types of material based on project needs.

## **Moving, Copying, and Duplicating Clips or Sequences**

#### **To move clips or sequences from one folder to another:**

- 1. In the Research panel, select the clip or sequence that you want to move.
- 2. Drag the clip or sequence to the destination folder in the Directory panel, and release the mouse button.

#### **To copy clips or sequences from one folder to another:**

- 1. In the Research panel, select the clip or sequence that you want to copy.
- 2. Press and hold Ctrl as you drag the clip or sequence to the destination in the Directory panel, and release the mouse button. This creates a link to the original clip, and hence a copy of the asset within the new folder.

When you copy clips from one folder to another, any custom columns that you created in the first folder are also copied to the second folder. The custom columns appear in the order in which you created them.

#### **To duplicate a clip:**

 $\blacktriangleright$  Right-click the clip or sequence and select Duplicate.

A new copy of the clip or sequence with a new Creation date is created. Assist appends a number such as .01 to the end of the name, creating a new name.

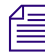

n *The duplicated clip refers to the original media; the media can be deleted accidentally when the duplicated clip is deleted.*

# <span id="page-37-0"></span>**Loading Clips**

When you load a clip into the Video monitor, the head frame is displayed. Locators for that clip that were defined by the current user are shown in the Source Locators tab. Locators created by other users are not visible unless you choose to show them. For more information about showing locators, see ["Displaying All Locators and Annotations" on page 109](#page-108-0) or ["Displaying Locators and Annotations for Particular Users" on page 110](#page-109-0).

#### **To load a clip into the Video monitor:**

 $\blacktriangleright$  Click the head frame of a clip in the Research panel.

You cannot undo this operation. Click the head frame of another clip to replace a clip in the Video monitor.

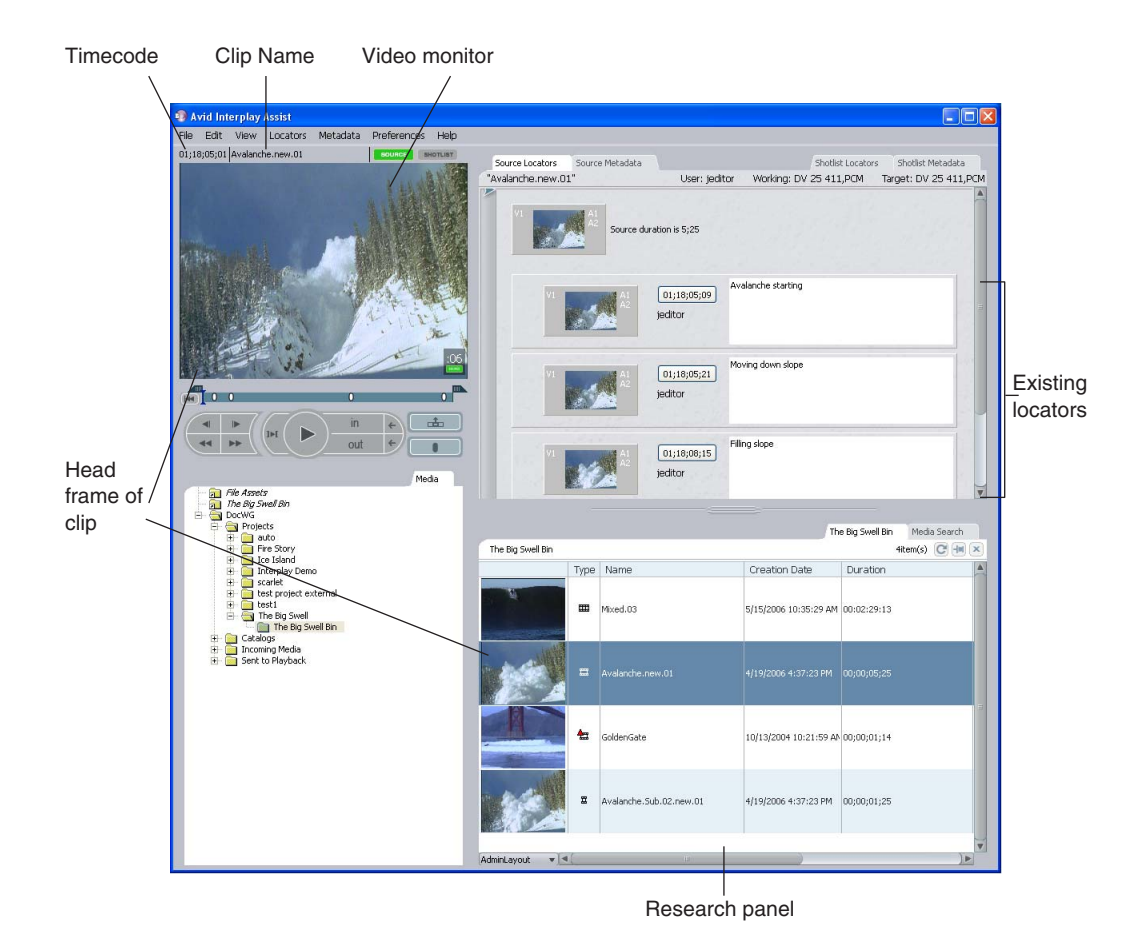

# **Updating the Application Display**

If material is ingesting as you are working or other people are working in the same project, you might need to update the application display to see the latest content.

#### **To update the application display, do one of the following:**

- $\blacktriangleright$  Select View > Refresh all.
- $\blacktriangleright$  Press F5.

The Directory panel, the Research panel, the Source tabs, and the Video monitor update to the latest content. In the Research panel, this includes only the tab in front if you have more than one tab. Tabs that are behind the active tab don't update. If you try to update before a previous update operation has completed, Assist ignores the second attempt. Search result tabs are also not updated.

#### 2 **Preparing to Log**

#### **To refresh the tabs that are behind the active tab:**

- 1. Click the tab you want to update to bring it to the front.
- 2. Select View > Refresh all.

The tab updates to the latest content.

#### **To refresh just the Research panel:**

 $\blacktriangleright$  Click the Refresh button.

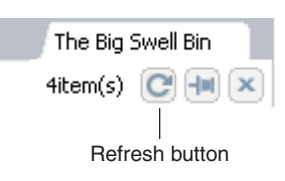

#### **To update a search result tab:**

 $\blacktriangleright$  Execute the search again.

# **3 Customizing the Research Panel**

You can modify how the Research panel displays information about the assets stored on the Interplay Engine. You can also specify the information you want to view about each asset by customizing column headings and column displays.

For more information, see the following topics:

- [Changing the Research Panel and Logging Panel Sizes](#page-40-0)
- [Using the Research Panel Display](#page-41-0)
- [Opening Multiple Tabs in the Research Panel](#page-52-0)
- [Changing Writable Properties](#page-53-0)
- [Viewing Thumbnail Images](#page-54-0)

# <span id="page-40-0"></span>**Changing the Research Panel and Logging Panel Sizes**

You can adjust the sizes of the Research panel and the Logging panel to maximize the display area of the panel you need for your work. The Research panel and the Logging panel sizes are connected: when you make one larger, the other becomes smaller.

#### **To change the Research panel and Logging panel sizes:**

1. Move the mouse over the Resize bar at the top of the Research panel.

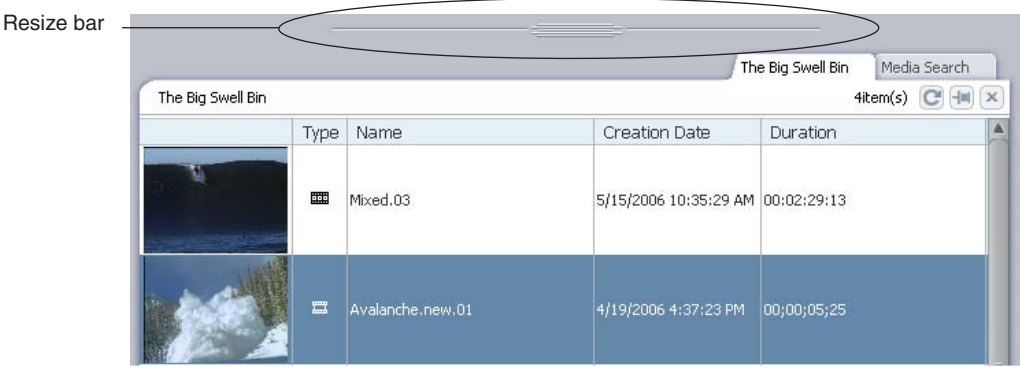

The cursor displays arrows pointing up and down.

2. Click the Resize bar and drag it up or down to resize the panel.

The Logging panel can enlarge to show only the maximum number of entries in a particular tab. For example, if you drag the Resize bar down, the Source Locators tab in the Logging panel enlarges only to the extent that it contains locators.

# <span id="page-41-0"></span>**Using the Research Panel Display**

The Research panel provides you with information on all Avid assets stored on the Interplay Engine, including audio and video clips, graphics, and text files. See the following topics:

- ["Asset Icons" on page 42](#page-41-1)
- ["Working with Column Headings" on page 43](#page-42-0)
- ["Selecting Values for a Custom Property" on page 46](#page-45-0)
- ["Selecting Asset Types" on page 49](#page-48-0)
- ["Displaying Resolutions" on page 50](#page-49-0)
- ["Creating New Columns" on page 50](#page-49-1)
- ["Enlarging or Reducing Column Size" on page 51](#page-50-0)
- ["Working with Layouts" on page 51](#page-50-1)
- ["Default Column Headings" on page 52](#page-51-0)

## <span id="page-41-1"></span>**Asset Icons**

An icon identifies the type of asset for each asset, as summarized in the following table.

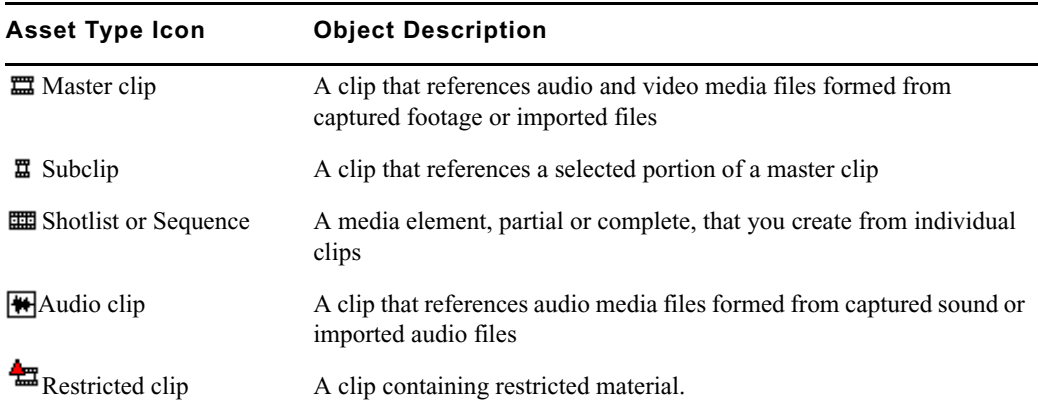

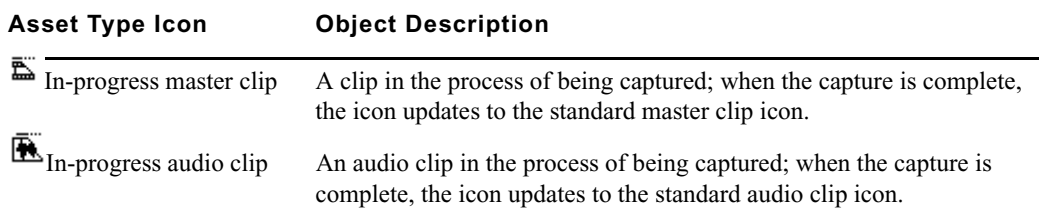

## <span id="page-42-0"></span>**Working with Column Headings**

You can select individual or multiple column headings that you can display or hide in the Research panel. Columns in the Research panel display metadata for assets in the Interplay database. Metadata is also displayed in the Source Metadata and Shotlist Metadata tabs (see ["Working with Metadata" on page 115\)](#page-114-0).

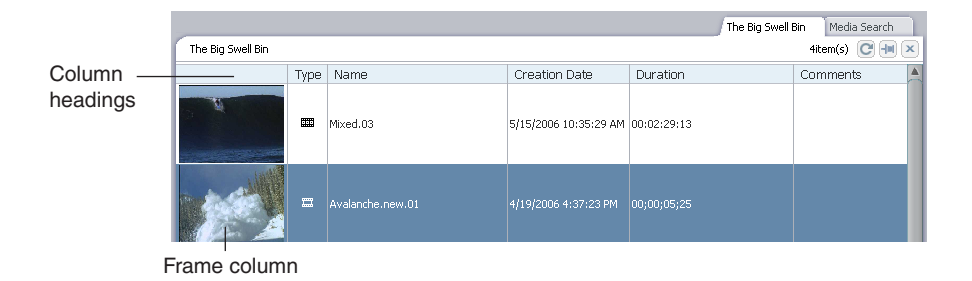

Your Interplay administrator needs to set your user privileges in the Instinct/Assist User Settings view in the Interplay Administrator so you can modify column headings or create new column headings. If you are having problems, see your Interplay administrator.

["Default Column Headings" on page 52](#page-51-0) describes the default column headings. For information about displaying resolution columns, see ["Displaying Resolutions" on page 50](#page-49-0).

You can sort the information in all of the columns except the Frame column. The Type column sorts alphabetically depending on the type of object (audio clip, master clip, sequence, subclip). Date columns sort chronologically.

#### **To sort information in columns:**

 $\blacktriangleright$  Click the column heading. To reverse the sort order, click the column heading again.

#### **To move a column in the Research panel:**

1. Click the heading of the column that you want to move.

The entire column is highlighted.

2. Drag the column to the position you want, and release the mouse button.

The column appears in the new position, and columns to the right are moved to make room.

#### **To hide a column:**

 $\blacktriangleright$  Right-click the column heading and select Hide this Column.

When you hide columns, they are listed on the menu below the Hide this Column option. You cannot hide the Frame column.

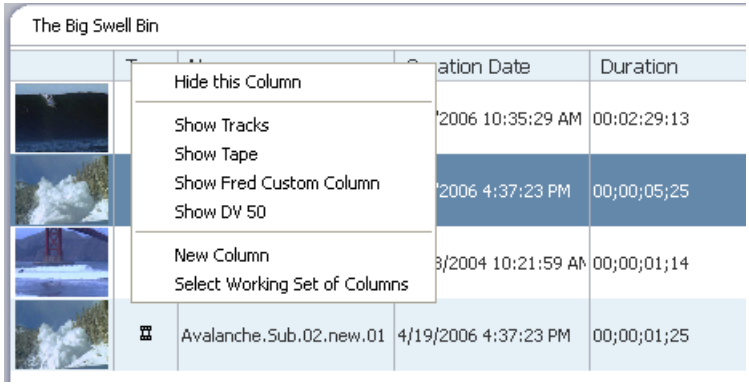

#### **To display a hidden column:**

**t** Right-click a column heading and select Show *heading*.

#### **To select a working set of columns:**

1. Right-click a column heading and select Select Working Set of Columns.

The Select Working Set of Columns dialog box opens. The dialog box displays three sections of properties as defined in the Interplay Administrator, separated by dotted lines: System, Custom, and Resolutions.

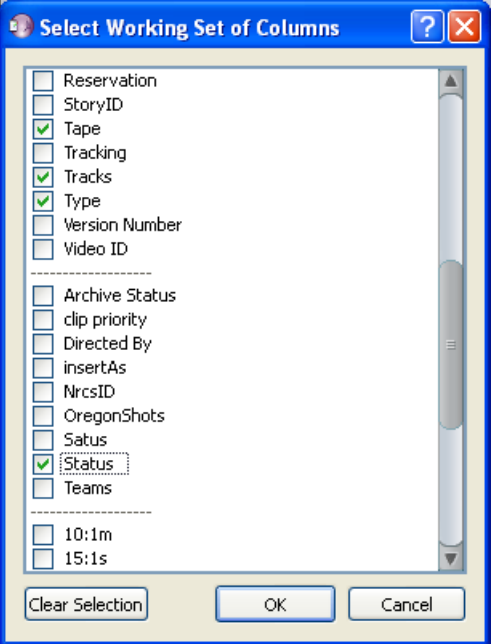

- 2. Select the columns you want to show in the Research panel.
- 3. (Option) To clear the selection and start over, click Clear Selection.
- 4. Click OK.

The columns you selected appear in the Research panel.

## **Modifying Values for a Column**

Columns in the Research panel display metadata for assets in the Interplay database. You typically enter metadata for properties on the Metadata tab or Shotlist tab in the Logging panel (see ["Entering Metadata" on page 116](#page-115-0)). You can also enter or edit values for properties displayed in columns in the Research panel. To modify column properties, your Interplay administrator needs to set a permission in the Instinct/Assist User Settings view in the Interplay Administrator.

You cannot type information in all columns. Some properties are set as read-only by your system administrator or by the system (such as Created By) and cannot be changed.

#### **To enter a value or modify a value in a column:**

 $\blacktriangleright$  Click the cell for an asset and type or edit a value.

## <span id="page-45-0"></span>**Selecting Values for a Custom Property**

You can select a property value from a list for a custom property rather than typing it in. You can select this value from a column in the Research Panel or from a field in the Source Metadata or Shotlist Metadata tab. Your system administrator needs to first create a custom property in Interplay Administrator and then import an XML file containing the values into Interplay Administrator. For more information, see "Adding a Custom Property" in the *Avid Interplay Engine and Interplay Archive Engine Administration Guide*.

For example, you might want to specify the status of a particular asset. The XML file might contain status values such as Opened, Approved, and so on. In the Research panel, you can click the Status column cell for an asset and select a value rather than typing it in each time.

#### **To select a value for a custom property in the Research panel:**

- 1. Make sure your Administrator has set up the custom property and imported the list of values.
- 2. Right-click a column heading and select Select Working Set of Columns.

The Select Working Set of Columns dialog box opens. The dialog box displays three sections of properties as defined in the Interplay Administrator, separated by dotted lines: System, Custom, and Resolutions.

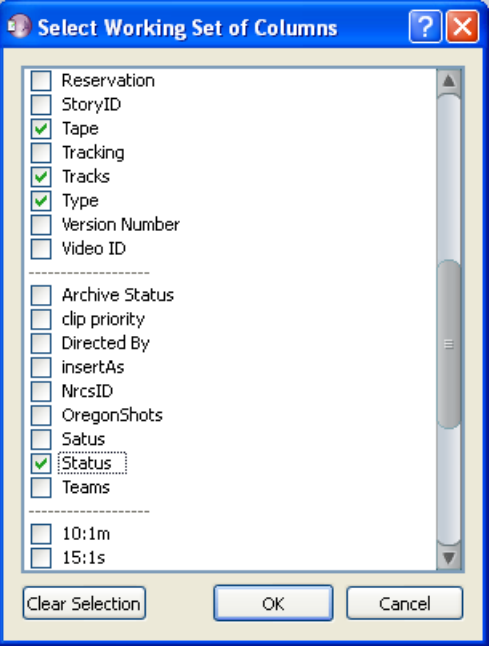

3. Navigate to the new custom column heading, select it, and click OK.

4. Locate the custom column in the Research panel and click it in the cell for the asset you want to label.

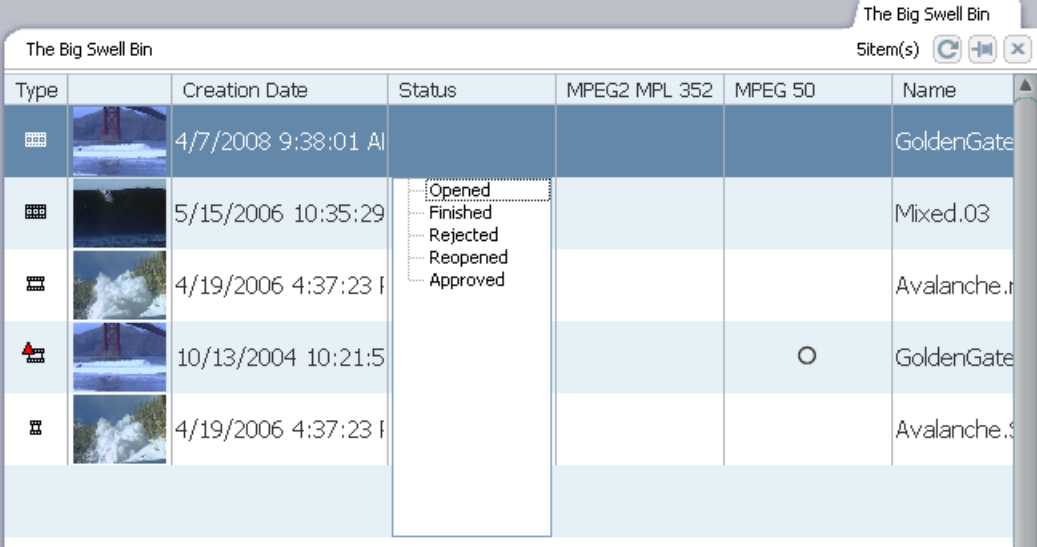

The list of values for the property appears.

5. Select a value.

The value appears in the cell.

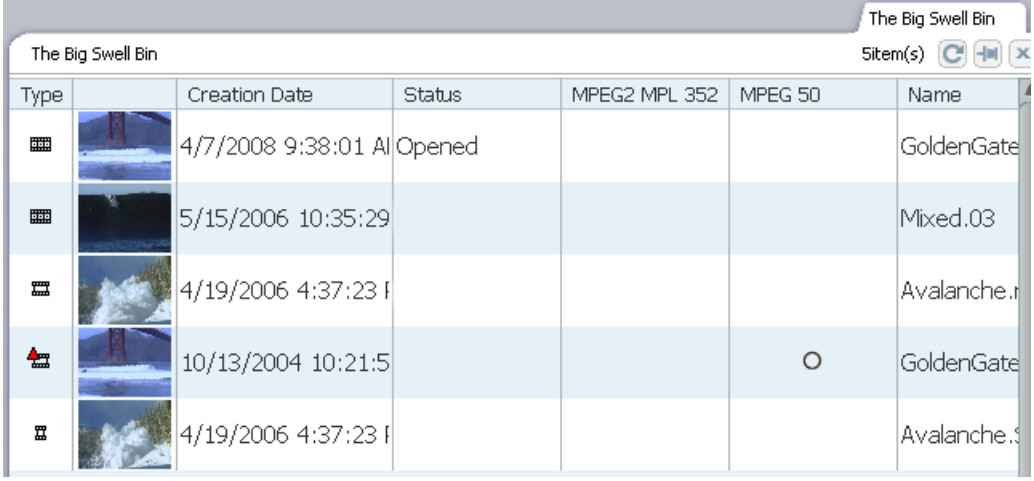

6. Select values for additional assets.

#### 3 **Customizing the Research Panel**

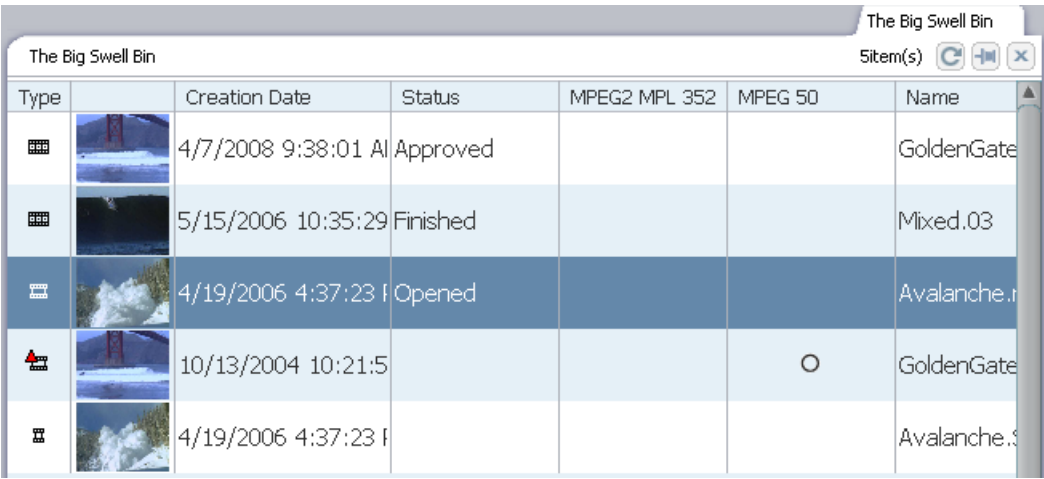

#### **To select a value for a custom property in a Metadata tab:**

- 1. Make sure your Administrator has set up the custom property and imported the list of values.
- 2. Load a source clip or a shotlist and click the Source Metadata tab or the Shotlist Metadata tab.
- 3. Select Metadata > Modify Metadata Fields.

The Metadata Field Editor dialog box opens.

4. Select the custom property in the Field Dictionary and click Show.

The property is displayed in the Displayed Fields list.

- 5. (Option) If you want the field to appear in all clips or shotlists, select the property and select Important Field.
- 6. Click OK.

The custom property appears in the metadata for the source clip or shotlist.

7. Click the custom field.

The list of values for the property appears.

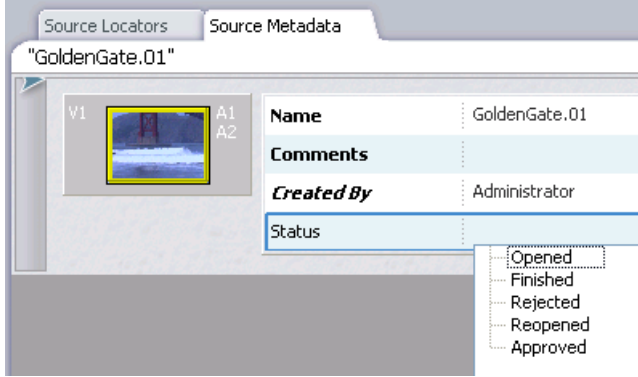

8. Select a value.

The value appears in the cell.

## <span id="page-48-0"></span>**Selecting Asset Types**

#### **To select asset types and reference clips to display:**

1. Right-click the Type column heading in the Research panel and select Set Type Filter.

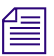

n *You need to right-click the column heading. If you right-click elsewhere in the column, the option does not appear in the context menu.*

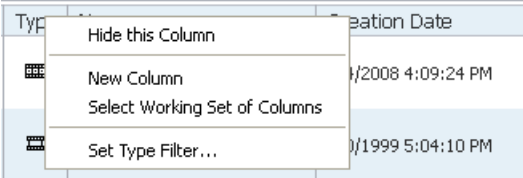

The Set Type Filter dialog box opens.

- 2. Select the asset types you want to display.
- 3. (Option) Select "Show reference clips" to display objects that are referenced by sequences.
- 4. Click OK.
- 5. (Option) Save the layout if you want to preserve your type filter settings.

## <span id="page-49-0"></span>**Displaying Resolutions**

Among the column headings you can show are the resolutions associated with the clip, subclip, or sequence (see ["Working with Column Headings" on page 43](#page-42-0)). The information in the resolution column describes the resolution status of the clip, subclip, or sequence as shown in the following illustration.

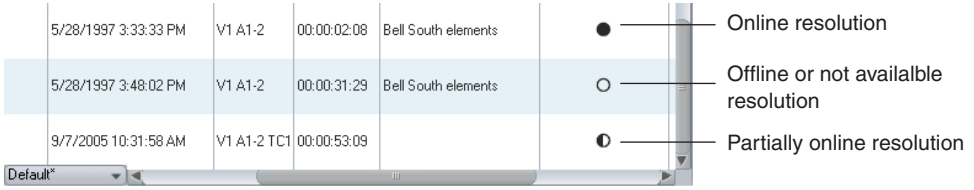

The circles indicate the following:

- Filled circle: online
- Empty circle: offline or not available
- Half-filled circle: partially online

You must click the clip, subclip, or sequence in the Research panel to accurately display the resolution status. When you click the item, the system retrieves the latest resolution status. The status might not be correct if you are viewing an unselected subclip or sequence.

For more information about resolution status, see "Viewing Media Status" in the *Avid Interplay Access User's Guide*.

## <span id="page-49-1"></span>**Creating New Columns**

You can create new column headings in the Research panel, if you have the user privileges set in the Instinct/Assist User Settings view in the Interplay Administrator. When you create a new column heading, it also appears in the list of system properties in the Field Dictionary of the Metadata Field Editor, however, you must exit Interplay Assist and log in again for the new property to appear. For more information about the Metadata Field Editor, see ["Working with Metadata Fields" on page 117.](#page-116-0)

You cannot create two headings with the same name. If the new heading has the same name as a system property or a user property — for example, FPS (frames per second) — the new column displays the properties for the heading already in the database.

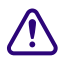

c **Check your heading name carefully. If it is incorrect, click Cancel or change it. Once you click OK, you cannot undo the action, change the name, or remove it from the list of column headings. You can hide any heading (see ["Working with Column Headings"](#page-42-0)  [on page 43\)](#page-42-0).**

#### **To create a new column:**

1. Right-click a column heading and select New Column.

The Add New Column dialog box opens.

2. Type a name for the new column, and then click OK.

The new column appears to the left of the selected column in the Research panel.

3. Type information in the new column for at least one clip or shotlist.

## <span id="page-50-0"></span>**Enlarging or Reducing Column Size**

You can reduce the column size to conserve screen real estate, or enlarge it to better view the head frames or the information in a column. If you change the column in which the head frames are displayed, the size of the frame changes. You cannot change the size of an individual frame; you must enlarge or reduce all cells in the column together. When you enlarge or reduce the head frame column, the frames enlarge or reduce in height and width. Other columns only widen or narrow.

#### **To enlarge or to reduce the column size:**

1. Move the mouse over one of the borders of a column heading in the Research panel.

The cursor displays arrows pointing outward.

2. Click the cursor and drag it to the right or the left to resize the column.

The column enlarges or reduces.

## <span id="page-50-1"></span>**Working with Layouts**

Any time you modify a column, the Research panel maintains the custom layout for the individual folder during your current work session even if you switch projects or folders. When you quit your session, the customized layout is lost unless you save it. You can apply saved layouts to any asset display in the Research panel. The Default layout includes the columns listed in ["Default Column Headings" on page 52.](#page-51-0) You cannot modify or delete the Default layout.

#### **To save a layout:**

- 1. Open a project and select a folder.
- 2. Modify the columns according to your preference.

#### 3 **Customizing the Research Panel**

3. Click the Layout menu, and select Save Layout As.

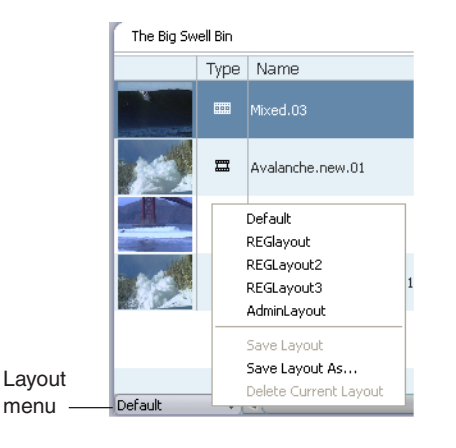

The Enter Column Layout Name dialog box opens.

4. Type a name for the custom view, and click OK.

The layout is saved and added to the list of layouts in the Layout menu. You can select any of the saved layouts from the Layout menu.

5. (Option) If you want to save changes to an existing layout, click Save Layout.

#### **To open a saved layout:**

 $\blacktriangleright$  Click the Layout menu, and select a saved menu from the menu list.

#### **To delete the current layout:**

1. Click the Layout menu, and select Delete Current Layout.

A message box appears asking if you want to permanently delete the layout.

2. Click OK.

## <span id="page-51-0"></span>**Default Column Headings**

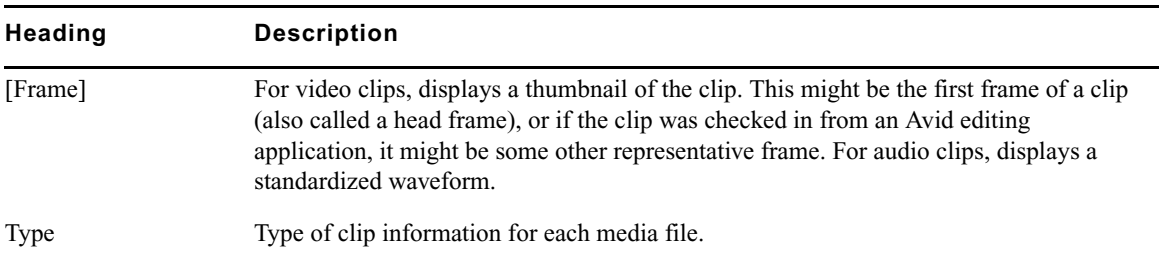

The following table lists the column headings that are displayed by default.

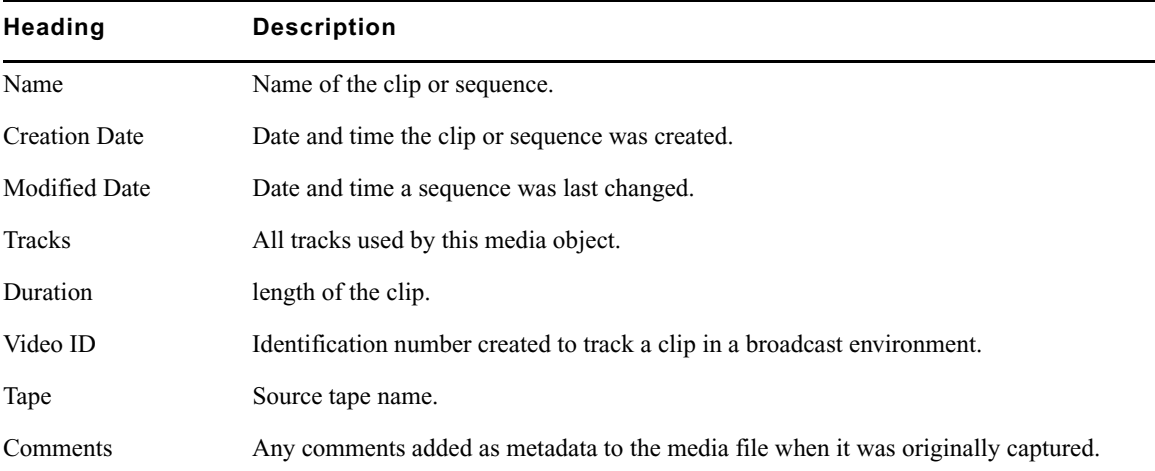

# <span id="page-52-0"></span>**Opening Multiple Tabs in the Research Panel**

<span id="page-52-1"></span>When you open a new folder, it replaces the current folder in the Research panel. If you want to keep the contents of more than one folder open at a time, you can "pin" the folder display to preserve it as a tab in the Research panel and then open a new folder as a separate tab. This way, you can keep multiple project folders open at once.

#### **To open multiple project folders in the Research panel:**

1. Click the tab you want to preserve in the Research panel, and then click the [Pin button](#page-52-1).

The folder is preserved as a tab.

 $-|n|$ 

2. In the Directory panel, click a different project folder.

The folder opens as a new Media tab in the Research panel, and the pinned tab remains in the panel but becomes inactive.

3. Click an inactive tab to open it.

The active tab becomes inactive. After you pin several project folder tabs, you might not be able to see all of them. This depends on your screen size. You can close tabs you opened earlier to see newly opened tabs.

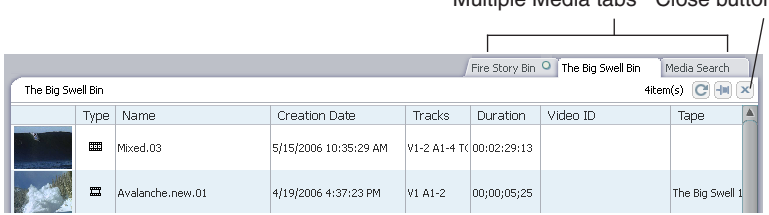

#### Multiple Media tabs Close button

**To close a tab in the Research panel:**

 $\blacktriangleright$  Click the tab you want to close, and then click the Close button.

## <span id="page-53-0"></span>**Changing Writable Properties**

If you have write privileges in your Interplay environment, you can change several of the properties associated with assets, for example, Comments or Name. These are called writable properties. If you try to change a writable property that another user modified after you accessed the asset, the Property Merge dialog box opens.

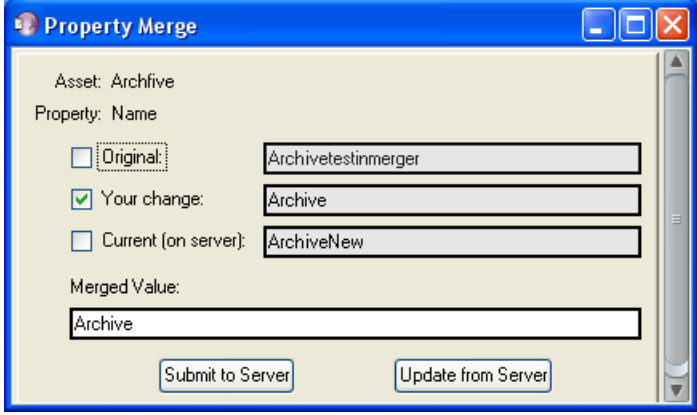

For example, someone else who accessed a clip in Interplay Access after you loaded the same clip in the Research panel might have changed the name of the clip on the server; when you then try to rename that clip, the Property Merge dialog box opens. The change could have been made in any Interplay application, including Assist, Instinct, Interplay Access, or the Interplay Window in an Avid editing application.

You can view the original status of the writable property, your change, and the current status of the property on the server, and you can choose to update the asset on the server or to update the asset on your system. You can update the asset on the server by merging the changes; you can also can create the text of the change.

#### **To update your asset with the change from the server:**

 $\blacktriangleright$  In the Property Merge dialog box, select Update from Server.

The asset is updated with the change from the server.

#### **To update the server with your change:**

- 1. In the Property Merge dialog box, select the version of the property you want to see in the Merged Value text box:
	- Original the state of the asset before you accessed it
	- Your change this version is selected by default
	- Current (on server)

You can select any combination of the versions. The versions appear in the Merged Value text box in the order in which you select them.

- 2. (Option) Edit the text in the Merged Value text box to create the change you want.
- 3. Select Submit to Server.

The asset is updated with the text in the Merged Value text box.

## <span id="page-54-0"></span>**Viewing Thumbnail Images**

You can choose to display thumbnail images of a master clip or a subclip that is loaded in the Video monitor. Thumbnail images of a clip are time-based and are displayed every ten seconds. You can also choose to display thumbnail images of locators in a clip. You have the option of showing only thumbnails, only locator thumbnails, or both. If you click a thumbnail, the position indicator moves to that location in the Video monitor.

You can choose to view the thumbnails in a Research Panel tab or in a separate window. Viewing in a window might be useful when you have a wide monitor or a second monitor.

During Frame Chase capture, additional thumbnails are added to the view.

#### **To display thumbnails:**

- 1. Load a clip or a subclip into the Video monitor.
- 2. Select one of the following:
	- $\blacktriangleright$  Preferences > Thumbnail Viewer > Show in tab.
	- $\triangleright$  Preferences > Thumbnail Viewer > Show in window.
- 3. Select one or both of the following:
	- $\triangleright$  Preferences > Thumbnail Viewer > Show thumbnail every ten seconds.
	- $\blacktriangleright$  Preferences > Thumbnail Viewer > Show frame locator thumbnails.
- 4. Select View > Show Thumbnail Viewer.

#### 3 **Customizing the Research Panel**

The thumbnails are displayed in a separate window or in a tab in the Research panel (click the tab to view the thumbnails). Thumbnails are displayed in a grid, with the timecode of each thumbnail below it. Locator thumbnails display an icon to the right of the timecode; time-based thumbnails do not display an icon.

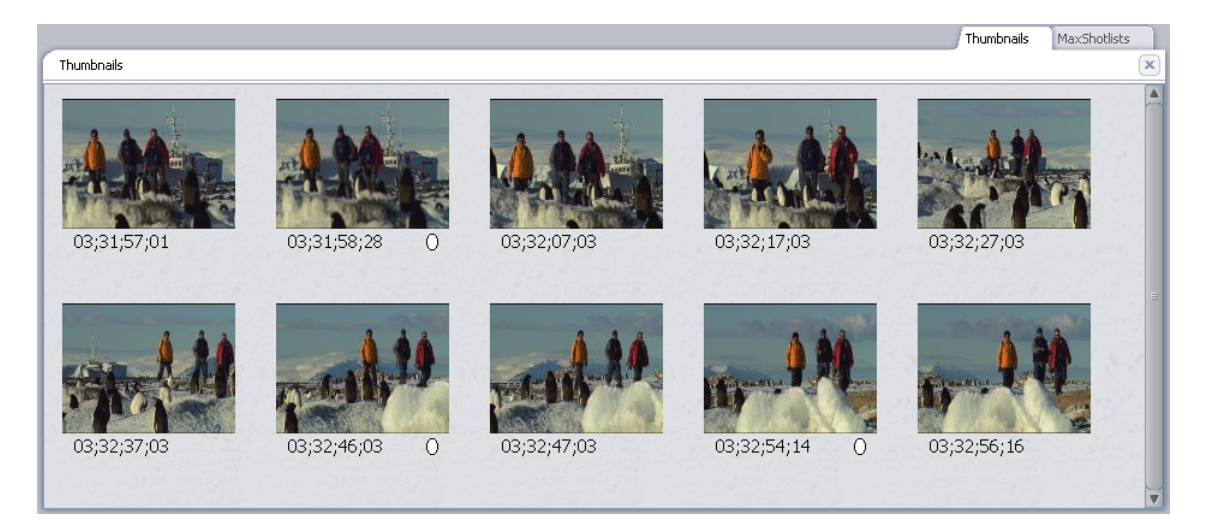

If the media is ingesting, additional thumbnails appear at the bottom of the grid approximately every 10 seconds.

5. (Option) Click a thumbnail image.

The position indicator in the Video monitor goes to the frame corresponding to the thumbnail.

# **4 Playing and Marking in the Video Monitor**

The Video monitor provides you with the controls you need to play, cue, and mark video clips as you log material.

See the following topics:

- [Video Monitor Controls](#page-57-0)
- [Changing the Video Monitor Size](#page-59-0)
- [Selecting Functions from the Video Monitor Context Menu](#page-65-0)
- [Changing the Aspect Ratio](#page-66-0)
- [Playing Video](#page-67-0)
- [Using the Zoom Bar](#page-73-0)
- [Marking and Cueing Footage](#page-75-0)
- [Monitoring Audio and Video](#page-79-0)
- [Creating Subclips](#page-88-0)
- [Using Match Frames](#page-90-0)

# <span id="page-57-0"></span>**Video Monitor Controls**

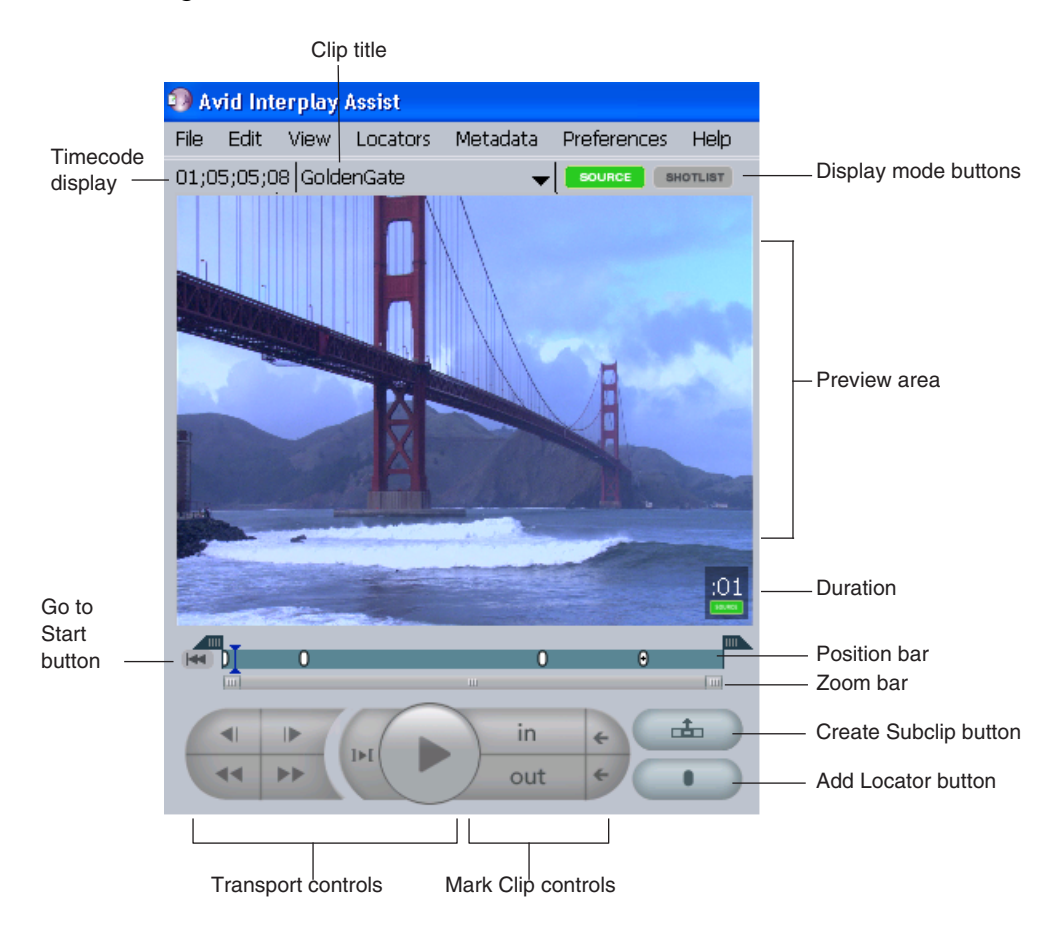

The following illustration and table describe the video monitor controls:

#### **Interplay Assist Video Monitor Controls**

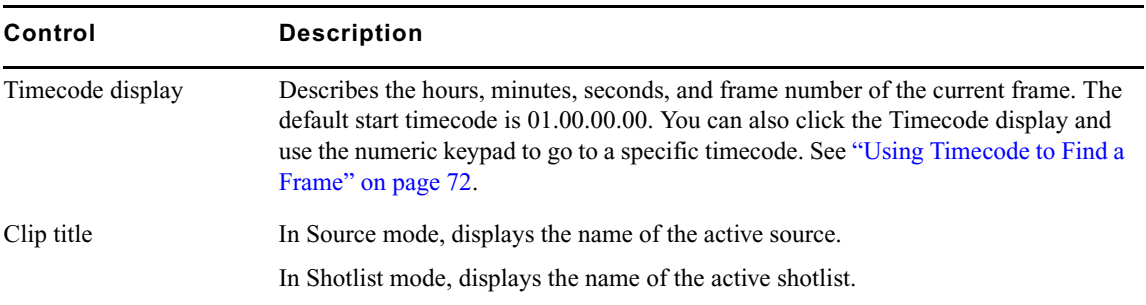

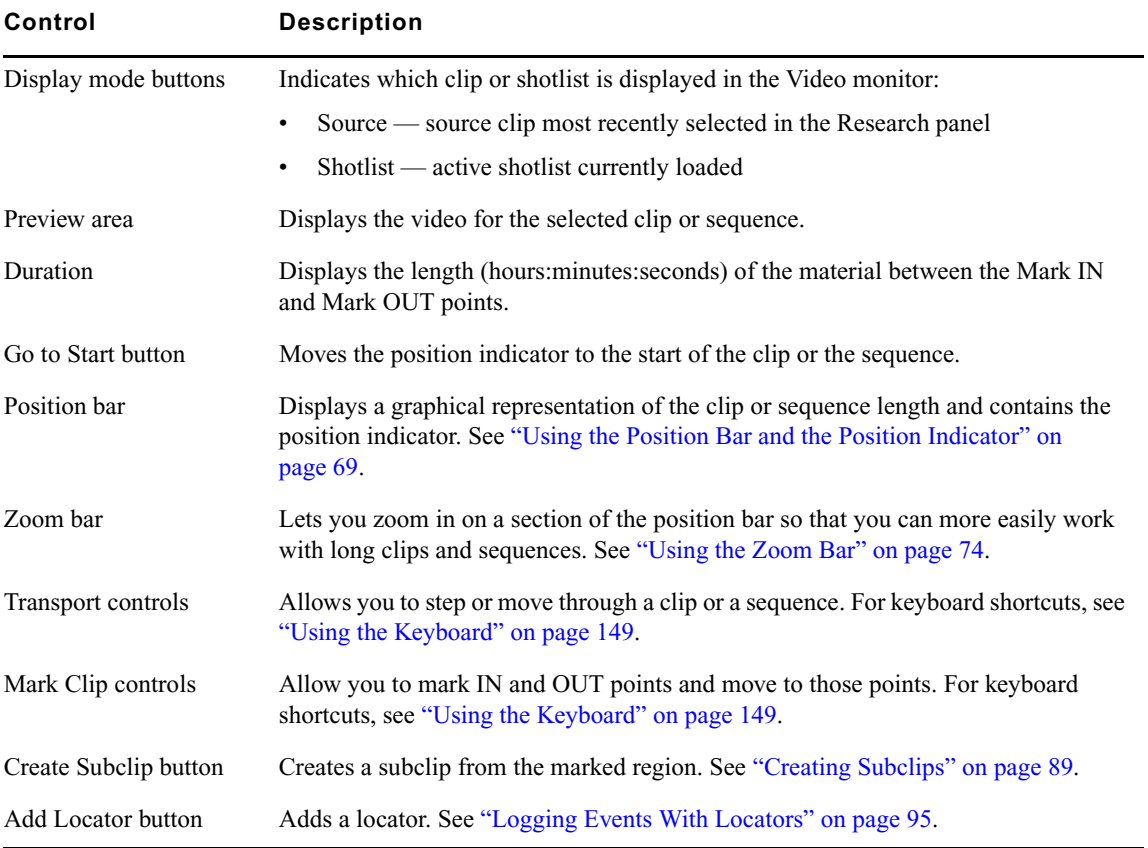

## **Interplay Assist Video Monitor Controls (Continued)**

# <span id="page-59-0"></span>**Changing the Video Monitor Size**

You might want to work with the Video monitor and the other panels in different sizes. Several monitor modes are available: Large Monitor mode, Medium Monitor mode, Small Monitor mode, and Full-Screen Monitor mode. The application opens by default in Small Monitor mode.

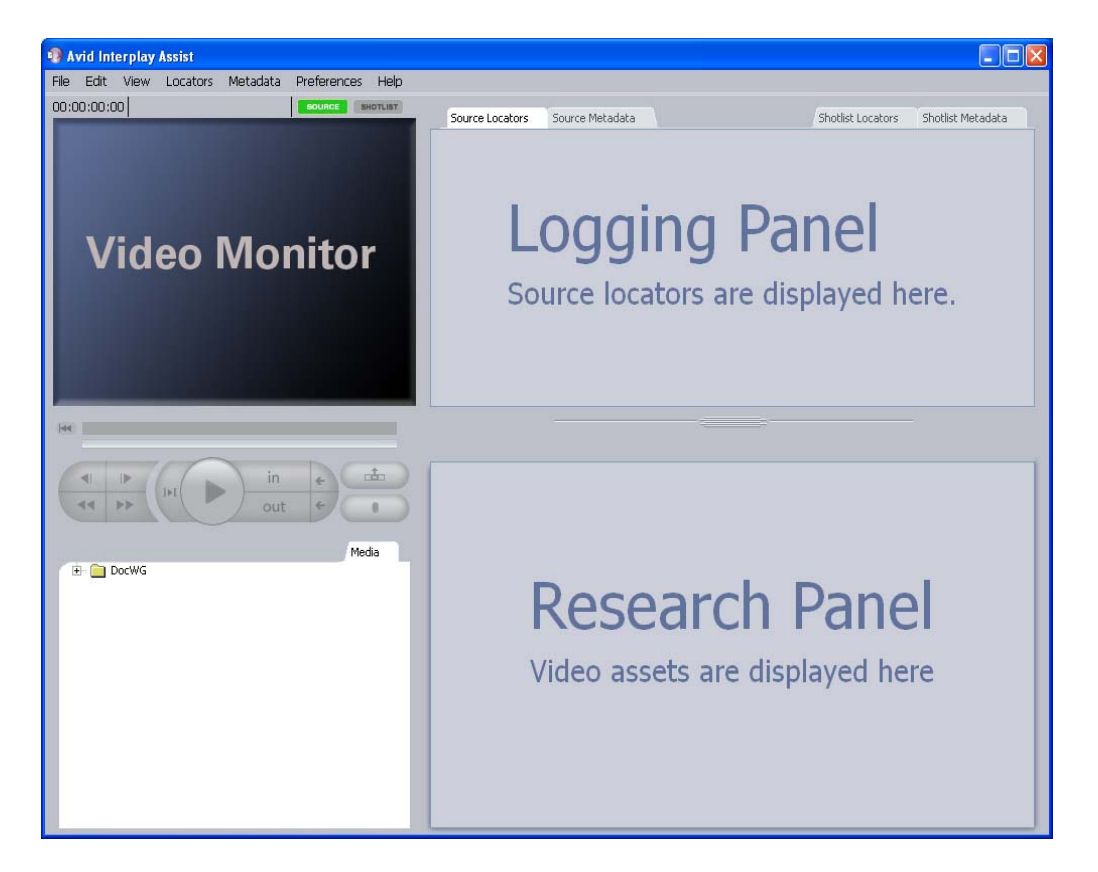

The next time you open the application, it opens in the same mode it was in when you closed it.

You select the Video monitor size from the View menu.

## **Using Large Monitor Mode**

In Large Monitor mode, you have the option of displaying only the Video monitor. This might help you as you log footage. You can switch the display when you want to use the other three panels. You can resize these panels; see ["Resizing Panels" on page 65.](#page-64-0)

#### **To use Large Monitor mode:**

1. Select View > Large Monitor.

The application displays either the Video monitor or the other three panels. The Video monitor includes a Locator Editor in the bottom right corner, Next Locator and Previous locator buttons, and a large timecode display to the left of the controls. When you add locators, you can type and edit the locator text in the Locator editor so you don't have to leave the Video monitor workspace. See ["Adding Locator Text in Large Monitor Mode"](#page-98-0)  [on page 99](#page-98-0).

Display button

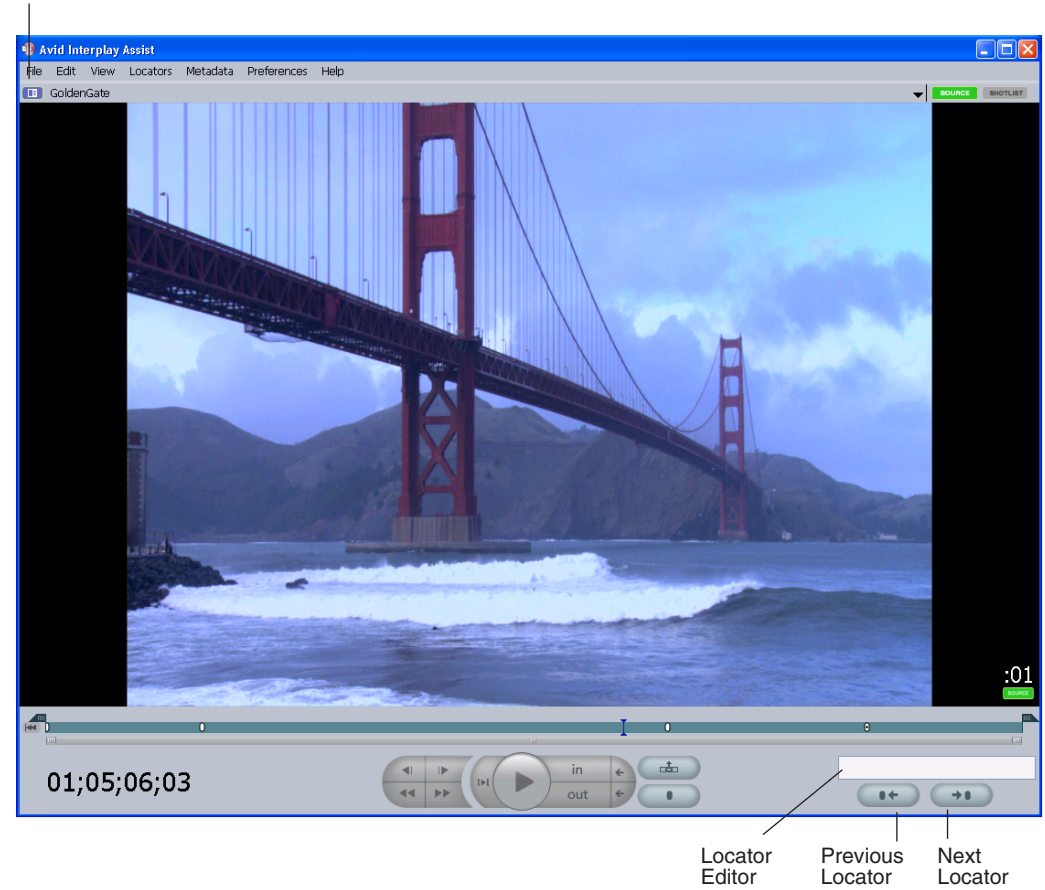

2. If the Video monitor is open, click the Display button to see the other panels. The rest of the application is displayed.

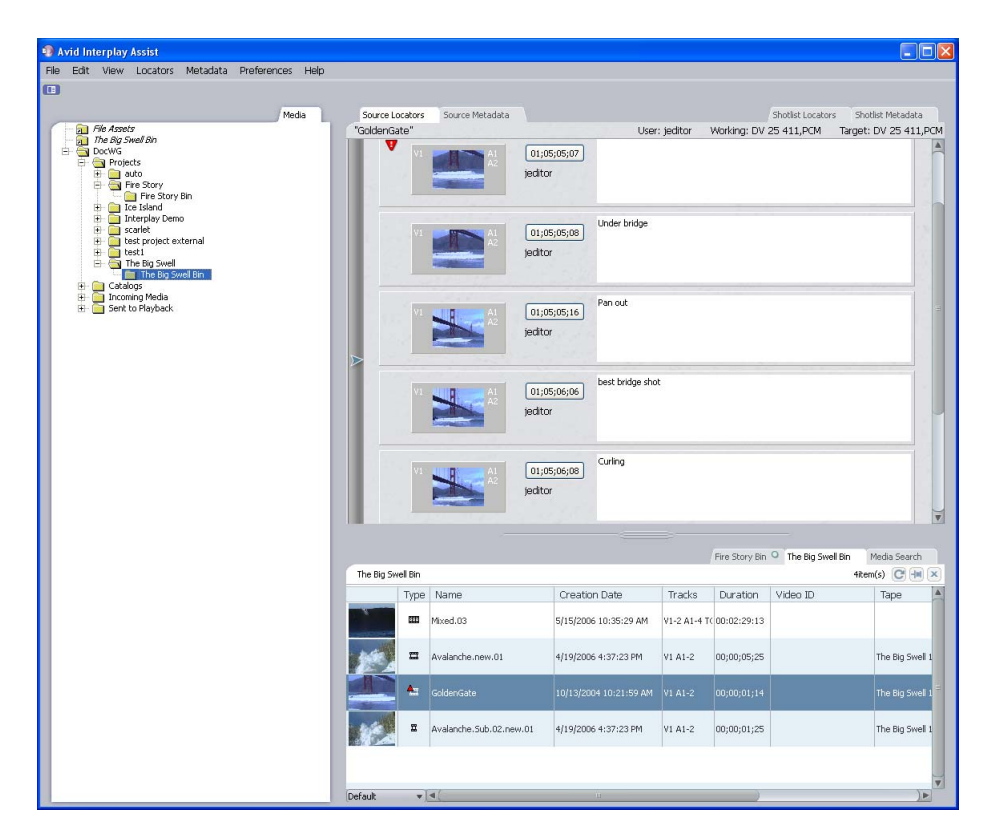

3. To see the Video monitor again, click the Display button.

## **Using Medium Monitor Mode**

In Medium Monitor mode, the Video monitor is displayed with the other three panels. The Logging panel occupies the entire right side, allowing you to work more effectively with shotlists. You can resize the Directory panel and the Research panel; see ["Resizing Panels"](#page-64-0)  [on page 65](#page-64-0).

#### **To use Medium Monitor mode:**

 $\blacktriangleright$  Select View > Medium Monitor.

All four panels are displayed, with a large timecode display to the left of the Video monitor controls.

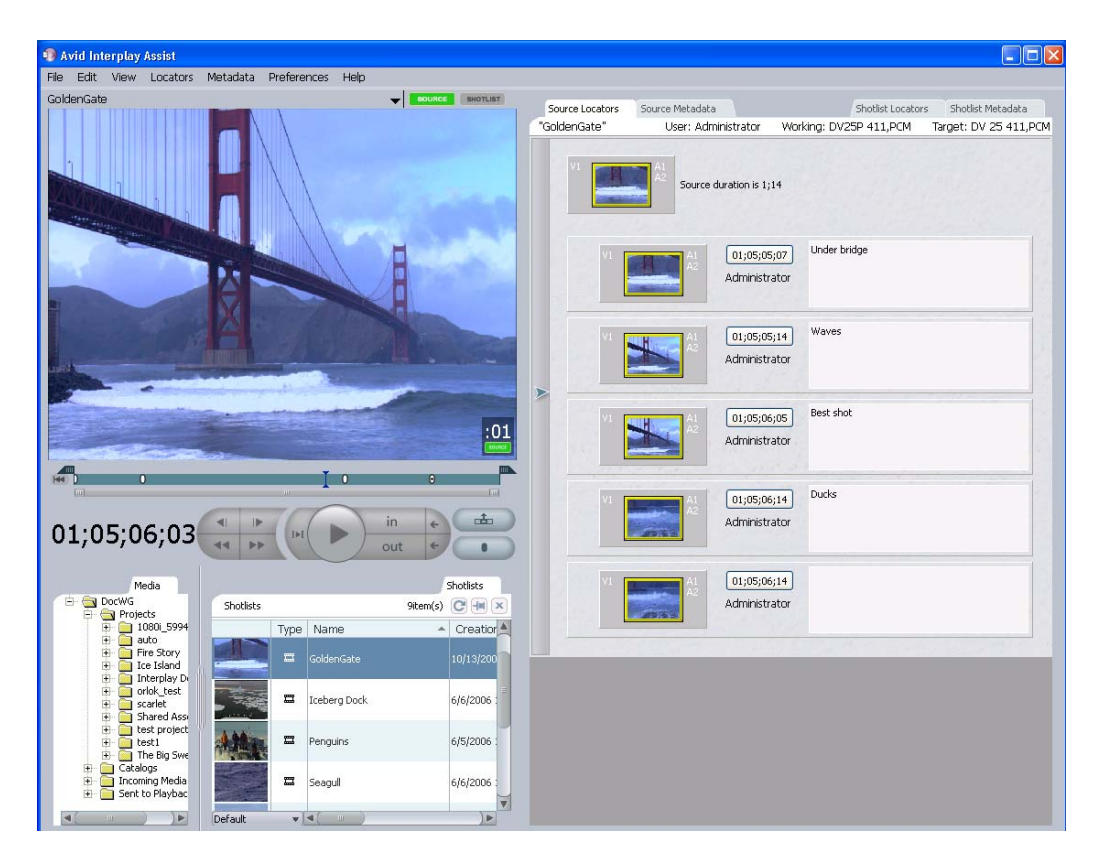

## **Using Small Monitor Mode**

In Small Monitor mode, the Video monitor is displayed with the other three panels. The Logging panel shares the right side with the Research panel. This mode might be helpful when you are searching for media and setting up custom layouts in the Research panel. You can resize the Logging panel and the Research panel; see ["Resizing Panels" on page 65.](#page-64-0)

#### **To use Small Monitor mode:**

 $\blacktriangleright$  Select View > Small Monitor.

Each panel is displayed in its own quadrant, with the timecode display in the upper left corner of the Video monitor.

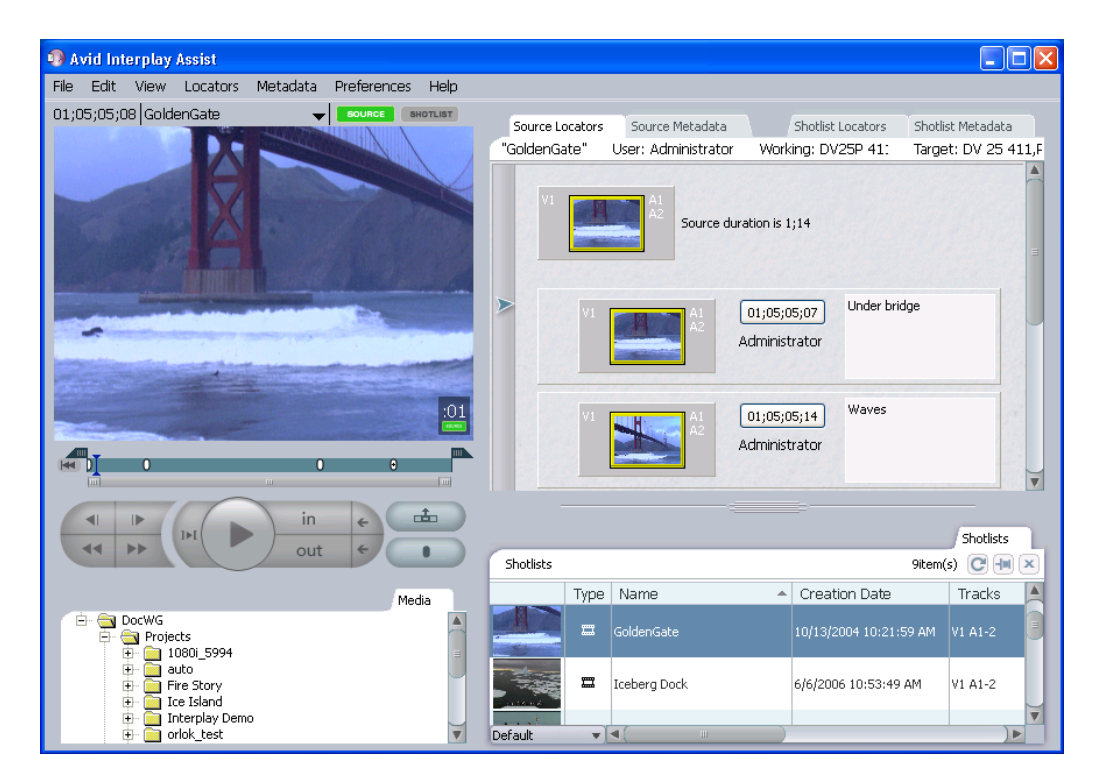

## **Using Full-Screen Monitor Mode**

In Full-Screen Monitor mode, the Video Monitor completely fills the screen of the computer monitor. If you have a dual-monitor system, the Video Monitor fills the screen of the computer monitor that is not displaying the Assist application window. This feature is especially useful if you use a large monitor for playing and reviewing your material.

When you use Full-Screen Monitor mode, the Video Monitor in the Assist application window becomes inactive. All controls for playing media remain active. If you are using Full-Screen Monitor mode with a single computer monitor, you are not able to see the video and playback controls at the same time, but you can use the keyboard shortcuts (such the space bar or J-K-L play) to control playback.

#### **To switch to Full-Screen Monitor mode:**

 $\blacktriangleright$  Select View > Full Screen Monitor or press Ctrl+Shift+8.

#### **To leave Full-Screen Monitor mode, do one of the following:**

- $\blacktriangleright$  With focus on the Full-Screen Monitor, press Esc or Ctrl+Shift+8 to switch to Small Monitor mode.
- $\blacktriangleright$  Use a menu command or keyboard shortcut to switch to another mode. For example, press Ctrl+9 to switch to Medium Monitor mode.

## <span id="page-64-0"></span>**Resizing Panels**

In the different monitor modes, you can adjust the sizes of the panels to maximize the display area of the panel you need for your work. The panel sizes are connected: when you make one larger, the other becomes smaller.

In Small Monitor mode and Large Monitor mode, you can vertically resize the Logging panel and the Research panel. In Medium Monitor mode, you can horizontally resize the Directory panel and the Research panel. In Large Monitor mode, you can horizontally resize the Directory panel and the Logging and Research panels.

#### 4 **Playing and Marking in the Video Monitor**

#### **To change panel sizes:**

1. Move the mouse over the Resize bar.

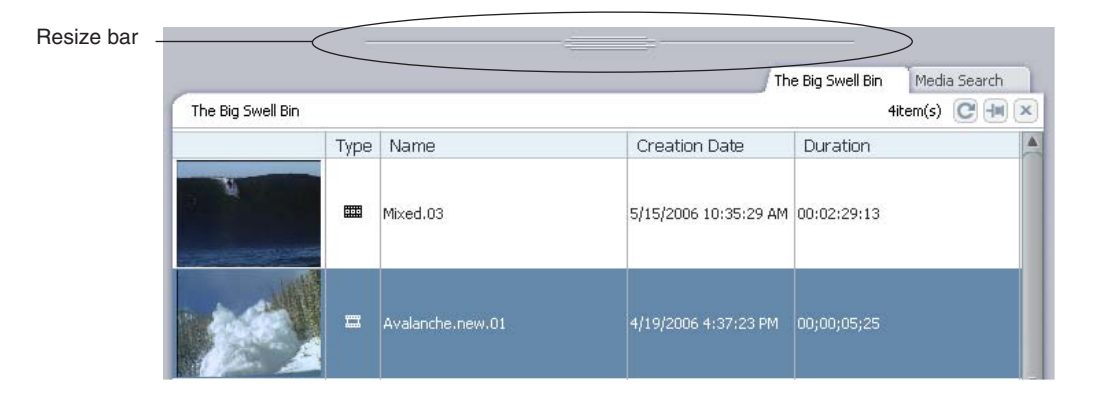

The cursor displays arrows pointing up and down for vertical resizing or left and right for horizontal resizing.

2. Click the Resize bar and drag it to resize the panel.

# <span id="page-65-0"></span>**Selecting Functions from the Video Monitor Context Menu**

You can select several functions from a context menu in the Video monitor.

#### **To select a function from the Video Monitor context menu:**

 $\blacktriangleright$  Right-click in the Video monitor and select a function.

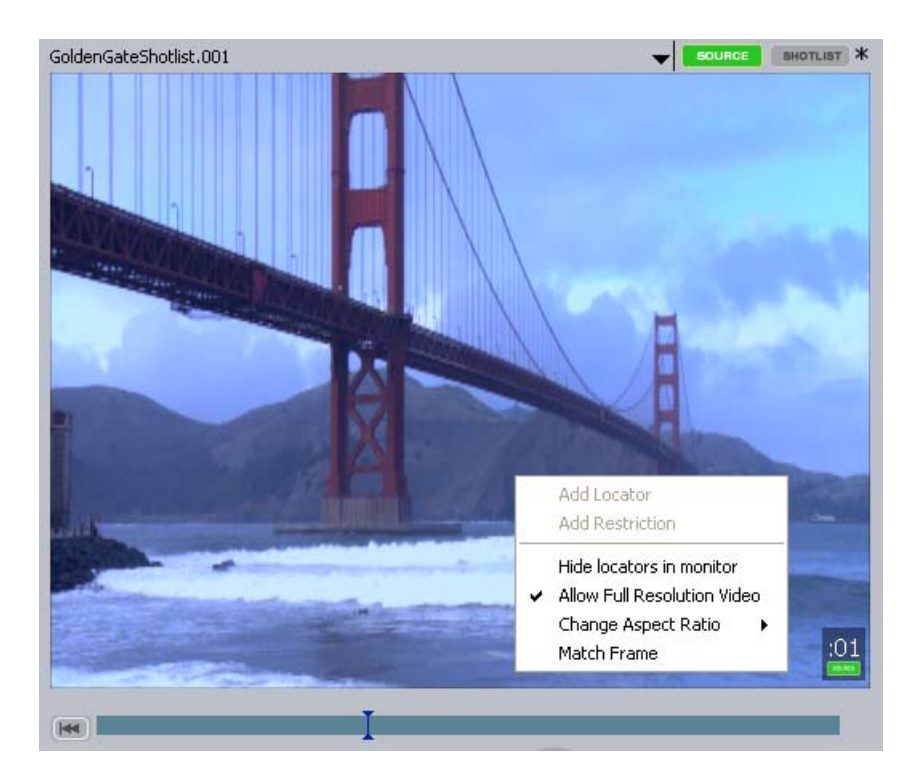

For more information on these functions, see the following topics:

- ["Adding Locators" on page 96](#page-95-0)
- ["Marking Restricted Material" on page 101](#page-100-0)
- ["Displaying Locator Indicators" on page 99](#page-98-1)
- ["Displaying Footage at Full or Half Resolution" on page 73](#page-72-0)
- ["Changing the Aspect Ratio" on page 67](#page-66-0)
- ["Using Match Frame to Apply a Restriction" on page 102](#page-101-0)

# <span id="page-66-0"></span>**Changing the Aspect Ratio**

You can change the aspect ratio for the current source clip. Changing aspect ratio resizes the video and the monitor.

#### **To change the aspect ratio:**

t Select Preferences > Change Aspect Ratio > *aspect ratio*.

#### 4 **Playing and Marking in the Video Monitor**

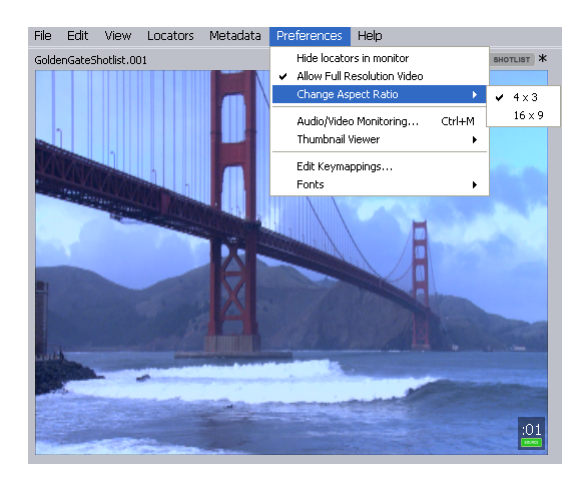

The video changes to the aspect ratio you selected. You cannot undo this operation.

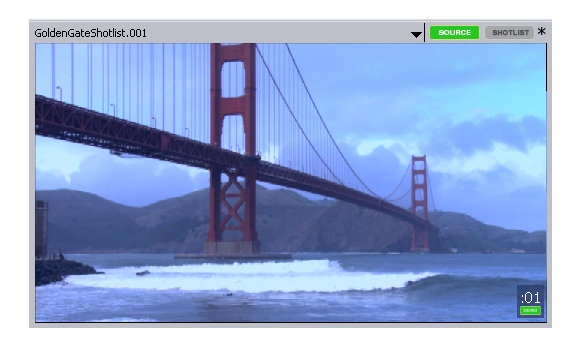

16 x 9 aspect ratio

Repeat the procedure to restore your original aspect ratio.

# <span id="page-67-0"></span>**Playing Video**

You can play video in several ways. You can do the following:

- Play using the Play button; see ["Playing Video Clips" on page 69](#page-68-1).
- Instantly access frames or move through footage using the position indicator within the position bar under the Video monitor (*scrub*). See ["Using the Position Bar and the](#page-68-0)  [Position Indicator" on page 69](#page-68-0).
- Play or step through the footage using the Transport controls. See ["Using the Transport](#page-69-0)  [Controls" on page 70](#page-69-0).
- Use the J-K-L keys for three-finger play. See ["Playing Footage with the J-K-L Keys](#page-70-0)  [\(Three-Button Play\)" on page 71](#page-70-0).
- Move to a particular timecode with the Timecode display. See "Using Timecode to Find" [a Frame" on page 72](#page-71-0).
- Play or step using keyboard equivalents. For keyboard shortcuts, see ["Using the](#page-148-0)  [Keyboard" on page 149.](#page-148-0)

For information about what resolutions you can play, see the following topics:.

- ["Displaying Footage at Full or Half Resolution" on page 73](#page-72-0)
- ["Enabling Two-Field Video Playback" on page 73](#page-72-1)
- ["Understanding Target Resolution and Working Resolution" on page 74](#page-73-1)

## <span id="page-68-1"></span>**Playing Video Clips**

<span id="page-68-2"></span>When you are in Source mode, you play source clips. When you are in Shotlist mode, you play clips in the shotlist. You can also play sequences and shotlists in Source mode.

#### **To play the video clip:**

- 1. Load a clip into the Video monitor. For information on loading video clips, see ["Loading Clips" on page 38.](#page-37-0)
- 2. Do one of the following:

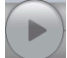

- $\blacktriangleright$  Click the [Play button.](#page-68-2)
- $\blacktriangleright$  Press Ctrl+space bar.

For more additional keyboard shortcuts, see ["Using Predefined Key Mappings" on](#page-156-0)  [page 157](#page-156-0).

#### **To stop or pause playback:**

 $\blacktriangleright$  Click the Play button or press Ctrl+space bar again.

## <span id="page-68-0"></span>**Using the Position Bar and the Position Indicator**

You can use the position indicator that appears in the position bar under the Video monitor to move to a specific point in a clip or sequence. This allows you to scrub through the video clip to locate the frame you want to cue or mark.

Timing marks are displayed in the position bar at five-minute intervals.

The zoom bar is located below the position bar. You can use the zoom bar to zoom in on a section of the position bar so that you can more easily work with long clips and sequences. For more information, see ["Using the Zoom Bar" on page 74](#page-73-0).

#### **To access frames within a clip in the Video monitor or to move through the footage:**

1. Move the position indicator within the position bar under the monitor by clicking anywhere in the position bar or by dragging the position indicator to the left or right. The speed with which you drag the position indicator determines the speed at which you move through the footage.

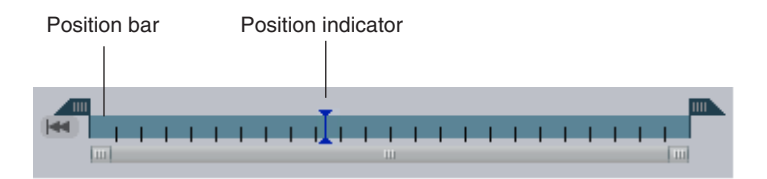

2. (Option) Alt+drag the position indicator to fine-tune its movement as you scrub through the video clip.

## <span id="page-69-0"></span>**Using the Transport Controls**

You can use the Transport Control buttons that appear under the Video monitor to play and step through your footage. You can also use the keyboard to manipulate footage. See ["Using](#page-156-0)  [Predefined Key Mappings" on page 157](#page-156-0).

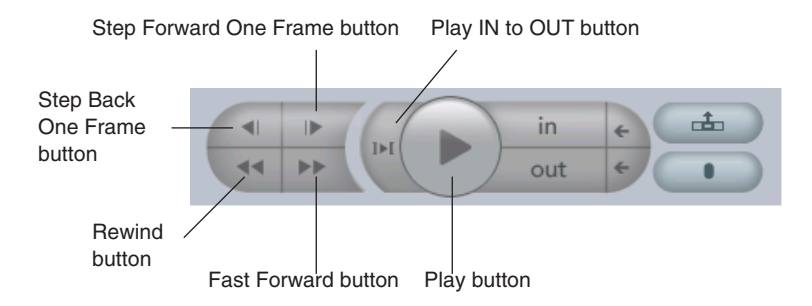

#### **To play the clip:**

- $\triangleright$  Do one of the following:
	- Click the Play button.
	- Click the Play IN to OUT button.

#### **To play the clip backward or forward in one-frame increments:**

- $\triangleright$  Do one of the following:
	- Click the Step Back One Frame button.
	- Click the Step Forward One Frame button.

#### **To play backward or forward at double speed:**

- $\triangleright$  Do one of the following:
	- Click the Rewind button.
	- Click the Fast Forward button.

## <span id="page-70-0"></span>**Playing Footage with the J-K-L Keys (Three-Button Play)**

The J-K-L keys on the keyboard allow you to play, step, and shuttle through footage at varying speeds. This feature, also referred to as three-button or variable-speed play, allows you to use three fingers to manipulate the speed of playback for greater control.

#### **To shuttle through the footage using the J-K-L keys on the keyboard:**

- 1. Do one of the following:
	- Load a clip or sequence into the Source or Record monitor. Load a clip or sequence into the Source/Record monitor.
	- $\triangleright$  Open a pop-up monitor.
	- $\blacktriangleright$  Select a clip in a bin in Frame view.
- 2. Use the following keys to shuttle at varying speeds:
	- $\blacktriangleright$  Press the L key to move forward through the footage at normal speed.
	- $\blacktriangleright$  Press the L key multiple times to move forward through the footage at faster speeds, as described in the following table:

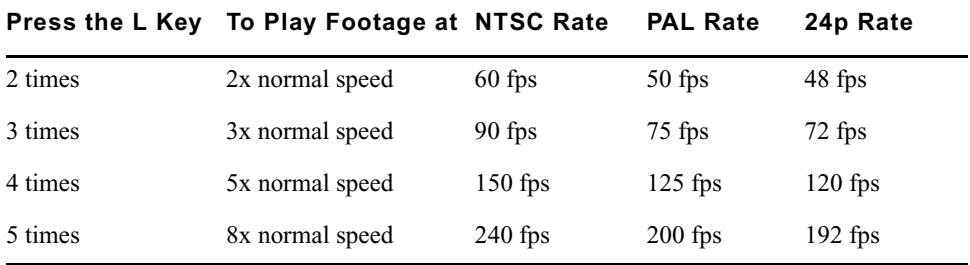

- Press the J key to move backward at the same shuttle speed increments.
- **Press the K and L keys together for slow forward (8 fps for NTSC, 6 fps for PAL,** and 6 fps for 24p projects).
- $\blacktriangleright$  Press the K and J keys together for slow backward.
- $\blacktriangleright$  Press and hold the K key and tap the L key or the J key to step through footage one frame at a time.

#### **To slow or change play direction one speed at a time:**

Press Alt (Windows) or Option (Macintosh) while you tap the J or L key.

Play slows or changes direction one speed at a time from the speed at which you are currently playing.

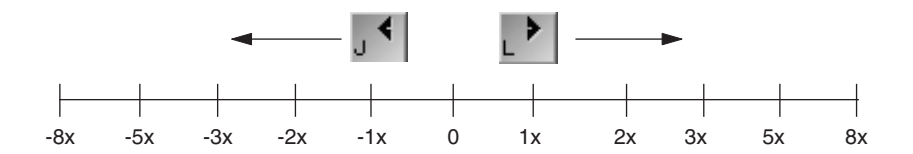

For example, you are shuttling backward with the J key at 2x normal speed. Press and hold Alt and tap the L key once. Play slows to backward at normal speed (1x speed). Hold Alt (Windows) or Option (Macintosh) and tap L once again. Play stops. Continue to hold Alt (Windows) or Option (Macintosh) and tap L once again. Play goes forward at normal speed. Continue to hold Alt (Windows) or Option (Macintosh) and tap L once again. Play goes forward at 2x normal speed. Continue to hold Alt (Windows) or Option (Macintosh) and tap L once again; play goes forward at 3x normal speed. Release the keys to continue playing forward at 3x normal speed.

#### **To pause shuttling:**

Press the K key.

#### **To stop shuttling:**

Press the space bar.

## <span id="page-71-0"></span>**Using Timecode to Find a Frame**

You can type timecode values by using the numeric keypad on the right side of the keyboard to cue a loaded clip or sequence to a specific frame. Typing a number overwrites timecode from right to left, which allows you to move to a frame near the current timecode by modifying only the timecode values on the right of the timecode display. The default start timecode is 01.00.00.00.

#### **To cue to a frame based on timecode:**

- 1. Click in the Video monitor to make it active.
- 2. Make sure the keyboard NumLock function is enabled.
- 3. Type the timecode for the frame on the numeric keypad on the right side of the keyboard.
The new numbers appear in the timecode display as bold text, while existing numbers appear dimmed. You can delete the new numbers by pressing the Delete key on the numeric keyboard. You can cancel the timecode change by pressing the Escape key or by clicking outside the Video monitor.

4. Press Enter on the numeric keypad.

The Video monitor displays the frame at the specified timecode.

### **Displaying Footage at Full or Half Resolution**

The Assist application displays footage at full or half resolution, depending on the size of the Video monitor. Large Monitor mode and Full-Screen Monitor mode display footage at full resolution. Displaying at full resolution might negatively affect system performance. You can select an option to always display footage at half resolution to conserve resources.

### **To display footage at half resolution in Large Monitor mode and Full-Screen Monitor mode:**

- $\triangleright$  Do one of the following:
	- Select Preferences > Allow Full Resolution Video so it does not display a check mark.
	- Right-click in the Video monitor and select Allow Full Resolution Video so it does not display a check mark.

### **To display footage at full resolution in Large Monitor mode and Full-Screen Monitor mode:**

- $\triangleright$  Do one of the following:
	- Select Preferences > Allow Full Resolution Video so it displays a check mark.
	- Right-click in the Video monitor and select Allow Full Resolution Video so it displays a check mark.

### **Enabling Two-Field Video Playback**

By default, if you are playing back interlaced media, Interplay Assist displays only one video field in order to achieve the best results on your computer monitor. In most cases, you should not need to change this setting. However, if desired, you can select an option to display both fields when playing interlaced media in Full-Screen Monitor mode.

### **To enable two-field video playback:**

- 1. Select Preferences > Allow Two-Field Video so that the option displays a check mark.
- 2. Switch to Full-Screen Monitor mode (select View > Full Screen Monitor or press  $Ctrl + Shift + 8)$ .

### **To disable two-field playback:**

Select Preferences > Allow Two-Field Video so that the option does not display a check mark.

### **Understanding Target Resolution and Working Resolution**

Your Interplay administrator sets the target resolution for playback in the and the working resolution for all users in the Interplay Administrator. Target resolution for playback is set in the Editing Settings tab of the Application Database Settings view, and working resolution is set in the Instinct/Assist User Settings view.

To work with footage, your working resolution must be at least equal to the resolution of the video clip you want to use, or you must have user permission settings that allow you to work with the necessary resolution.

Your working resolution and your target resolution are displayed at the top of all tabs in the Logging panel. For more information, see ["Sending Material to Playback" on page 139](#page-138-0).

## **Using the Zoom Bar**

The zoom bar is located below the position bar. You can use the zoom bar to zoom in on a section of the position bar so that you can more easily work with long clips and sequences. For example, in a two-hour clip, you can use the zoom bar to expand the position bar to show only a few minutes of the clip.

When you open a clip, the entire position bar is displayed and the zoom control fills the zoom bar. As you adjust the amount of zoom, the zoom control becomes narrower.

The following illustrations show a two-hour clip and the same clip zoomed in to a duration of slightly more than five minutes. The clip includes two locators that are marked a few seconds apart. In the first illustration, both locators are represented by a single locator mark, which is shown by a white cross on the locator mark. In the second illustration, both locators are visible.

Position bar for a two-hour clip (marks every 5 minutes)

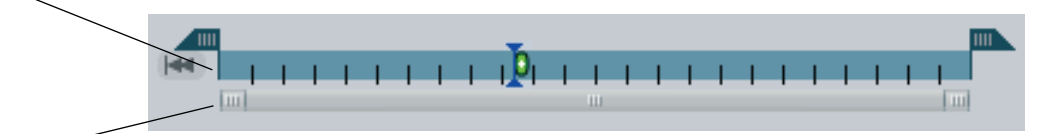

Zoom bar with the zoom control filling the zoom bar

Position bar for the same clip, zoomed in

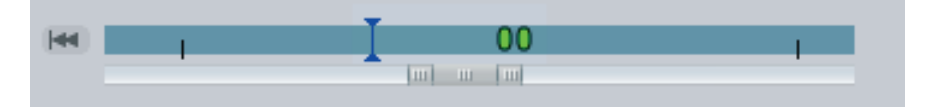

You can drag the zoom control to another part of the position bar, while keeping the same amount of zoom (the *zoom factor*). This action does not affect the position indicator, so the image in the monitor does not change until you move the position indicator (for example, by clicking in the position bar).

#### **To zoom in or out on a particular area of the position bar:**

- 1. Drag the position bar or the zoom control to an area you want to focus on.
- 2. Change the zoom by doing one of the following:
	- t Click and drag either end of the zoom control. Drag in to zoom in and drag out to zoom out.
	- $\blacktriangleright$  With the mouse pointer over or near the position bar and zoom bar, rotate the mouse wheel forward to zoom in and backward to zoom out.
	- Select View  $>$  Position Bar Zoom In or View  $>$  Position Bar Zoom Out.
	- Press  $Ctrl++$  to zoom in or Ctrl+- to zoom out.

In all cases except clicking and dragging, the position indicator scrolls into view if needed and stays in view throughout the zoom.

### **To zoom in on an area marked by IN and OUT points:**

 $\blacktriangleright$  Select View > Zoom In on Marks.

The application zooms and scrolls so that the IN point is visible near the left end of the position bar and the OUT point is visible near the right end. (Instinct only) In trim mode, as you select clips to trim, this function is performed automatically.

#### 4 **Playing and Marking in the Video Monitor**

Note the following features:

• Position indicator and auto-scroll: If you play while zoomed in, the position bar maintains the amount of zoom and scrolls to keep the position indicator visible (*auto-scroll*). If you drag the position indicator or IN and OUT points while zoomed in, the position bar also maintains the amount of zoom and auto-scrolls. The further you move the mouse pointer from the end of the position bar, the faster the auto-scroll.

If the position indicator is not visible in the position bar when you start to play a clip, the position bar automatically scrolls so that the position indicator comes into view.

You can zoom in or out or drag the zoom control while playing. If you make the position indicator visible by zooming or scrolling, auto-scroll resumes when needed.

The position bar also scrolls if you move to a specific point in the clip, for example, by using the Go to IN or Go to OUT buttons, or by jumping to a locator.

- Frame-chase editing: If you zoom in on an in-progress clip, the zoom bar automatically zooms and the position bar scrolls so that your view of the position bar remains consistent as more material becomes available. Auto-scrolling keeps the position indicator visible when playing. For example, if you zoom in to view the last 10 minutes of a clip and play near the end, you continue to see the last 10 minutes of the available media for the entire capture operation.
- Maximum zoom in: The maximum zoom in expands the position bar enough so that you can see locators on adjacent frames. You might not be able to zoom in for clips less than ten seconds long; the exact duration depends on the width of the monitor.

## <span id="page-75-3"></span><span id="page-75-2"></span>**Marking and Cueing Footage**

You can mark clips with IN and OUT points and cue the footage to specific timecodes. See the following topics:

- ["Marking IN and OUT Points" on page 76](#page-75-0)
- ["Dragging IN Points and OUT Points" on page 79](#page-78-0)
- ["Cueing the Footage" on page 79](#page-78-1)

### <span id="page-75-0"></span>**Marking IN and OUT Points**

<span id="page-75-1"></span>You can mark IN and OUT points for your source clips, which allows you to build a shotlist quickly by splicing the marked clips into place one after another. You cannot mark IN and OUT points on clips in a shotlist; you must mark them on source clips. You cannot undo marking IN and OUT points. The Mark IN point frame and the Mark OUT point frame are included when you create a subclip from the clip or drag the clip into a shotlist.

### **To mark IN points and OUT points before adding them to a shotlist:**

- 1. Load a source clip into the Video monitor. For information on loading video clips, see ["Loading Clips" on page 38.](#page-37-0)
- 2. Make sure you are in Source mode.
- 3. Play or step through the material.
- 4. When you find the appropriate frame, mark an IN point by doing one of the following:
	- $\blacktriangleright$  Click the [Mark IN button](#page-75-1) under the monitor.
	- $\blacktriangleright$  Press Alt+I.

For more additional keyboard shortcuts, see ["Using Predefined Key Mappings" on](#page-156-0)  [page 157](#page-156-0).

If the clip is playing, marking an IN point does not stop playback. If you entered Shotlist mode by clicking the Shotlist button, the Mark IN and Mark OUT buttons are not available. You must be in Source mode. The Mark IN point moves to the selected point to indicate the Mark IN frame.

5. (Option) Use the Mark IN point to scrub through the clip to set an IN point.

This stops playback. For more information, see ["Dragging IN Points and OUT Points"](#page-78-0)  [on page 79](#page-78-0).

### 4 **Playing and Marking in the Video Monitor**

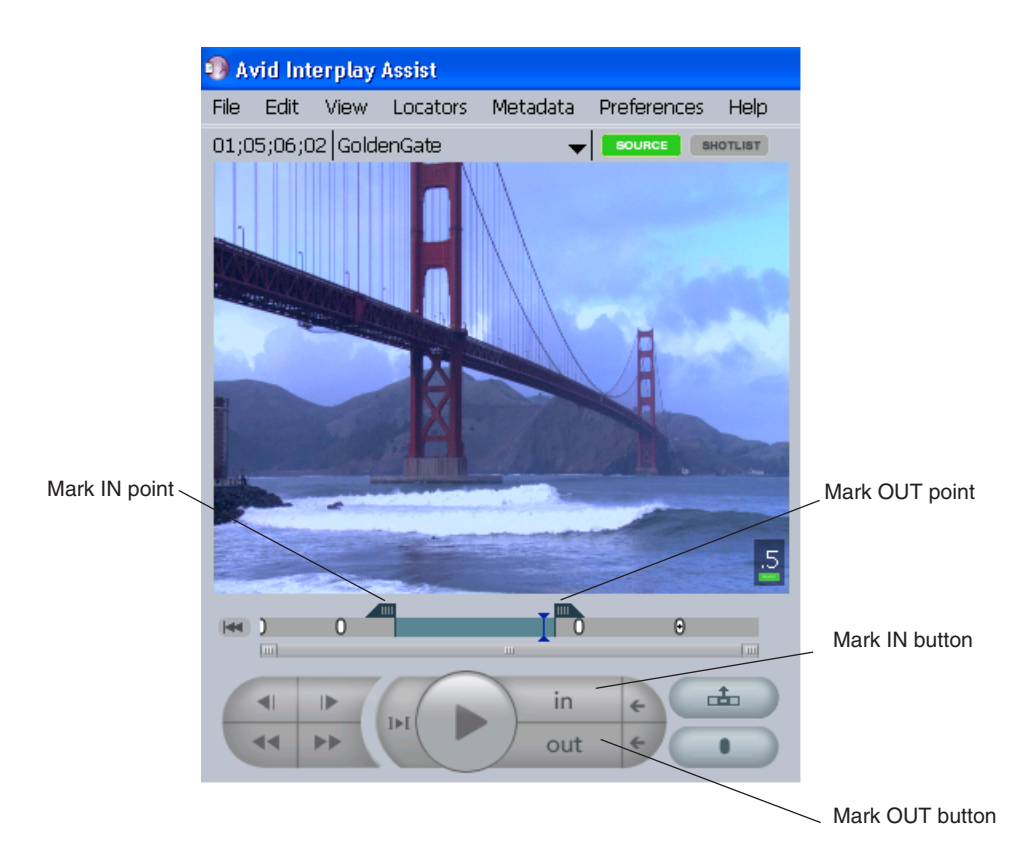

- 6. Continue playing or stepping through the video clip.
- 7. Mark an OUT point by doing one of the following:
	- Click the [Mark OUT button](#page-75-1) under the monitor.
		- Press Alt+O.

If the clip is playing, marking an OUT point does not stop playback. The Mark OUT point moves to the selected point to indicate the Mark OUT frame.

8. (Option) Use the Mark OUT point to scrub through the position bar to set an OUT point. This stops playback. For more information, see ["Dragging IN Points and OUT Points"](#page-78-0)  [on page 79](#page-78-0).

### **To clear an IN point or an OUT point, do the following:**

 $\blacktriangleright$  Use the preceding procedure to set the Mark IN point to the beginning of the clip or the Mark OUT point to the end of the clip.

out

## <span id="page-78-0"></span>**Dragging IN Points and OUT Points**

You cannot undo this operation.

### **To position IN points and OUT points based on visual feedback, do one of the following:**

 $\blacktriangleright$  Click the Mark IN point or the Mark OUT point, and then drag it to a new location.

The clip in the Video monitor plays forward or backward as you move the IN or OUT points.

 $\blacktriangleright$  Click the Mark IN point, drag it against the Mark OUT point, pushing the Mark OUT to where you want it, and then drag the Mark IN point back to where you want it.

### <span id="page-78-1"></span>**Cueing the Footage**

<span id="page-78-2"></span>You can cue the footage in the Video monitor to the marked edit points by using the Go to IN and Go to OUT buttons. This allows you to move quickly to the IN point and the OUT point. You can use the Play IN to OUT button to play the clip from the marked IN point to the OUT point. For keyboard shortcuts, see ["Using Predefined Key Mappings" on page 157](#page-156-0).

If you entered Shotlist mode by clicking the Shotlist button, the Go to IN and Go to OUT buttons are not available. You must be in Source mode.

### **To cue footage to an IN point or an OUT point:**

- 1. Load a clip into the Video monitor. For information on loading video clips, see ["Loading Clips" on page 38.](#page-37-0)
- 2. Make sure you are in Source mode. If you are not sure, click the Source button.

SOURCE SHOTLIST

- 3. Set an IN point or an OUT point. For information on marking video clips, see ["Marking](#page-75-2)  [and Cueing Footage" on page 76.](#page-75-2)
- 4. Do one of the following:
	- Click the Go to IN button.
	- $\blacktriangleright$  Click the Go to OUT button.

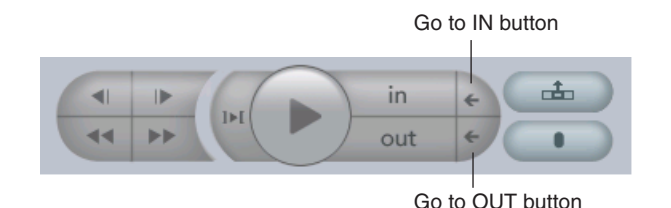

### **To play footage from an IN point to an OUT point:**

- 1. Load a clip into the Video monitor. For information on loading video clips, see ["Loading Clips" on page 38.](#page-37-0)
- 2. Set an IN point or an OUT point. For information on marking video clips, see ["Marking](#page-75-2)  [and Cueing Footage" on page 76.](#page-75-2)
- $I \triangleright I$
- 3. Click the [Play IN to OUT button](#page-78-2).

### **To stop playing footage:**

 $\blacktriangleright$  Click the Play IN to OUT button or the Play button.

## **Monitoring Audio and Video**

You can monitor audio and video in several ways. You can disable tracks so you play none of your video tracks and only selected audio tracks. You can play all or none of your video tracks and up to 16 audio tracks (source clips and sequences can include up to 24 tracks of audio; you can play only 16 at a time). Media from disabled tracks does not use bandwidth to play over the network. You can also select an audio monitoring mix mode. You can set these options in the Audio/Video Monitoring dialog box.

You can also use the Local Audio Mixing controls as an alternative to the Audio/Video Monitoring controls. See ["Working with the Local Audio Mixing Controls" on page 83](#page-82-0).

Disabling tracks is only for playing in the Video monitor. Your actual media is not affected, and the tracks are not disabled when, for example, you send a shotlist to playback.

If video tracks are disabled, the words "Video Disabled" appear in a blank Video monitor.

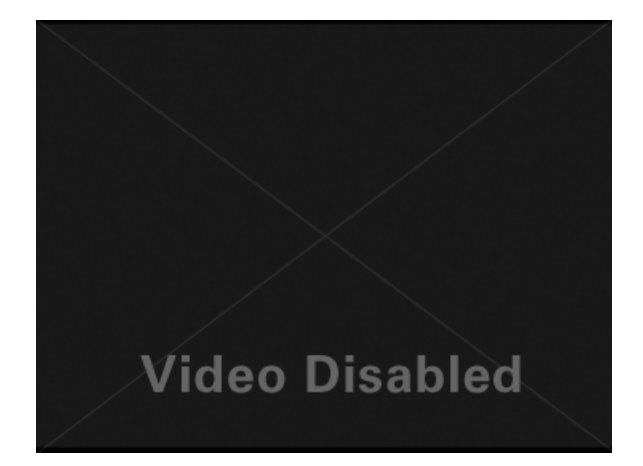

### **To set up audio and video monitoring:**

- 1. Do one of the following:
	- ▶ Select Preferences > Audio/Video Monitoring.
	- $\blacktriangleright$  Press Ctrl+M.

The Audio/Video Monitoring Preferences dialog box opens.

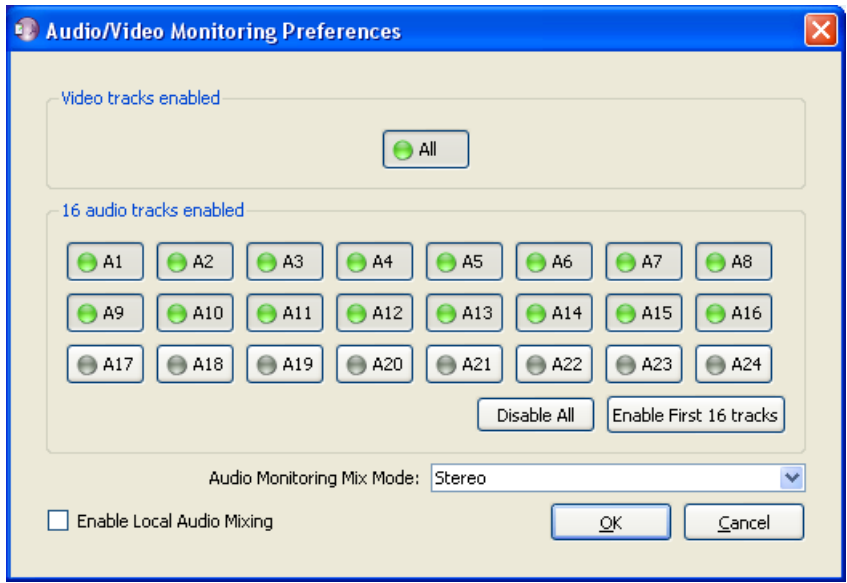

2. Click the button in the "Video tracks enabled" area to select All or None.

- 3. Do one of the following:
	- $\blacktriangleright$  Click the Audio track buttons for the audio tracks that you want to play. You can select up to 16 tracks to play, and you can select discontiguous tracks.
	- $\triangleright$  Click Disable All to disable all audio tracks.
	- $\blacktriangleright$  Click Enable First 16 Tracks to enable the first 16 audio tracks.
- 4. Select an Audio Monitoring Mix Mode option as described in the following table.

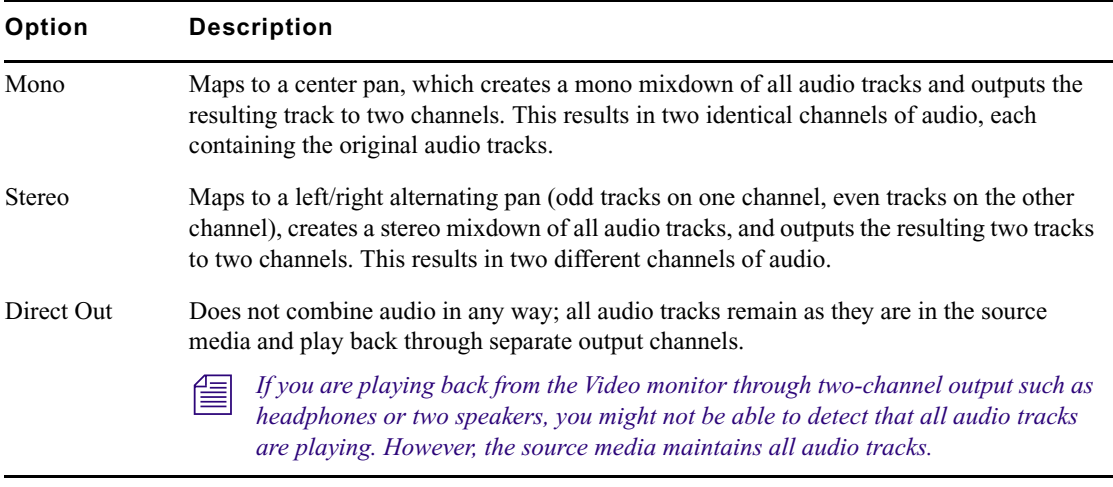

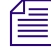

n *An administrator sets one of these options for mixdown and send to playback in the Editor Settings tab of the Application Database Settings view in the Interplay Administrator. See ["Sending Material to Playback" on page 139](#page-138-0).*

5. Click OK.

When you disable a track, it stays disabled for every clip and sequence you load as long as the Assist application is open. The next time you start Assist, all tracks are enabled again.

## <span id="page-82-0"></span>**Working with the Local Audio Mixing Controls**

The Local Audio Mixing controls let you adjust audio settings for clips or subclips that you load in the Video monitor. These controls are designed for the Assist user only; any audio adjustments you make apply only to audio tracks that you play in Assist.

You can use these controls to enable or disable individual audio tracks, and to set their pan and volume. One way to use these controls is to monitor only selected tracks. For example, if a clip has two tracks recorded by a camera microphone, and two tracks recorded by an attached microphone, you can disable the tracks recorded by the camera microphone, and monitor the tracks recorded by the attached microphone.

The following illustration shows the Local Audio Mixing controls for a clip with four audio tracks. The controls are displayed in the upper left corner of the Monitor. The number of tracks displayed depends on the number of audio tracks in the clip or subclip.

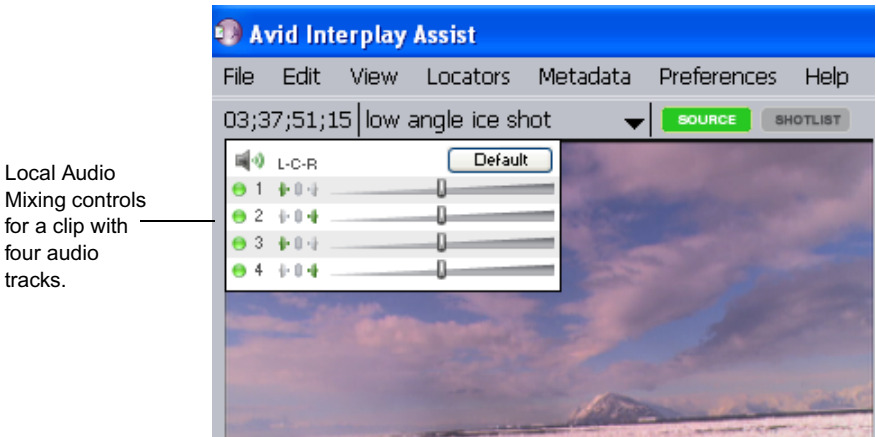

These controls are available for clips and subclips but not for sequences. For more information about how to use the controls, see ["Using the Local Audio Mixing Controls" on](#page-85-0)  [page 86.](#page-85-0)

### **Enabling the Controls and Setting Default Values**

The Local Audio Mixing controls are enabled as a site setting in the Interplay Administrator. An administrator can also set default values. See ["Enabling Local Audio Mixing in the](#page-83-0)  [Interplay Administrator" on page 84.](#page-83-0)

### **Working with Shotlists**

As you add clips and subclips into a shotlist, your source audio settings are carried over to the shotlist. However, while you are working in Shotlist mode, you cannot adjust audio for individual clips. In Shotlist mode, you can control whether or not you hear your changes by clicking the Ignore/Respect Local Audio Mix button.

### **How Audio Settings Are Saved**

The values that you set using the Local Audio Mixing controls apply locally — that is, they apply only to audio tracks that you play in Interplay Assist. Values are saved as follows:

- Values that you set for clips or subclips are only temporary. They are not saved with the clips and apply only for the current session.
- Values for clips or subclips that you add to a shotlist are saved with the shotlist, and apply anytime you play the shotlist in Assist. However, they do not apply to other applications. For example, an editor who plays a clip or shotlist in Media Composer will not hear the adjustments you make in Interplay Assist.
- Values for clips, subclips, or shotlists do not apply when you send to playback. Audio mix when sending to playback is controlled by settings in the Editor Settings tab of the Application Database Settings view in the Interplay Administrator.

## <span id="page-83-0"></span>**Enabling Local Audio Mixing in the Interplay Administrator**

An Interplay administrator uses the Application Defaults tab in the Interplay Administrator to enable and set default values for the Local Audio Mixing controls in Interplay Assist (see ["Working with the Local Audio Mixing Controls" on page 83\)](#page-82-0).

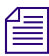

n *These controls also apply to audio monitoring in Interplay Access.*

The following illustration shows audio tracks 1 through 16 enabled, with left/right alternating pan (the initial default setting). Buttons for enabled tracks display a green icon.

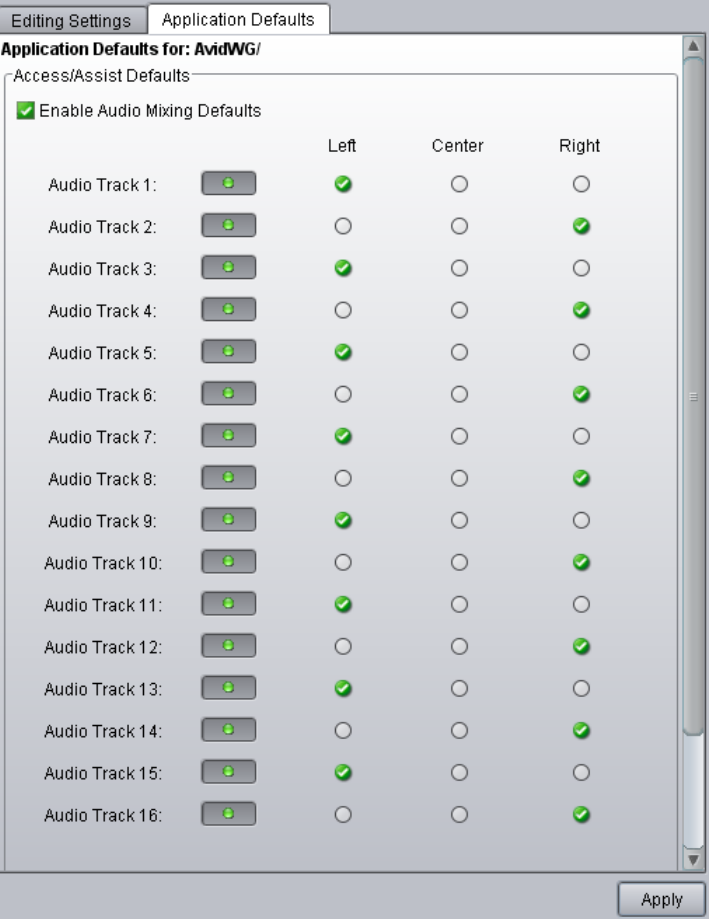

### **To enable local audio mixing and set the default values:**

- 1. Open the Interplay Administrator.
- 2. In the Application Settings section, click the Application Database Settings icon.
- 3. Click the Application Defaults tab.
- 4. Select the Enable Audio Mixing Defaults option so that a green check mark is displayed.
- 5. For each track, click the corresponding button to enable the track, so that the button has a green icon.
- 6. For each track, select Left, Mono, or Right to assign the track to an output channel.
- 7. Click Apply.

## <span id="page-85-0"></span>**Using the Local Audio Mixing Controls**

The Local Audio Mixing controls let you adjust audio settings for clips and subclips that you load in the Monitor (see ["Working with the Local Audio Mixing Controls" on page 83](#page-82-0)).

An administrator can enable the Local Audio Mixing controls in the Interplay Administrator (see ["Enabling Local Audio Mixing in the Interplay Administrator" on page 84\)](#page-83-0). Default values are also set in the Interplay Administrator.

If Local Audio Mixing is enabled in the Administrator, a user can disable the controls (and enable them again) in the Audio/Video Monitoring Preferences dialog box in Interplay Assist.

### **To enable or disable Local Audio Mixing in Interplay Assist:**

1. In Interplay Assist, select Preferences > Audio/Video Monitoring.

The Audio/Video Monitoring Preferences dialog box opens.

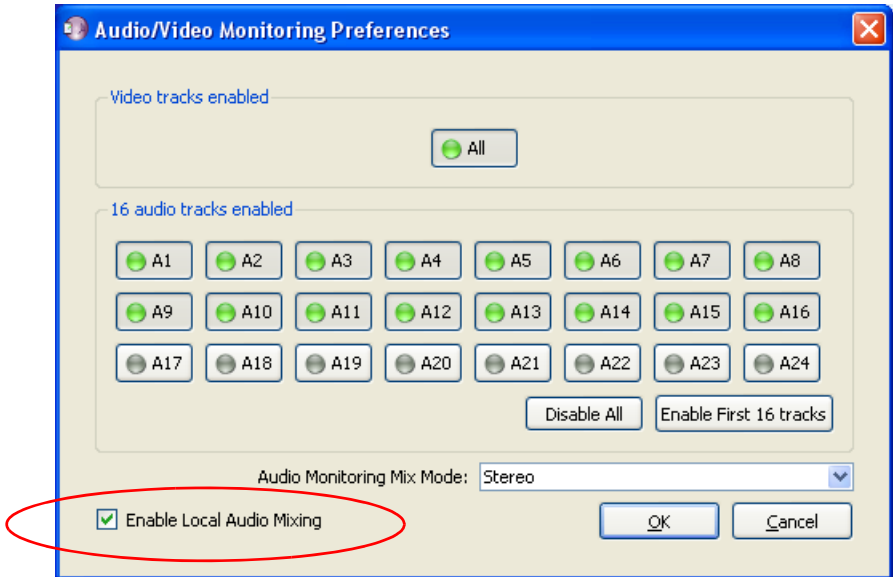

2. To enable Local Audio Mixing, select the "Enable Local Audio Mixing" check box. If Local Audio Mixing is enabled in the Interplay Administrator, the "Enable Local Audio Mixing" check box is already selected. To disable it, deselect the check box.

If Local Audio Mixing is enabled, the selected Audio Monitoring Mix Mode option (Mono, Stereo, or Direct Out) and the track enable buttons do not apply to clips or subclips, or to shotlists that you create using these clips. However, the selected mix

option and the track enable buttons do apply to sequences and to shotlists that are not created with Local Audio Mixing. The selected mix option and track enable buttons also apply to shotlists when Local Audio Mixing is disabled.

3. Click OK.

### **To use the Local Audio Mixing controls:**

1. Load a clip or a subclip into the monitor.

A small vertical window appears for a few seconds in the upper left corner of the monitor. This window displays the video tracks of the loaded clip or subclip. Enabled tracks are marked by a green indicator, and disabled (muted) tracks are marked by a gray indicator.

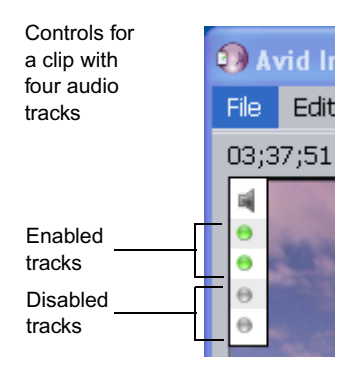

If this is the first clip you loaded in an editing session, it uses the default audio values as set in the Interplay Administrator. If you adjust the default values and then load another clip, the new clip uses the values that you selected for the previous clip.

2. To display the full window, click anywhere in the small vertical window. If the small vertical window is not displayed, move the mouse pointer over the upper left corner of the Monitor.

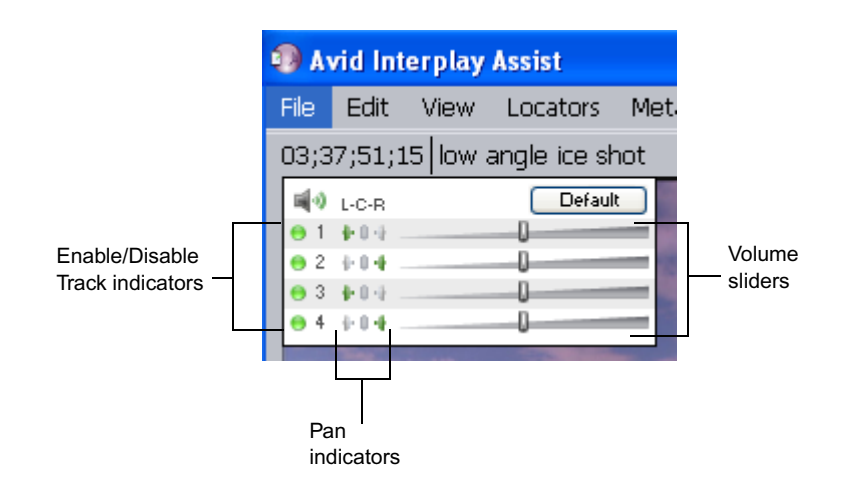

- 3. Do one or more of the following:
	- $\blacktriangleright$  To enable a track, click the corresponding indicator so that it turns green.
	- $\blacktriangleright$  To disable or mute a track, click the corresponding indicator so that it turns gray.

You can enable or disable multiple adjacent tracks by clicking an indicator and dragging the mouse over the other appropriate indicators.

- $\blacktriangleright$  To solo a track, Ctrl+click the indicator for the track.
- $\triangleright$  To adjust the pan for a track, click the indicator for L (left), C (center), or R (right), or click and drag to the desired indicator.
- $\triangleright$  To adjust the volume, drag the slider. The volume increases as you drag the slider to the right, and decreases as you drag the slider to the left.
- $\blacktriangleright$  To return to the default values as set in the Interplay Administrator, click Default.
- 4. To close the controls, move the mouse away from the controls or click in the Video monitor.

### **To add a clip with adjusted audio to a shotlist:**

 $\blacktriangleright$  Click one of the Shotlist tabs and drag the clip into a new or existing shotlist.

Audio for the shotlist plays with local audio adjustments. To return to the unadjusted audio levels of the clips in the shotlist, click the Ignore/Respect Local Audio Mix button so that a red line appears through it.

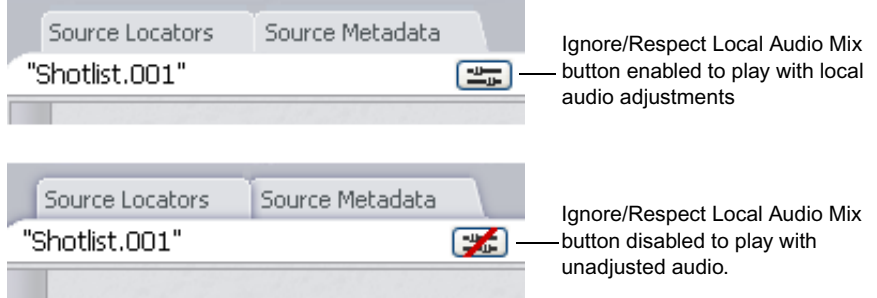

If you load and play a shotlist that was not created with Local Audio Mixing, the *Ignore/Respect Local Audio Mix button is inactive.*

The audio settings are saved with the shotlist, but apply only when you play the shotlist in Assist.

## <span id="page-88-1"></span>**Creating Subclips**

<span id="page-88-0"></span>You can create subclips from the master clip. You might want to enter a portion of a clip into a shotlist instead of the entire master clip or you might want to break a long master clip into more manageable pieces. Use only standard characters when you type subclip names. You cannot use the following special characters:  $\lor$  : \* < > | %, "? '. You also cannot use a period or a double period (..) as a name, and you cannot end a name with a period.

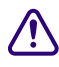

க்

c **Interplay Assist allows you to save multiple different subclips with the same name. It does not warn you that a previous subclip exists with that name, and it does not overwrite the previous subclip. Make sure the name you type is unique unless you want two different subclips that have the same name.**

### **To create a subclip:**

- 1. Mark IN and OUT points on a master clip.
- 2. Do one of the following:
	- $\blacktriangleright$  Select File > New Subclip.
	- $\blacktriangleright$  Click the [Create Subclip](#page-88-0) button.

The Save Subclip As dialog box opens.

3. Select a location from the Save In menu.

Avid Interplay Assist provides you with a Default folder, but it is a better practice to set up a folder that is named appropriately and that makes sense to you. You cannot select the top-level folder as a location for saving subclips.

#### 4 **Playing and Marking in the Video Monitor**

4. (Option) Sort the items in the destination folder to check for a previously named item by doing one of the following:

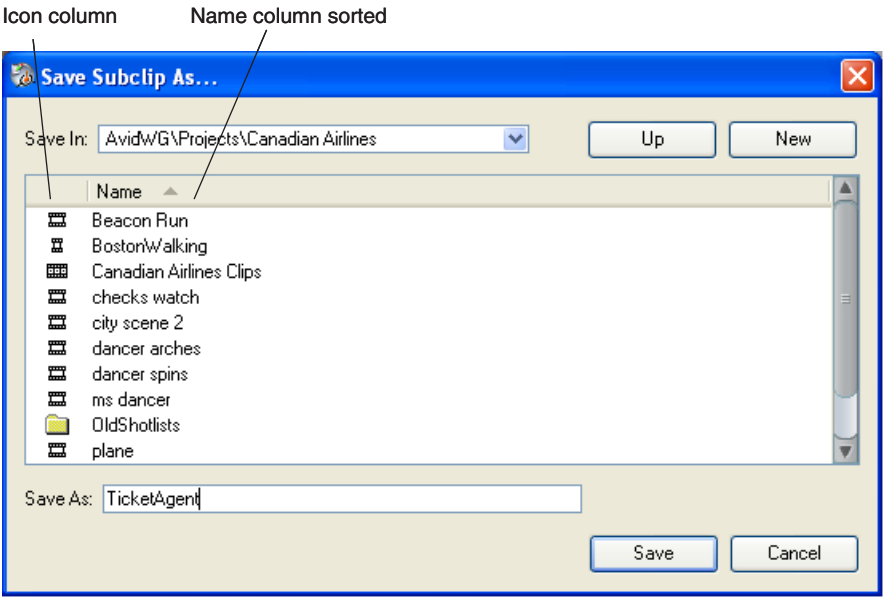

- $\blacktriangleright$  Click the arrow above the Name column to sort in alphabetical order. Click the arrow again to sort in reverse alphabetical order.
- $\blacktriangleright$  Click the Icon column, and then click the arrow to sort by type: folder, clip, subclip, or shotlist.
- 5. Do one of the following in the Save As text box:
	- $\blacktriangleright$  Accept the unique default name that appears.
	- $\blacktriangleright$  Type a subclip name.
- 6. Click Save.
- 7. Wait until the Save Subclip As dialog box closes before you click the Create Subclip button again.

## **Using Match Frames**

The Match Frame feature lets you load the master clip for a specific frame of a shotlist or sequence. This is useful if you are working with a shotlist or sequence, and you want to add a restriction or locator to a master clip (see ["Using Match Frame to Apply a Restriction" on](#page-101-0)  [page 102](#page-101-0)). You can also use this feature to match the frame of a subclip with its master clip.

### **To load a source clip for a specific frame of a shotlist or sequence:**

- 1. With a shotlist or sequence loaded in the Video monitor, move the position indicator to the frame for which you want to load the master clip.
- 2. Right-click and select Match Frame.

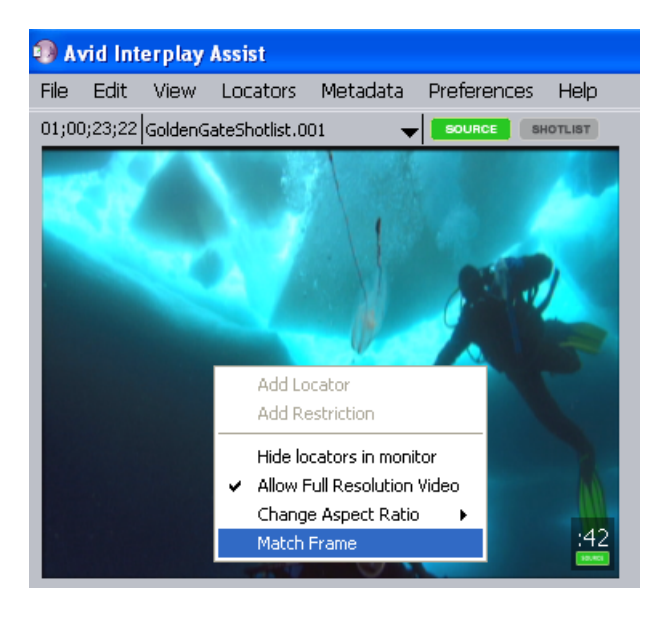

The master clip that contains the frame is loaded in the monitor, with the matching frame displayed, and replaces the current shotlist or sequence. If you were working in Shotlist mode, the application enters Source mode.

### 4 **Playing and Marking in the Video Monitor**

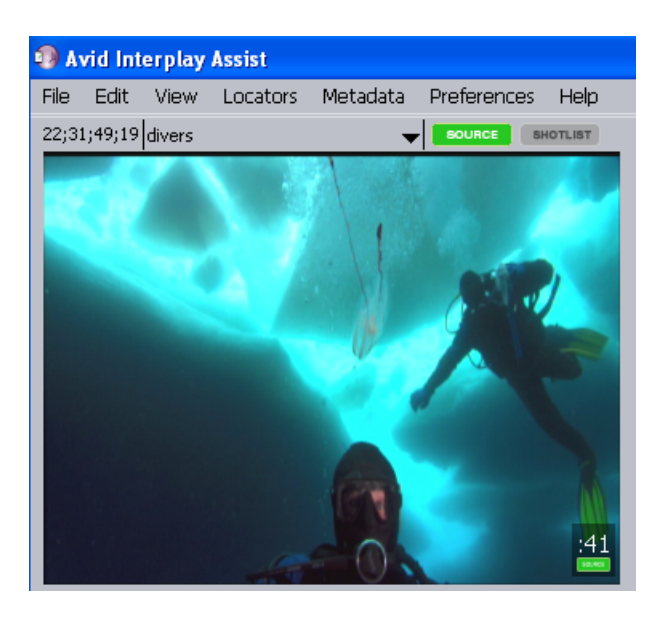

The master clip loaded matches the frame for the top-most non-filler video track of the shotlist or sequence. If no video track is present at that location, or if the video tracks contain only filler, the master clip for the first non-filler audio track is loaded.

### **To return to your shotlist after finding the master clip frame:**

1. Click the title above the Video monitor.

Up to the last 10 items you loaded into the Video monitor appear.

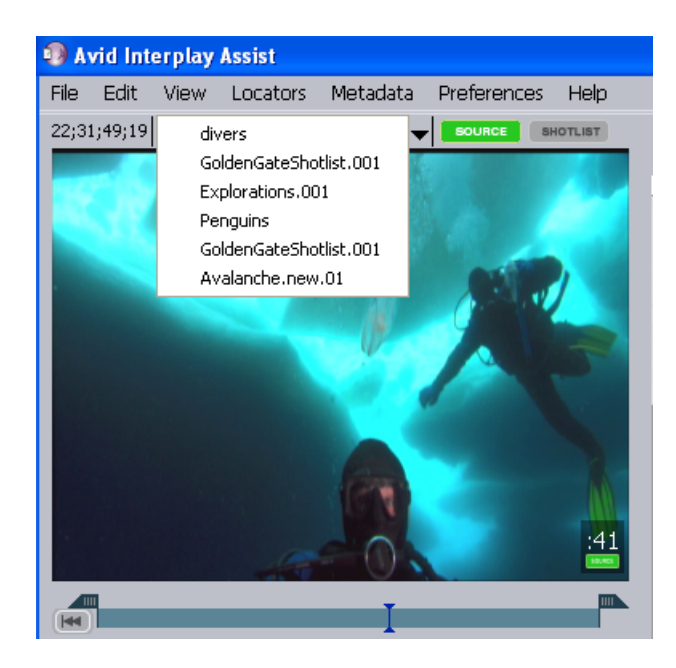

2. Select the item you want to return to.

**Playing and Marking in the Video Monitor**

# **5 Logging Events With Locators**

You can log events by adding markers called locators to master clips, subclips, or shotlists. The system automatically saves your clips with the locators. See the following topics:

- [Adding Locators](#page-95-0)
- [Setting Locator Color](#page-97-0)
- [Locator Indicators](#page-97-1)
- [Restricting Material](#page-99-0)
- [Annotating Locators](#page-104-0)
- [Showing Other Users' Locators](#page-108-0)
- [Finding Items in the Logging Panel](#page-109-0)
- [Moving to Locators](#page-111-0)
- [Deleting Locators](#page-112-0)
- [Exporting Locators](#page-113-0)

## **Understanding Locators**

A locator functions as an electronic bookmark that you use to identify specific frames. You can add locators to source clips, subclips, sequences, and shotlists in the Source Locators tab, and you can add locators to sequences and shotlists in the Shotlist Locators tab. Locators that you add to a sequence or shotlist are displayed and saved only with the sequence or shotlist. They are not automatically added to the corresponding source clip.

You can add locators while video is playing or paused, or while it is being captured.

Your system administrator needs to set your user privileges in the Avid Interplay Administrator so you can add locators. If you are having problems adding or modifying locators, see your system administrator.

You can label a locators with the following additional kinds of information:

- Color: Specify a color for a particular locator or a particular type of locator. See ["Setting](#page-97-0)  [Locator Color" on page 98.](#page-97-0)
- Annotation: Add a marker to identify a particular attribute. See ["Annotating Locators"](#page-104-0)  [on page 105](#page-104-0).

You can also set flags on a marked portion of a clip and use them to describe a restriction on their use. See ["Restricting Material" on page 100](#page-99-0).

 $\overline{\phantom{a}}$ 

n *Locators that you add to clips, sequences, and shotlists in Interplay Assist are displayed in Avid editing applications. Locators that you add in Avid editing systems, and check in to Interplay, are displayed in Interplay Assist. Similarly, edits that you make to locator text in Interplay Assist are displayed in Avid editing applications, and edits that you make to locator text in Avid editing systems and check in are displayed in Interplay Assist.*

## <span id="page-95-0"></span>**Adding Locators**

### **To add a locator to a source clip or subclip:**

- 1. Load a source clip or a subclip into the Video monitor. For more information, see ["Loading Clips" on page 38.](#page-37-0)
- 2. Move through the material by dragging the position indicator or using the Transport controls. See ["Marking and Cueing Footage" on page 76](#page-75-3).
- 3. When you see an event of interest, click the Source Locators tab and do one of the following:
	- Click the Add Locator button.
	- $S<sub>elect</sub> Locators > Add Locator.$
	- $\blacktriangleright$  Press the Tab key.

A new locator headframe labelled with the timecode and user name appears in the Source Locators tab. The locator appears in the list in timecode order. The icon is accompanied by an empty text box. A locator indicator is displayed in the Video monitor (see ["Locator Indicators" on page 98\)](#page-97-1).

If you add a locator while the clip is playing, you see the message "Loading" instead of the head frame. The head frame does not appear in the Logging panel until the clip stops playing.

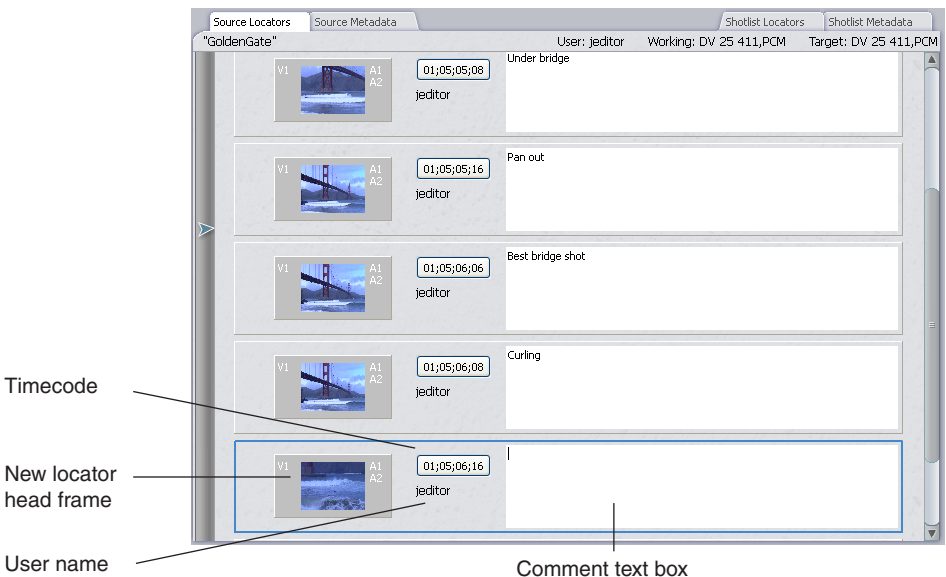

- 4. Type text in the Comment text box. You can type as much as you want to. Pressing the Enter key creates a new line.
- 5. Press the Tab key to create a new locator and a new text box.

The locator displays the timecode of the frame shown when you pressed the Tab key. You can add more than one locator with the same timecode. Your work is saved as you go along. If you already created locators for this clip and press Tab, your new locator might appear after an existing locator, not directly after the one you were in when you pressed Tab.

### **To add a locators to a sequence or shotlist:**

1. Load a sequence or shotlist.

You can review the sequence or shotlist in Source mode, or drag it from the Video monitor to the Shotlist Locators tab.

2. Click the Source Locators tab or the Shotlist Locators tab and add a locator as described in the previous procedure.

Locators are added as follows:

- To the V1 track, if one exists
- To the lowest-numbered video track, if one exists
- To the lowest-numbered audio track, if no video tracks exist

After you add or make a change to a locator, the Source or Shotlist Modified indicator (an asterisk, \*) appears to indicate that you need to save your changes.

3. Select File > Save Source and Shotlist.

You cannot modify a sequence or shotlist in Source mode and Shotlist mode at the same time. For example, if you add a locator to a sequence in Source mode, then load the sequence in a Shotlist tab, you can no longer add locators to the sequence in Source mode. When you drag a sequence or shotlist from the Source monitor to a Shotlist tab, Interplay Assist saves the sequence automatically and then prevents further edits to the sequence in Source mode.

If you want to add locators to the sequence in Source mode, clear the shotlist tab by selecting File > New Shotlist, then View > Refresh All.

## <span id="page-97-0"></span>**Setting Locator Color**

#### **To set a default color for locators:**

- $\triangleright$  Do one of the following:
	- Select Locators > Set Default Color > *color*.
	- Right-click the Add Locator button, and select Change Default Color > *color*.

All new locators are created with the color you select.

#### **To change the color for a specific locator:**

- 1. Right-click the locator in the Source Locators tab or the Shotlist Locators tab, outside of the text box.
- 2. Select Change Color > *color*.

The color is set for that locator.

## <span id="page-97-1"></span>**Locator Indicators**

The Video monitor displays locator indicators. Locator indicators appear in the position bar and also in the Video display. A locator selection indicator appears above the currently selected locator indicator. Text for the selected locator is displayed in the video monitor. If one or more locators are covered by another locator (for example, if two locators are on the same frame, or on adjacent frames), a cross is displayed on the top locator.

 $\bullet$ 

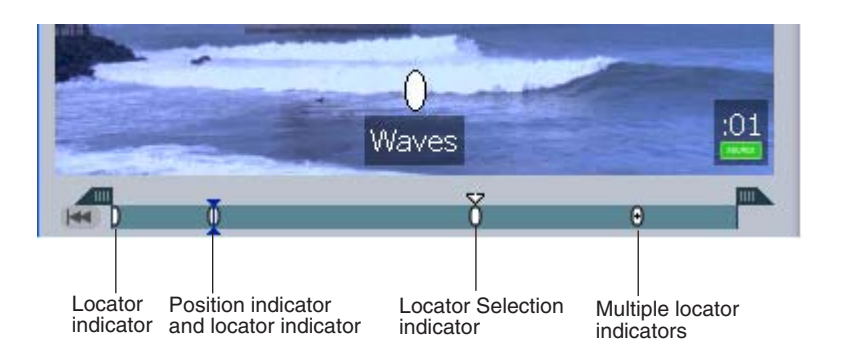

You can choose to show or hide the locator indicators.

## **Displaying Locator Indicators**

### **To hide locator indicators:**

- $\triangleright$  Do one of the following:
	- Select Preferences > Hide locators in monitor.
	- Right-click in the monitor and select Hide locators in monitor.

The locator indicators disappear from the monitor and the menu option changes to Show locators in monitor.

### **To show locator indicators:**

- $\triangleright$  Do one of the following:
	- Select Preferences > Show locators in monitor.
	- Right-click in the monitor and select Show locators in monitor.

The locator indicators appear in the monitor and the menu option changes to Hide locators in monitor.

### **Adding Locator Text in Large Monitor Mode**

In Large monitor mode, you can add and edit locator text in editing mode. You can also manipulate the locator indicators. For more information about Large Monitor mode, see ["Using Large Monitor Mode" on page 61](#page-60-0).

### **To add locator text in Large Monitor mode:**

1. Enter Large Monitor mode.

### 5 **Logging Events With Locators**

- 2. Do one of the following:
	- $\blacktriangleright$  Add a locator. A locator indicator appears.
	- $\triangleright$  Click a locator indicator in the position bar.
	- $\blacktriangleright$  Click a locator indicator in the Video display.

The Locator editor is active for that locator. You are now in editing mode.

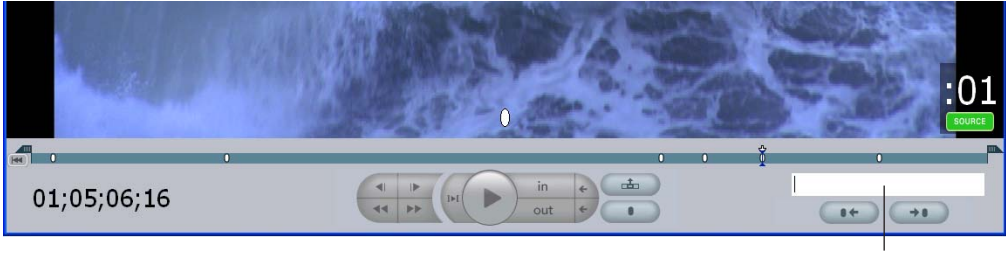

Locator editor

3. Type your locator text into the Locator editor.

As long as the Locator editor is active, you can use the transport controls to move around in the monitor display, and you can use the Next Locator button to step forward or the Previous Locator button to step backward to other locators.

- 4. (Option) Add additional text or edit the text you have.
- 5. To leave editing mode, do one of the following:
	- $\blacktriangleright$  Press Enter to save the text.
	- Press ESC to cancel the changes.

The Locator editor is no longer active and focus is elsewhere in the Video monitor.

## <span id="page-99-0"></span>**Restricting Material**

You can mark a section of a clip with a restriction locator. Examples of restrictions include the following:

- Material that should not be used.
- Material that can be used only after rights are available on a certain date.
- Material that the organization will need to pay for upon use.
- Material that has copyright requirements or other legal restrictions that limit its use.

The restriction appears in the Logging panel as locators with triangular flags at the beginning and ending timecodes of the restricted area. If you bring a shotlist containing restriction locators into an Avid editing application, the restriction and its accompanying comments appear.

You can also find the master clip of a given frame in a shotlist or sequence (using the Match Frame feature) and then apply a restriction to the master clip. After you apply the restriction, you can easily return to your shotlist.

**Fig.** The restriction gives you notice that the material is restricted for some reason; it does not *protect the material from being worked on.*

See the following topics:

- ["Marking Restricted Material" on page 101](#page-100-0)
- ["Creating Subclips of Restricted Material" on page 102](#page-101-1)
- ["Using Match Frame to Apply a Restriction" on page 102](#page-101-2)
- ["Deleting Restrictions" on page 104](#page-103-0)

### <span id="page-100-0"></span>**Marking Restricted Material**

### **To mark restricted material:**

- 1. Mark IN and OUT points in the Video monitor.
- 2. Do one of the following:
	- $\blacktriangleright$  Select Locators > Add Restriction.

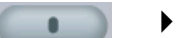

Right-click the Add Locator button, and select Add Restriction.

Locators marked with red triangular flags appear at the timecodes of the IN and OUT points.

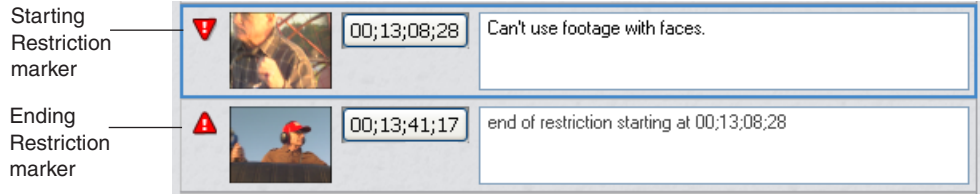

3. Type remarks about the restriction in the Comment text box of the starting Restriction locator. You cannot type in the Comment text box for the ending Restriction locator.

Your system administrator needs to set your user privileges so you can add and modify restriction locators. See your system administrator.

## <span id="page-101-1"></span>**Creating Subclips of Restricted Material**

If you mark restricted material on a clip and then create a subclip, the restriction locator carries over to whatever portion of the subclip includes restricted material.

The following figure illustrates several examples, with the filled boxes representing restricted material.

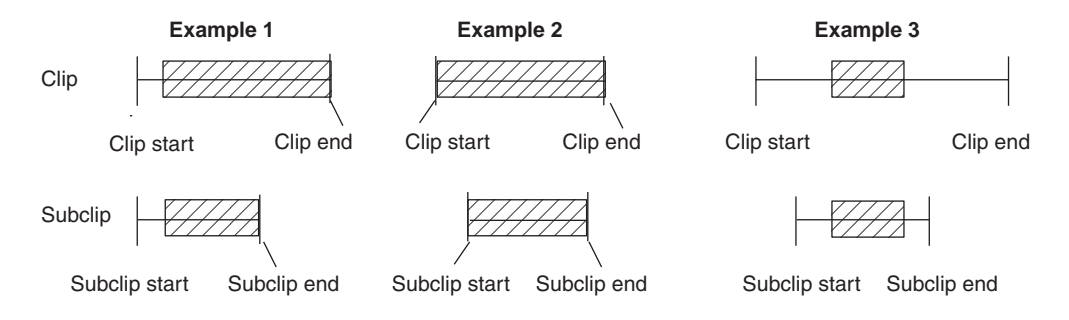

For example, the first clip includes a restriction locator that begins several frames into the clip and extends until the end of the clip. The subclip made from the clip includes a restriction locator that begins at the same place and extends until the end of the subclip, because the subclip is shorter than or equal to the length of the master clip. In the second example, the entire subclip is within the restricted area of the master clip, so the entire subclip includes the restriction locator. In the third example, while the subclip is shorter than the master clip, the area of restriction on the master clip is shorter than the duration of the subclip. In this case, the entire restriction locator is also included in the subclip.

For more information about creating subclips, see ["Creating Subclips" on page 89](#page-88-1).

### <span id="page-101-2"></span><span id="page-101-0"></span>**Using Match Frame to Apply a Restriction**

You can use the Match Frame feature to apply a restriction to the master clip of any given frame in a shotlist or sequence. After you apply the restriction, you can easily return to your shotlist.

### **To apply a restriction to a master clip in a shotlist or sequence:**

- 1. Load a shotlist or sequence into the Video monitor.
- 2. Click the frame where you want to place the restriction.
- 3. Right-click and select Match Frame.

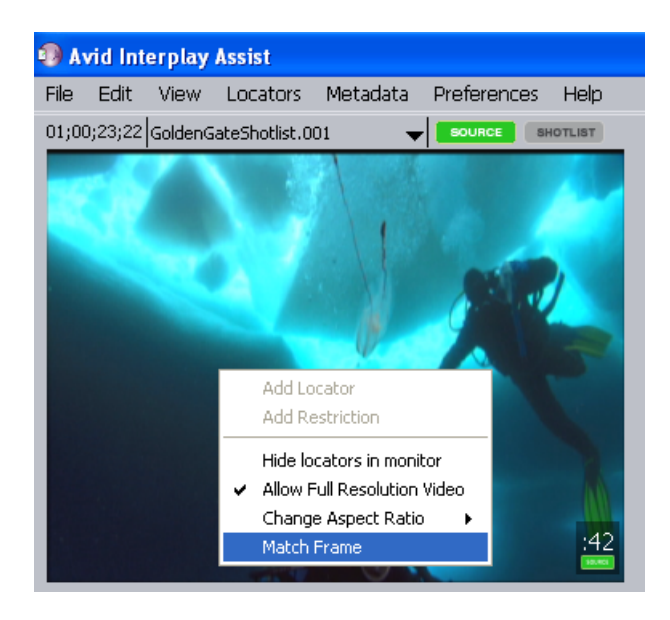

The master clip that contains the frame is loaded in the monitor, with the matching frame displayed, and replaces the current shotlist or sequence. If you were working in Shotlist mode, the application enters Source mode.

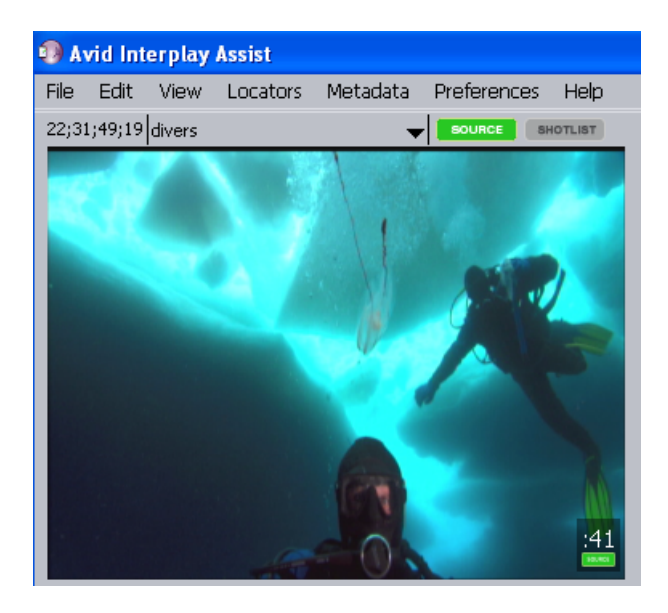

The master clip loaded matches the frame for the top-most non-filler video track of the shotlist or sequence. If no video track is present at that location, or if the video tracks contain only filler, the master clip for the first non-filler audio track is loaded.

#### 5 **Logging Events With Locators**

4. Apply the restriction you want (see ["Marking Restricted Material" on page 101](#page-100-0)).

### **To return to your shotlist after finding the master clip frame:**

1. Click the title above the Video monitor.

Up to the last 10 items you loaded into the Video monitor appear.

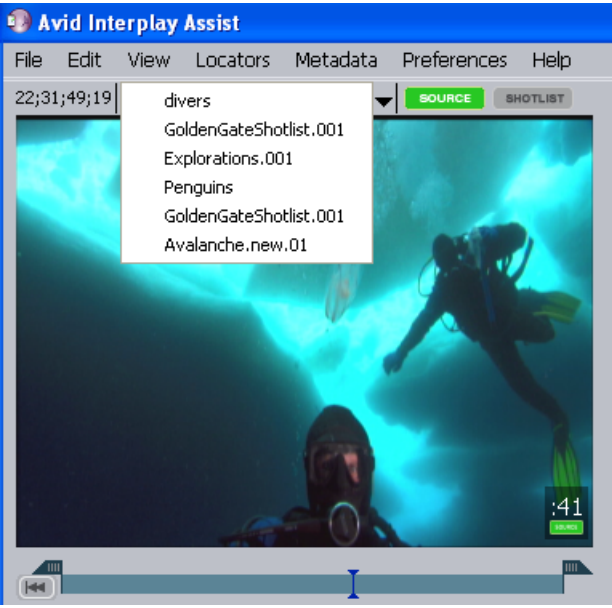

2. Select the item you want to return to.

### <span id="page-103-0"></span>**Deleting Restrictions**

You can undo adding a restriction locator within the current logging session. After you leave the session and then reenter the application, you can delete a restriction locator only if you have the appropriate privileges within the Avid Interplay system. See your system administrator.

### **To delete a restriction locator:**

- 1. Select the restriction locator.
- 2. Do one of the following:
	- $\blacktriangleright$  Select Edit > Delete.
	- $\blacktriangleright$  Right-click, and select Delete.

If neither of these options is available, see your system administrator.

## <span id="page-104-0"></span>**Annotating Locators**

You can annotate a locator with a predefined label, as described in the following table. You can also define other annotation labels if you have the appropriate user privileges, and can use your own icon graphic as an annotation label (see ["Defining an Annotation Label" on](#page-105-0)  [page 106](#page-105-0)).

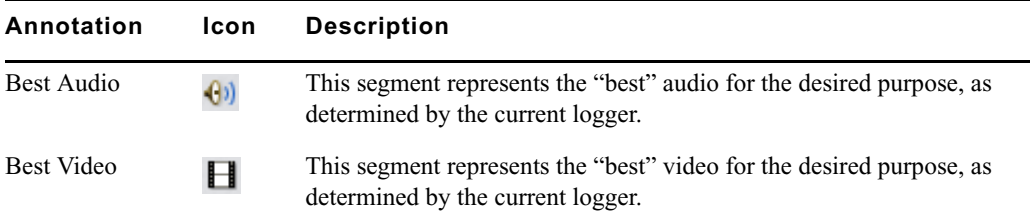

The available labels depend on which annotation labels your administrator has chosen to show.

## **Annotating an Existing Locator**

The available annotation labels depend on which annotation labels your administrator has chosen to show (see ["Defining an Annotation Label" on page 106\)](#page-105-0). If no annotation labels appear, see your system administrator.

### **To annotate a locator:**

- 1. Do one of the following:
	- $\blacktriangleright$  Right-click a locator anywhere outside the text box.
	- $\blacktriangleright$  Select a locator, and then select Locators  $\gt$  Annotate Locator.
- 2. Select an annotation label with which to mark a locator.

### 5 **Logging Events With Locators**

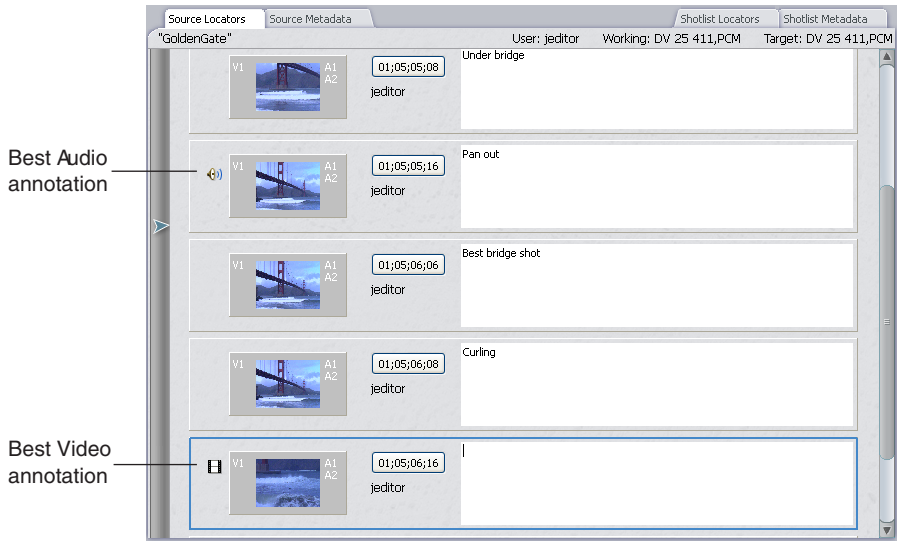

3. (Option) You can add more than one annotation to a locator.

### **Removing an Annotation from a Locator**

### **To remove an annotation:**

- 1. Right-click the locator.
- 2. Select the annotation.

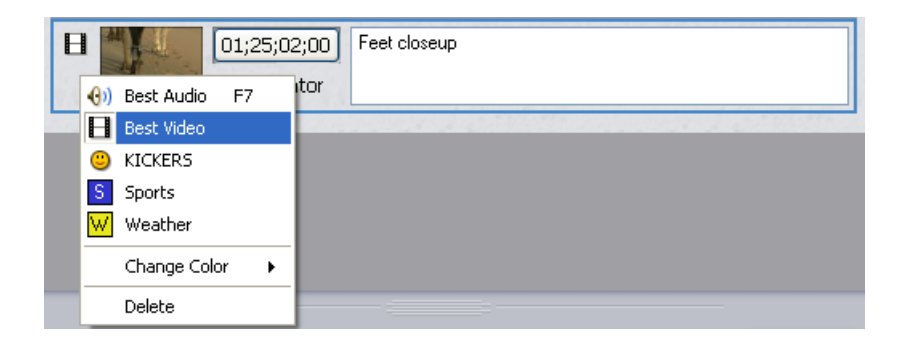

The annotation is removed from the locator.

### <span id="page-105-0"></span>**Defining an Annotation Label**

If you have Administrator privileges, you can define new annotation labels, and you can choose which labels you want to appear to the user and which to hide from view.

If you do not have Administrator privileges, Define Annotations is not available.

### **To define a locator annotation label:**

1. Select Locators > Define Annotations.

The Locator Annotations Editor dialog box opens.

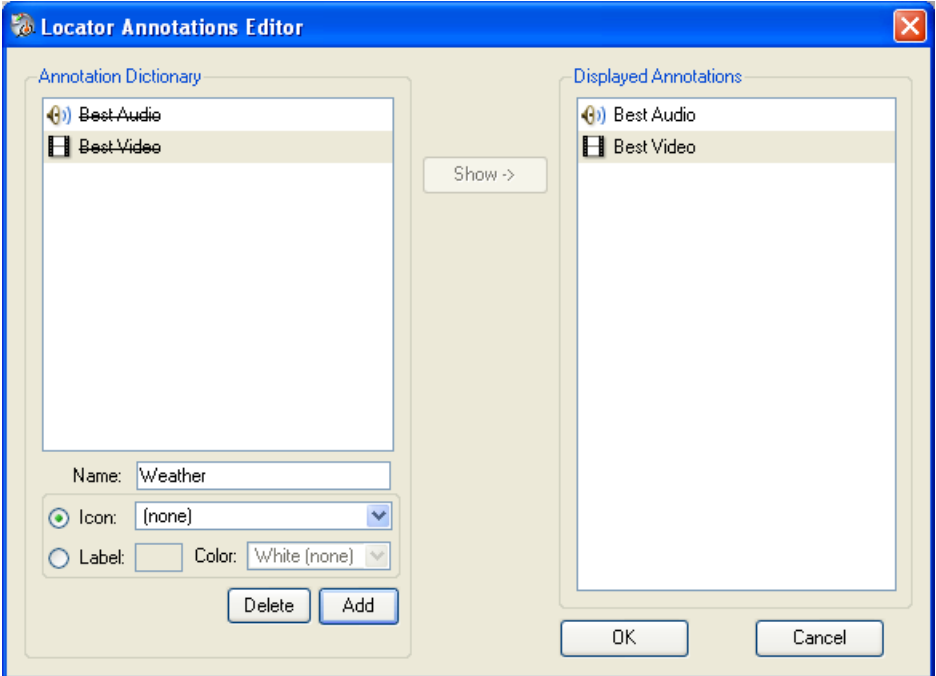

- 2. Type a name in the Name text box.
- 3. Do one of the following
	- $\blacktriangleright$  Select a preset icon by selecting Icon and then selecting an existing icon from the list.
	- $\triangleright$  Create a custom icon by selecting Label, typing a one-character label in the text box, and selecting a color.

A rectangular icon is created in the color you selected with the character inside it.

- 4. (Option) If you make an error or decide you don't want that annotation, click Delete.
- 5. Click Add.

The new annotation appears in the Annotation Dictionary.

### 5 **Logging Events With Locators**

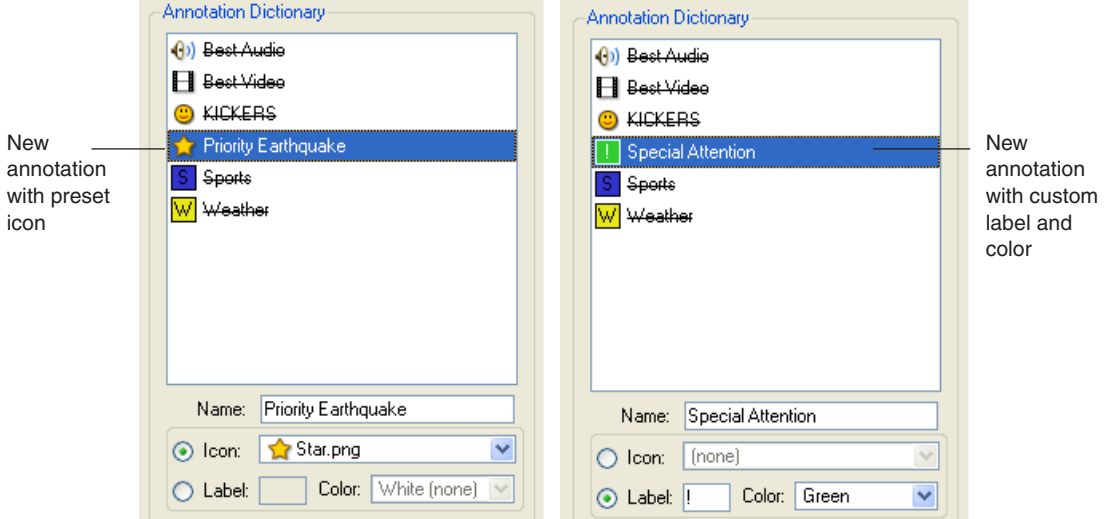

6. Click Show.

The annotation moves to the Displayed Annotations list.

7. Click OK.

You can now select the annotation from the Locators > Annotate Locator menu or the Locators context menu.

8. (Option) You can add more than one annotation to a locator.

### **Adding Your Own Annotation Icon Graphic**

If you have Windows administrator privileges on systems running the Interplay Assist application, you can add your own icon graphic to the set of icons that came with your Assist application. An icon graphic must be in the form of a  $16$ -pixel x  $16$ -pixel .png file.

### **To add a new annotation icon:**

- 1. Navigate to the default icon folder at C:\Program Files\Avid\Avid Interplay Assist\Resources\Images\Annotations.
- 2. Copy your icon graphic into the folder.

The next time you enter the Locator Annotations Editor, your icon appears in the Icon list.

3. (Option) For the custom icon graphic to be available on other systems running the Assist application, repeat steps 1-2 on the other systems.

For more information about the Locator Annotations Editor, see ["Defining an](#page-105-0)  [Annotation Label" on page 106](#page-105-0).
## **Showing Other Users' Locators**

Because assets are shared, other users might have created locators for the same assets you are working on. You can display the other locators in different ways. For more information about showing and hiding locators, see ["Displaying All Locators and Annotations" on](#page-108-0)  [page 109](#page-108-0) and ["Displaying Locators and Annotations for Particular Users" on page 110.](#page-109-0)

In locators created by other users, you can add additional comments or edit the existing comments. You can also add or remove annotations on those locators.

### <span id="page-108-0"></span>**Displaying All Locators and Annotations**

You might want to display all locators created by all users. Your system administrator needs to set your user privileges so you can see other users' locators and annotations. Administrators set these privileges in the Instinct/Assist User Settings view of the Interplay Administrator. If you are having problems, see your system administrator.

#### **To display all locators and annotations:**

- 1. Click the Source Locators tab.
- 2. Select Locators > Set Visibility > Show all locators.

You cannot undo this operation.

All locators appear.

The Set Visibility menu also contains Hide or Show options for the names of all the users who entered locators for that clip, as shown in the following illustration.

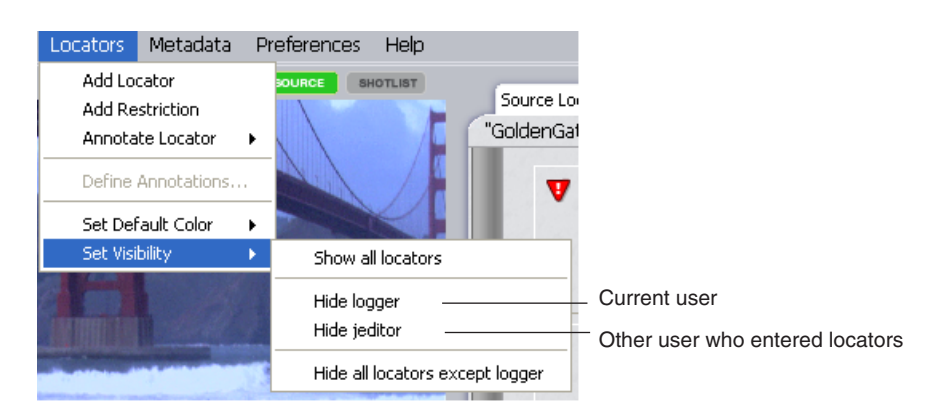

### <span id="page-109-0"></span>**Displaying Locators and Annotations for Particular Users**

Your system administrator needs to set your user privileges so you can see other users' locators and annotations. If you are having problems, see your system administrator.

#### **To display or hide locators created by certain users:**

- 1. Click the Source Locators tab.
- 2. Select Locators > Set Visibility > Show *username*.
- 3. Select Locators > Set Visibility > Hide *username*.

#### **To hide all locators except those you created:**

- 1. Click the Source Locators tab.
- 2. Select Locators > Set Visibility > Hide all locators except *username*.

You cannot undo these operations.

## <span id="page-109-1"></span>**Finding Items in the Logging Panel**

You can use the Find function to look for particular text in the Logging panel, and you can refine your search by the kind of object you want to look in. The Find function searches within clips and shotlists for text in locators and annotations. It is different from the Search function, which searches the media database (see ["Interplay Assist Search Options" on](#page-34-0)  [page 35\)](#page-34-0).

#### **To look for an item in the Logging panel:**

- 1. Do one of the following:
	- $\blacktriangleright$  Press Ctrl+F.
	- $\blacktriangleright$  Select Edit > Find.

The Find dialog box opens.

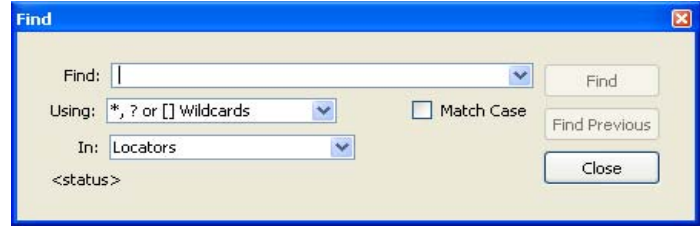

2. Type the text for which you want to search in the Find text box.

3. Select from the Using menu whether you want to use wildcards in your search or a full regular expression (that is, the exact text for which you want to search).

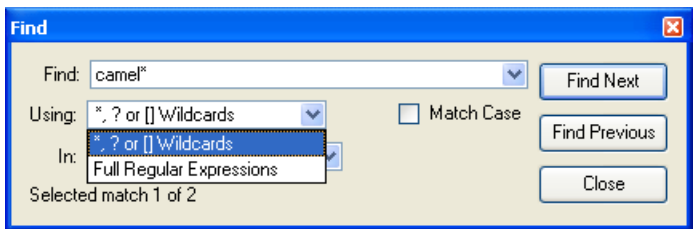

The wildcards are described in the following table.

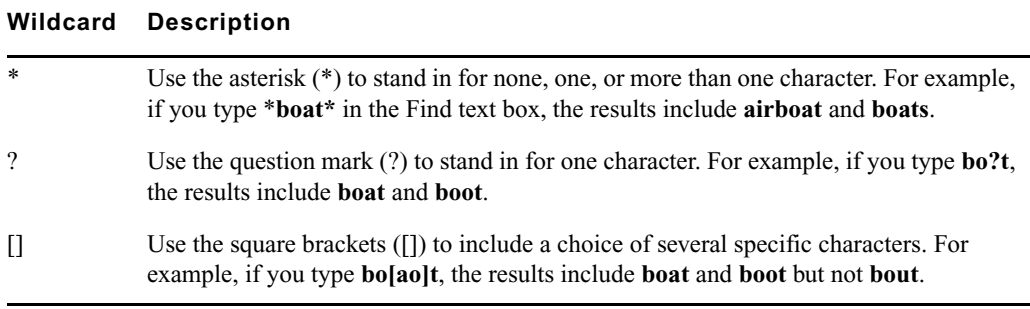

4. Select the kind of object in which you want to search from the In menu.

If you are in the Source Locators or Shotlist Locators tab, the In menu lists Locators, Annotations, and Locators and Annotations. If you are in the Source Metadata tab or the Shotlist Metadata tab, the In menu lists metadata objects. For more information, see ["Finding Items in Metadata" on page 123](#page-122-0).

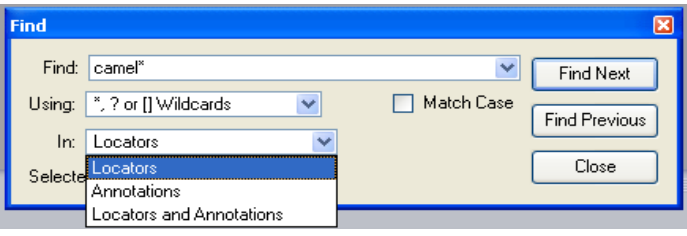

#### 5 **Logging Events With Locators**

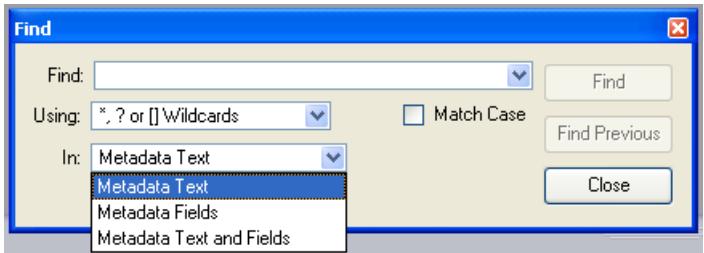

5. Click Find.

The results of the Find operation appear in the Logging panel.

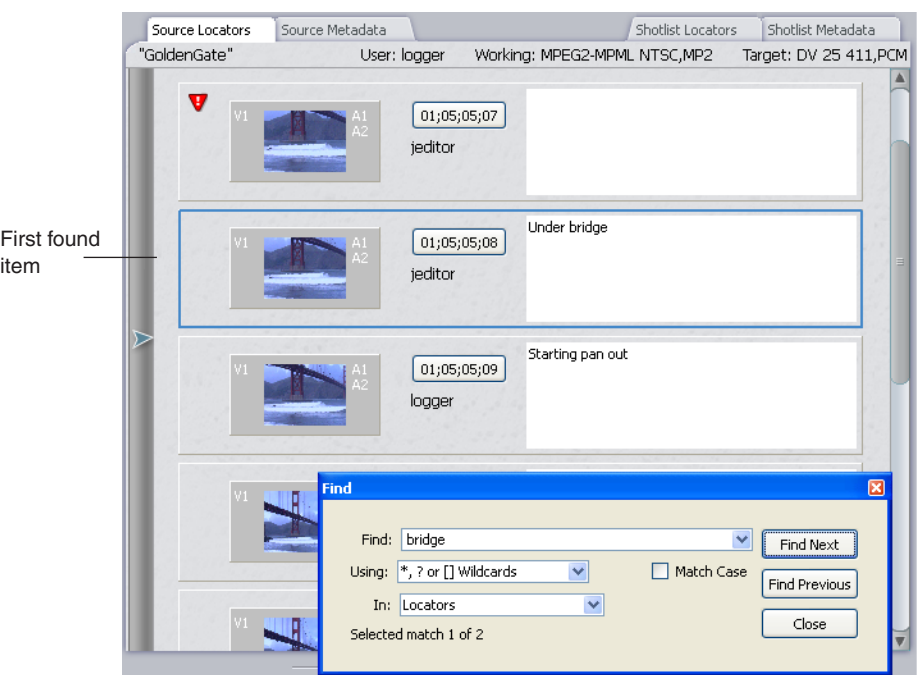

6. Click Find Previous or Find Next to move to the previous or next found item.

## **Moving to Locators**

You can move to a locator in several ways:

- Click the button containing the locator timecode in the Source Locators tab or the Shotlist Locators tab.
- Select the locator in the Source Locators tab or the Shotlist Locators tab.
- Ctrl+click in the position bar to move to the nearest locator.
- Click the Previous Locator button or the Next Locator button in Large Monitor mode.
- Click a locator indicator in the Video monitor.
- Press Ctrl+Shift+Left Arrow or Ctrl+Shift+Right Arrow.

#### **To move to a locator using the Locator Timecode button:**

 $\blacktriangleright$  Click the button containing the timecode for the locator.

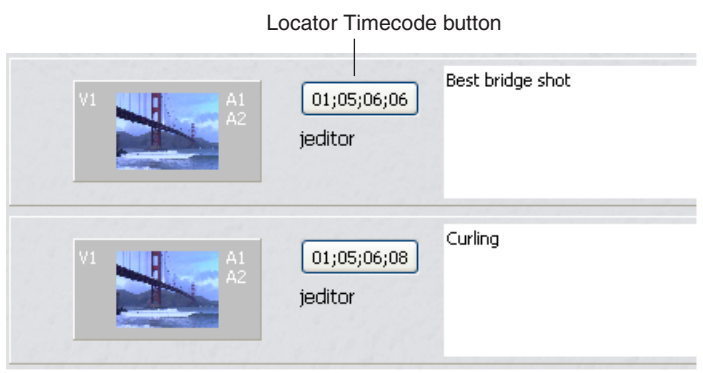

## **Deleting Locators**

Your system administrator needs to set your user privileges in the Instinct/Assist Settings view in the Interplay Administrator so you can delete locators. If you are having problems deleting locators, see your system administrator. You can delete locators in the Logging panel or in the Video monitor.

#### **To delete a locator, do one of the following:**

- $\blacktriangleright$  Select the locator and press the Delete key.
- $\blacktriangleright$  Select the locator indicator in the Video monitor and press the Delete key.
- $\blacktriangleright$  Select the locator and hen select Edit > Delete.
- $\blacktriangleright$  Right-click the locator and select Delete.

## **Exporting Locators**

You can export a list of locators in one of the following formats:

- Simple text file that lists the timecode and text for each locator.
- A tab-delimited text file that you can import into Media Composer or another Avid editing application. For more information, see the documentation for the Avid editing application.
- XML file for use in other applications.

#### **To export locators as a file:**

- 1. Click the Source Locators tab or the Shotlist Locators tab.
- 2. Select Locators > Export Source Locators or Export Shotlist Locators, depending on which tab is active.
- 3. Select the type of file you want to export: simple text, MC (Media Composer) compatible text, or .xml.

The Export Locators to Text File dialog box opens.

- 4. Accept the default file name or type a new name.
- 5. Navigate to the location where you want to save the file.
- 6. Click Save.

# <span id="page-114-1"></span>**6 Working with Metadata**

Metadata is textual data you can use to identify and describe the creation, contents, and disposition of the clip or shotlist you are logging. Avid Interplay Assist provides access to system metadata; you can also add your own user-customized metadata that fits your needs.

See the following topics:

- [Understanding Metadata](#page-114-0)
- [Entering Metadata](#page-115-0)
- [Working with Metadata Fields](#page-116-0)
- [Finding Items in Metadata](#page-122-1)

## <span id="page-114-0"></span>**Understanding Metadata**

The default Interplay system metadata includes information about your material such as Name, Comment, and TapeID, as well as film, timecode, and other kinds of information. Interplay Assist provides you access to an extensive list of system metadata items. For a list of all system metadata properties, see the *Avid Interplay Engine and Avid Interplay Archive Engine Administration Guid*e or the *Avid Interplay Access User's Guide*.

You view metadata in the Logging panel, in the Source Metadata tab or the Shotlist Metadata tab. You can also view metadata as columns in the Research Panel.

You control display of metadata in the Logging panel through the Metadata Field Editor. See ["Displaying Metadata Fields" on page 117](#page-116-1).

You can add user-customized information that suits your particular work environment. Examples of custom metadata include those in the following table. For information on creating custom metadata items, see ["Adding a New Metadata Field" on page 122](#page-121-0).

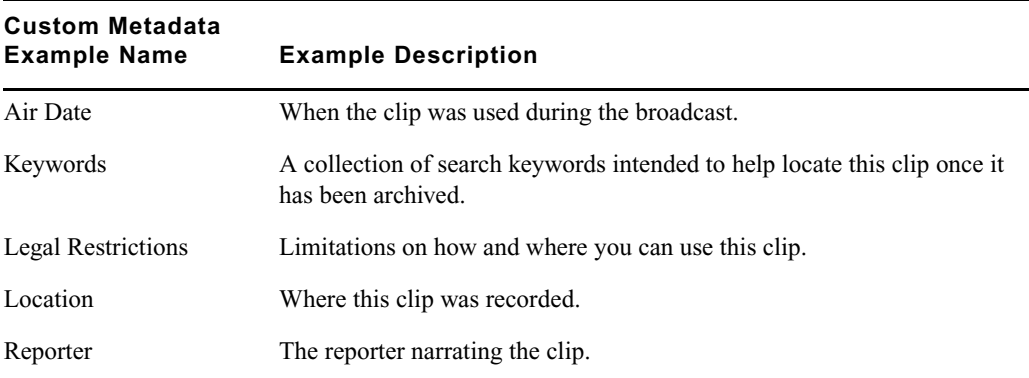

## <span id="page-115-0"></span>**Entering Metadata**

You enter metadata in either the Source Metadata tab or the Shotlist Metadata tab. In the Shotlist Metadata tab, you can enter metadata in the header for the entire shotlist, or in fields for individual shots in the shotlist. The metadata shown for a shot in a shotlist is the metadata for the clip that the shot represents. If you change the metadata here, it changes for the source clip and all instances of that clip in the shotlist.

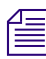

n *If you want to enter metadata specifically for a shot in a shotlist, create a subclip from the original clip, add the subclip in the shotlist, and enter metadata for the shot.*

You cannot type information in all of the metadata text boxes. Some metadata is set as read-only by your system administrator or by the system (such as Created By) and cannot be changed. The label for this kind of metadata appears in italics.

You can select a property value from a list for a custom property rather than typing it in. See ["Selecting Values for a Custom Property" on page 46.](#page-45-0)

#### **To enter metadata:**

- 1. Load a clip in the Video monitor.
- 2. Click the Source Metadata tab or the Shotlist Metadata tab.

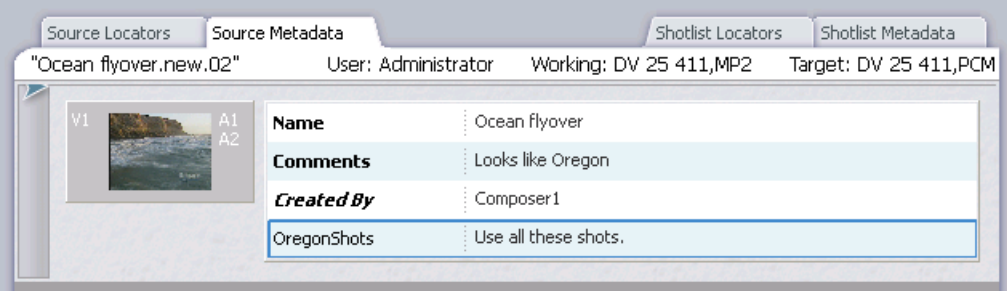

- 3. Click one of the text boxes, and type information in it. You can speed up your work by using keyboard shortcuts; see ["Speeding Your Logging by Mapping Keys" on page 149](#page-148-0).
- 4. Do one of the following:
	- $\blacktriangleright$  Press Enter to finish the entry.
	- $\blacktriangleright$  Press Tab to finish the entry and move to the next text box.
	- Press Shift+Tab to move backward through the text boxes.

## <span id="page-116-0"></span>**Working with Metadata Fields**

You can choose which metadata fields to display, and you can create new fields.

See the following topics:

- ["Displaying Metadata Fields" on page 117](#page-116-1)
- ["Adding a Default Value" on page 120](#page-119-0)
- ["Adding a New Metadata Field" on page 122](#page-121-0)

### <span id="page-116-1"></span>**Displaying Metadata Fields**

You can specify which metadata fields are displayed for the following three locations:

- For clips, sequences, and other sources, in the Source Metadata tab of the Logging pane.
- For entire shotlists, in the header area of the Shotlist Metadata tab of the Logging pane.
- For individual shots in a shotlist, in the Shotlist Metadata tab.

You set the display for each of these locations independently in the Metadata Field Editor dialog box. For example, the preferences you set for the Source Metadata tab are displayed only in the Source Metadata tab. Preferences are saved for the logged-in user.

Fields that you select to display are shown in the Logging panel for any clip or shotlist you load (depending on how each location is configured: Source, Shotlist, or Shot), If you want the field to appear in bold, flag the field as "Important."

The following fields are always displayed:

- Name (bold)
- Comments (bold)
- Created by (bold and italics read-only property)

The Metadata Field Editor dialog box displays the same set of system properties as the "Select Working Set of Columns" dialog box. See ["Working with Column Headings" on](#page-42-0)  [page 43.](#page-42-0)

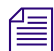

n *The behavior of metadata user preferences changed in Interplay Assist version 2.2. Fields marked as Important in an earlier version of Assist are brought forward to the new version and users can modify them as desired. If a user modifies the metadata display in Interplay Assist version 2.2, and then opens the earlier version of Assist, the earlier display is preserved.*

#### **To display a metadata field:**

- 1. In the Logging panel, select the Source Metadata tab, the Shotlist Metadata tab, or a shot in a shotlist.
- 2. Select Metadata > Modify Metadata Fields.

The Metadata Field Editor dialog box opens. The Field Dictionary is displayed on the lefts side of the dialog box and includes the system metadata fields as well as custom metadata fields.

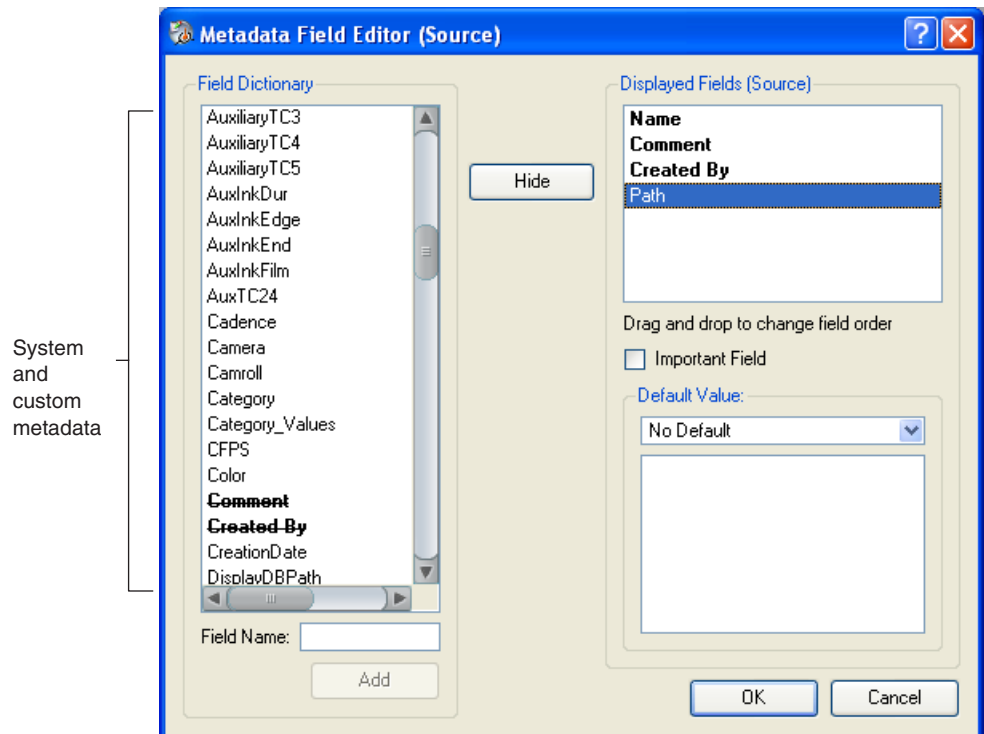

The title bar of the Metadata Field Editor refers to (Source), (Shotlist), or (Shot), depending on your selection before you opened the field editor.

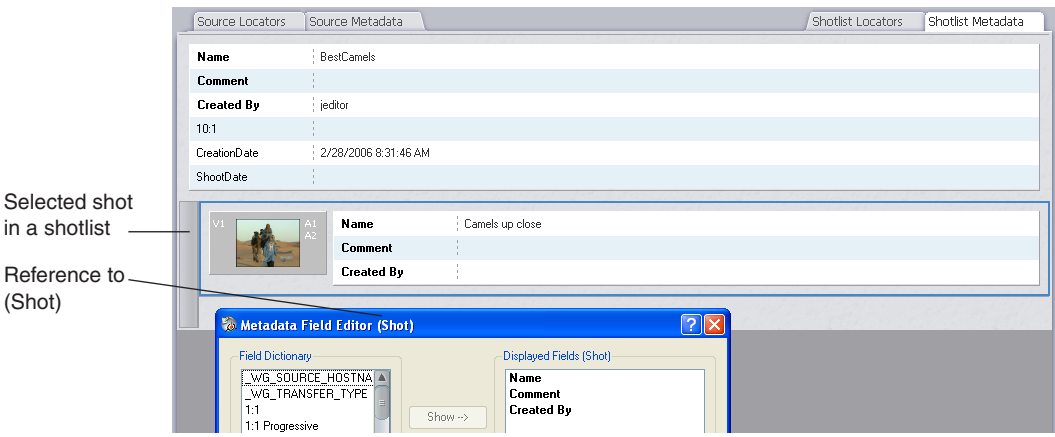

#### 6 **Working with Metadata**

- 3. Do one of the following:
	- $\blacktriangleright$  Select a field in the Field Dictionary, and then click Show.
	- $\triangleright$  Double-click a field in the Field Dictionary.

The field appears in the Displayed Fields list and becomes marked through with a line in the Field Dictionary.

- 4. (Option) To display a field heading in bold face in the Logging panel, select the field and select the Important Field check box.
- 5. (Option) To set the order of the fields, select a field and drag it to the desired position.
- 6. (Option) To remove the field from the Displayed Fields list, select the field and click Hide.
- 7. Click OK.

### <span id="page-119-0"></span>**Adding a Default Value**

You can set a default value for a metadata field if your user permissions let you modify column properties. Your Interplay administrator sets this permission in the Instinct/Assist User Settings view in the Interplay Administrator.

#### c **If a logged-in user sets a default value for a property, the value is automatically assigned to the property in the Interplay database for any asset the user loads into the Source monitor. Use this option carefully.**

If a clip already includes a value for the metadata field, the existing value will not be changed.

#### **To add a default value:**

- 1. Select the Source Metadata tab or the Shotlist Metadata tab in the Logging panel.
- 2. Select Metadata > Modify Metadata Fields.

The Metadata Field Editor dialog box opens.

- 3. Select a field in the Display Fields list. For more information about adding to the Displayed Fields list, see ["Displaying Metadata Fields" on page 117.](#page-116-1)
- 4. Select a kind of default value from the Default Value menu. Options include the following:
	- No Default
	- User Default, a value of your choosing
- 5. Type a default value in the Default Value text box.

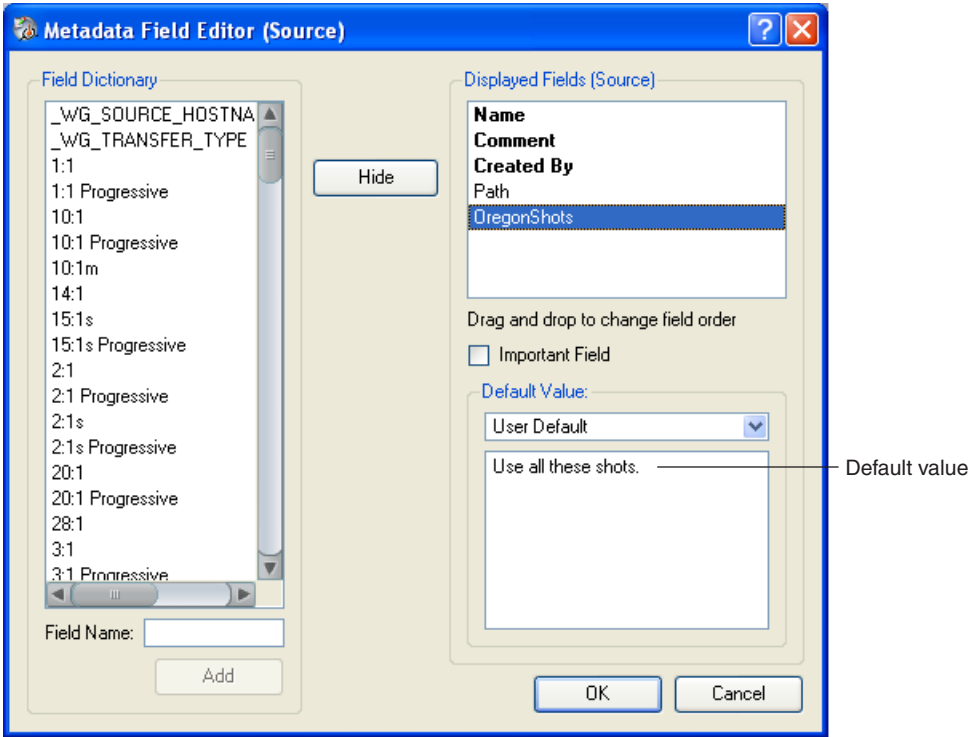

6. Click OK.

The default value appears in the field in the Source Metadata tab or the Shotlist Metadata tab for any clip that does not have a value for the field.

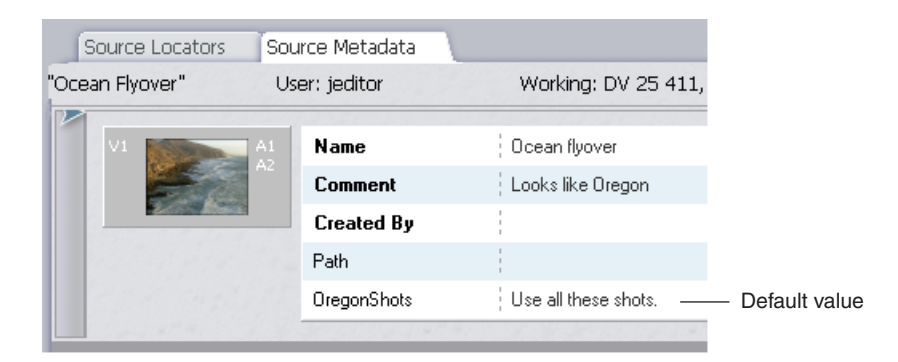

#### **To set the value to No Default:**

- 1. Select Default Value > User Default.
- 2. Clear any text from the Default Value text box.
- 3. Select Default Value > No Default.
- 4. Click OK.

### <span id="page-121-0"></span>**Adding a New Metadata Field**

You can a new metadata field if your user permissions let you create new properties. Your Interplay administrator sets this permission in the Instinct/Assist User Settings view in the Interplay Administrator.

#### **To add a new metadata field:**

- 1. Select the Source Metadata tab or the Shotlist Metadata tab in the Logging panel.
- 2. Select Metadata > Modify Metadata Fields.

The Metadata Field Editor dialog box opens.

The title bar of the Metadata Field Editor refers to (Source) or (Shotlist), depending on which tab you select before you open the field editor. If you select the Shotlist Metadata tab and then select a shot within that tab, the title bar refers to (Shot).

3. Check the Current Field Dictionary to see if a field has already been added for your purpose. If not, type a name in the Field Name text box.

#### c **Check your field name carefully. If it is incorrect, click Cancel or change it. After you click Add, you cannot undo the action, change the name, or remove it from the Field Dictionary.**

4. Click Add.

The new field appears in the Field Dictionary.

- 5. Do one of the following:
	- $\blacktriangleright$  Select the new field in the Field Dictionary, and then click Show.
	- $\triangleright$  Double-click the new field in the Field Dictionary.

The field appears in the Displayed Fields list and becomes marked through with a line in the Field Dictionary.

A field that you select to show appears in the Logging panel for all clips or shotlists..

- 6. (Option) To display a field heading in bold face in the Logging panel, select the field and select Important.
- 7. (Option) To set the order of the fields, select a field and drag it to the desired position.
- 8. (Option) To remove the field from the Displayed Fields list, select the field and click Hide.
- 9. Click OK.

You must click OK to save your changes. If you click Cancel, your changes are lost.

The new field does not appear as a column heading in the Interplay database or the Select Working Set of Columns dialog box until you have entered information in it for at least one clip or shotlist. For more information about working with column headings, see ["Working with Column Headings" on page 43.](#page-42-0)

### **Hiding a Metadata Field**

#### **To hide a metadata field:**

- 1. Select the Source Metadata tab or the Shotlist Metadata tab in the Logging panel.
- 2. Select Metadata > Modify Metadata Fields.

The Metadata Field Editor dialog box opens.

- 3. Do one of the following:
	- $\blacktriangleright$  In the Displayed Fields list, select a metadata field, and then click the Hide button.
	- $\triangleright$  Double-click a metadata field in the Displayed Fields list.

The field moves from the Displayed Fields list to the Field Dictionary, and the entry in the Field Dictionary is no longer displayed with a line marked through it.

4. Click OK.

## <span id="page-122-1"></span><span id="page-122-0"></span>**Finding Items in Metadata**

You can use the Find function to look for particular text in metadata. You can look in metadata text, metadata fields, or both.

#### **To find items in metadata:**

- 1. Click the Source Metadata tab or the Shotlist Metadata tab.
- 2. Press Ctrl+F.

The Find dialog box opens.

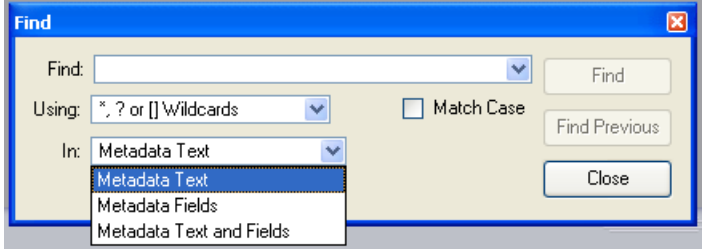

#### 6 **Working with Metadata**

- 3. Type the text you want to search for in the Find text box.
- 4. Select an option from the Using menu and from the In menu. For more information about these options, see ["Finding Items in the Logging Panel" on page 110](#page-109-1).
- 5. Click Find.

The clips containing the metadata text or metadata fields you searched for appear in the Source metadata tab or the Shotlist metadata tab.

# **7 Working with Shotlists**

Shotlists are collections of clips or subclips that you assemble. Shotlists are essentially the same entities as sequences in the Avid Instinct or Avid editing applications. Shotlists can be used as rough cuts for production assistants and editors, can be saved for playback to a video server, or can be used for editing in an Avid editing application. They can also be used as unordered collections of clips from which, for example, the best clip could be selected.

See the following topics:

- [Creating a New Shotlist](#page-124-0)
- [Saving Your Shotlist Work](#page-127-0)
- [Opening an Existing Shotlist](#page-127-1)
- [Adding to a Shotlist](#page-129-0)
- [Moving Through a Shotlist](#page-131-0)
- [Finding Items in a Shotlist](#page-133-0)
- [Changing a Shotlist](#page-133-1)
- [Entering Metadata for Shotlists](#page-136-0)
- [Saving a Copy of a Shotlist](#page-137-0)

For information about sending a shotlist to playback, see ["Sending Files Out" on page 139.](#page-138-0)

## <span id="page-124-0"></span>**Creating a New Shotlist**

#### **To create a new shotlist:**

1. Click the Shotlist Locators tab or the Shotlist Metadata tab.

A new, empty shotlist appears.

2. Move the mouse over the upper right corner of the Video monitor until the word SOURCE appears in a box, and then click the box and drag it into the top area of the shotlist tab.

#### 7 **Working with Shotlists**

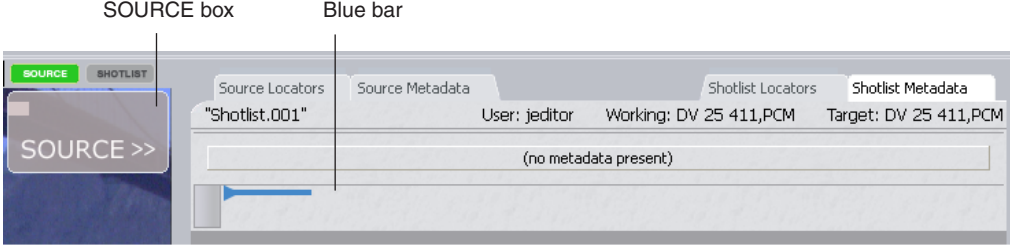

The word SOURCE indicates that you selected a source clip rather than a shotlist. A blue bar appears and follows the mouse pointer, indicating where in the shotlist the clip will be inserted.

3. Release the mouse.

The Save Shotlist As dialog box opens with a default unique name for the shotlist in the Save As text box. The shotlist is named Shotlist.*nnn*, where the number is incremented for each new shotlist.

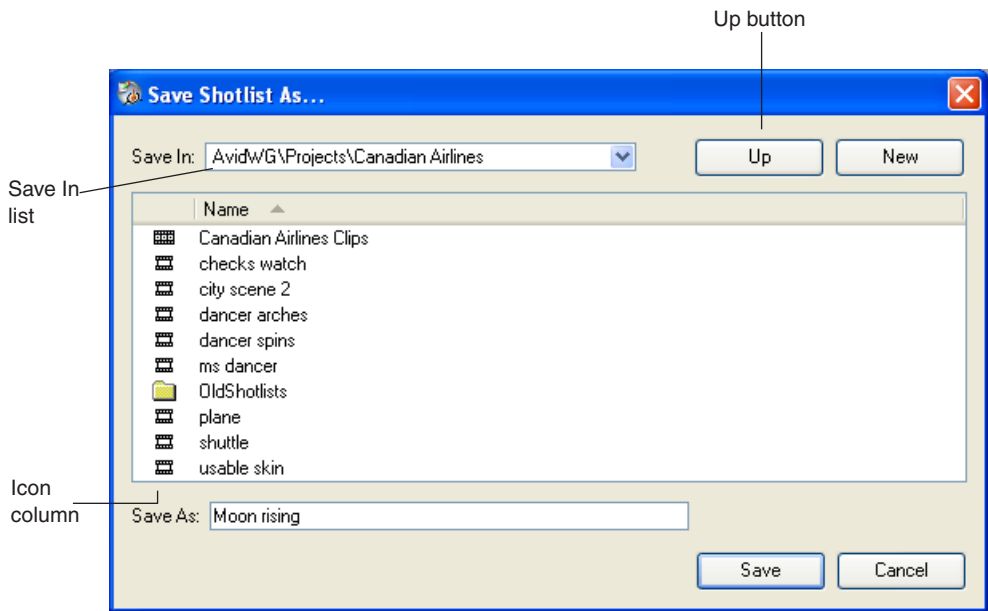

4. In the Save In list, navigate to the location where you want to save your shotlist. Click the Up button to navigate to a higher-level folder, or the New button to create a new folder.

#### You should always create and use a folder with a unique name in which to save your **shotlists. Shotlists and sequences are represented by the same icon in Interplay Assist and have very different functions in the broadcast environment.**

You cannot save a shotlist on the server at the top level.

- 5. (Option) Sort the items in the destination folder to check for a previously named item by doing one of the following:
	- $\blacktriangleright$  Click the arrow above the Name column to sort in alphabetical order. Click the arrow again to sort in reverse alphabetical order.
	- $\blacktriangleright$  Click the Icon column, and then click the arrow to sort by object type (folder, clip, subclip, or sequence).

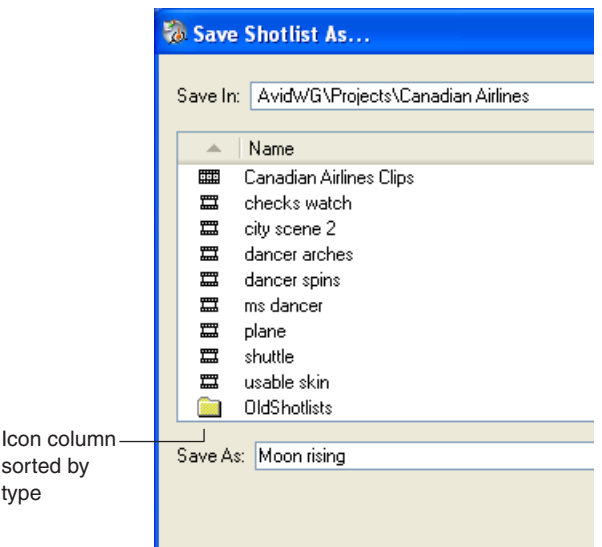

- 6. Do one of the following in the Save As text box:
	- $\blacktriangleright$  Accept the default unique name.
	- $\blacktriangleright$  Type a name for the shotlist in the Save As text box.

c **Interplay Assist allows you to save multiple different shotlists with the same name. It does not warn you that a previous shotlist exists with that name, and it does not overwrite the previous shotlist. Make sure the name you type is unique unless you want two different shotlists that have the same name.**

Use only standard characters when you type names. You cannot use the following special characters:  $\sqrt{?}$  :  $\frac{4}{3}$   $\sqrt{?}$   $\frac{1}{2}$  You also cannot use a period or a double period (..) as a name, and you cannot end a name with a period.

#### 7 **Working with Shotlists**

7. Click Save.

The shotlist opens in the Logging panel.

## <span id="page-127-0"></span>**Saving Your Shotlist Work**

When you make a change to a shotlist, an asterisk appears indicating that the shotlist has been modified but not yet saved to the Interplay database.

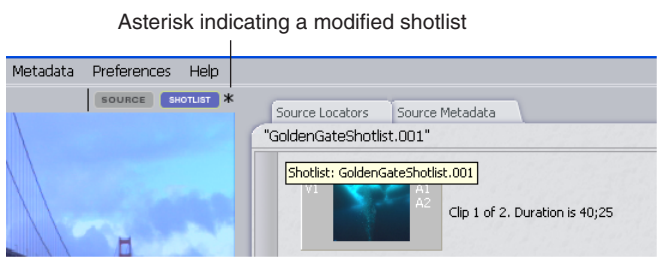

**To save a shotlist to the Interplay database, do one of the following:**

- Press Ctrl+S.
- $\blacktriangleright$  Select File > Save Shotlist.

The shotlist is saved.

 $\blacktriangleright$  (Option) Exit the Assist application, and the shotlist is saved automatically.

## <span id="page-127-1"></span>**Opening an Existing Shotlist**

You can open an existing shotlist in the Source tabs to play material, view restrictions and locators, and modify metadata.

#### **To open an existing shotlist:**

- 1. Navigate to the folder in which the shotlist resides in the Directory panel.
- 2. Click the shotlist name in the Research panel.

The shotlist opens in the Video monitor and in the Source tabs of the Logging panel. You can now play the shotlist, view restrictions and locators, and modify other metadata.

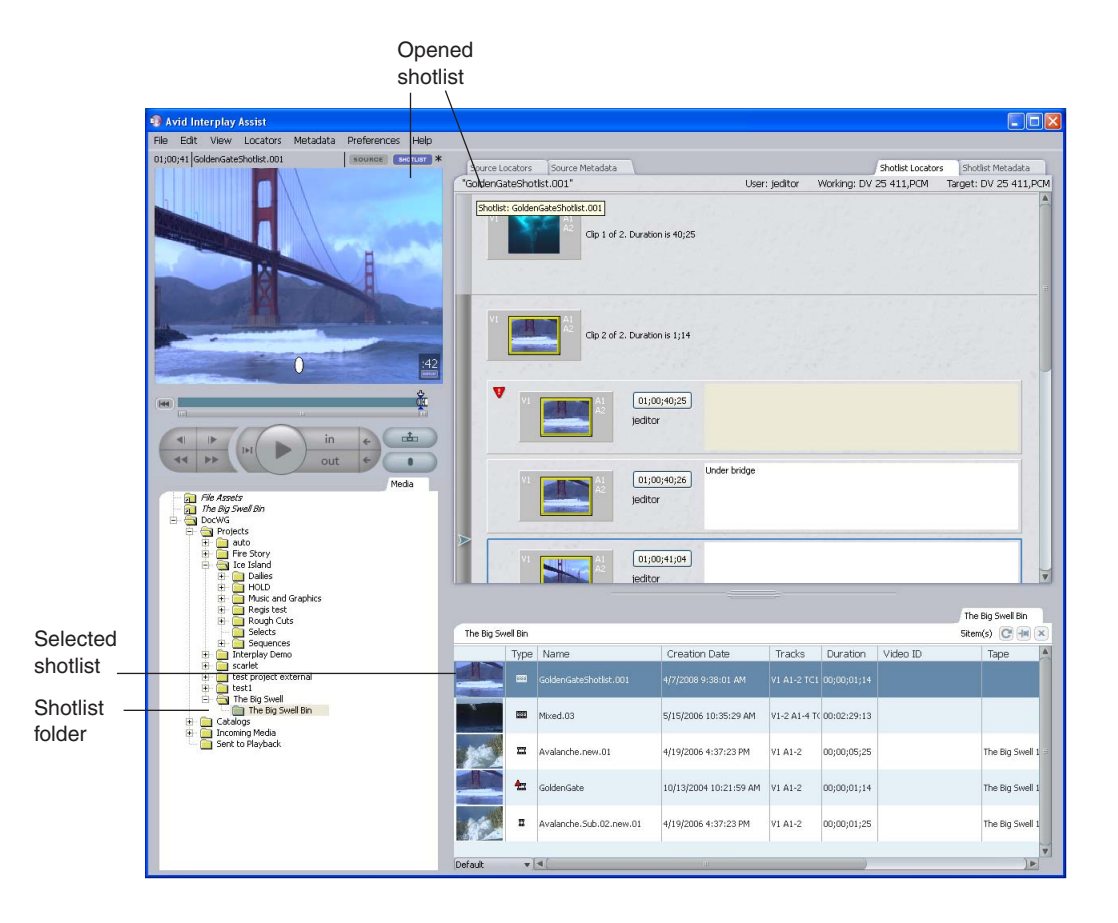

#### **To work with the shotlist in the Shotlist tabs:**

- 1. Open a shotlist as in the preceding procedure.
- 2. Click one of the Shotlist tabs.
- 3. Select File > New Shotlist, if needed.
- 4. Move the mouse over the upper right corner of the Video monitor until the word SHOTLIST appears in a box, and then click the box and drag it into the shotlist.

The word SHOTLIST indicates that you selected a shotlist, rather than a source clip. A blue bar appears and follows the mouse pointer, indicating where in the shotlist the shotlist will be inserted.

5. Release the mouse.

The shotlist that you opened in the Video monitor appears in the Shotlist tabs.

You can now perform any of the shotlist operations: adding or deleting shots, adding locators, and working with metadata. You cannot work with restrictions in either of the Shotlist tabs.

## <span id="page-129-0"></span>**Adding to a Shotlist**

You can add a source clip to a shotlist. You can also add the clips in an existing shotlist to another shotlist. Information carries over from the source clip to the shotlist in the following ways:

- Locator information is **copied** from the source clip to the clip in the shotlist: the locators in the shotlist are separate objects from the locators in the source clip. If you make a change in the locator information in the shotlist, the same change does not appear in the source clip.
- Restriction and metadata information is **linked** from the source clip to the clip in the shotlist: restrictions and metadata in the shotlist refer to the same information as the source clip. If you change the restriction comment in the source, the change is reflected in the shotlist, as well. You cannot change restrictions in the shotlist.

n *You cannot modify a restriction that you see in a shotlist even if your user settings appear to allow you to modify restrictions.*

See the following topics:

- ["Adding a Source Clip to a Shotlist" on page 130](#page-129-1)
- ["Adding a Shotlist to a Shotlist" on page 131](#page-130-0)

### <span id="page-129-1"></span>**Adding a Source Clip to a Shotlist**

#### **To add a source clip to a shotlist:**

1. Navigate to the desired clip.

The clip loads into the viewer.

- 2. (Option) Mark an IN point and an OUT point.
- 3. Click the Shotlist Locators tab or the Shotlist Metadata tab.
- 4. Move the mouse over the upper right corner of the Video monitor until the word SOURCE appears in a box, and then click the box and drag it into the shotlist.

A blue bar appears and follows the mouse pointer, indicating where in the shotlist the clip will be inserted.

5. Select where you want to insert the clip and release the mouse.

The clip is added to the shotlist. If the system is busy, the mouse pointer changes to an hourglass. You must wait until the mouse pointer returns to normal before you can add another clip to the shotlist.

You cannot mix frame rates or formats in a shotlist. For example, you cannot mix sources captured at 24 frames per second (fps) with sources captured at 30 fps, or progressive projects with interlaced projects. When you move the mouse over the upper right corner of the Video monitor and your source clip is incompatible with existing sources in the shotlist, the box reads WRONG FORMAT and you cannot drag it into the shotlist.

6. Save your shotlist. See ["Saving Your Shotlist Work" on page 128.](#page-127-0)

### <span id="page-130-0"></span>**Adding a Shotlist to a Shotlist**

#### **To add the contents of a shotlist to an existing shotlist:**

- 1. Load the desired shotlist into the Video monitor.
- 2. Click the Shotlist Locators tab or the Shotlist Metadata tab.
- 3. Move the mouse over the upper right corner of the Video monitor until the word SHOTLIST appears in a box, and then click the box and drag it into the shotlist.

A blue bar appears and follows the mouse pointer, indicating where in the shotlist the shotlist clips will be inserted.

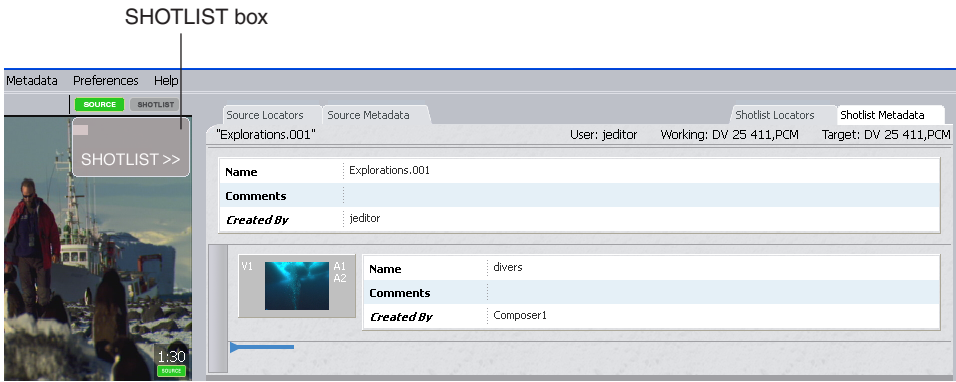

The shotlist expands and displays its component clips.

#### 7 **Working with Shotlists**

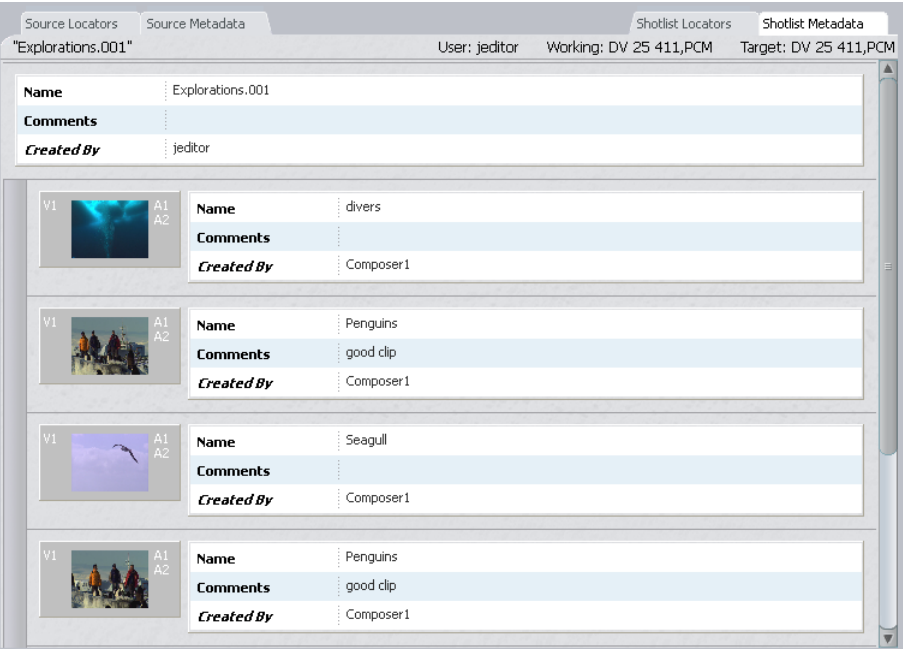

Interplay Assist looks at any sequence loaded into the Source tab to determine if the sequence can be interpreted as a shotlist. Because shotlists are very simple sequences cuts-only with at most one video track and no effects — most sequences from an Avid editing application are not shotlists. Only a shotlist can be loaded into one of the Shotlist tabs.

If you move the mouse over the upper right corner of the Video monitor when a sequence that is not a shotlist is loaded into the monitor, the words SEQUENCE NOT SUPPORTED appear and you cannot drag the sequence into one of the Shotlist tabs.

- 4. (Option) Repeat the procedure to add additional shotlists.
- 5. Save your shotlist. See ["Saving Your Shotlist Work" on page 128.](#page-127-0)

### <span id="page-131-0"></span>**Moving Through a Shotlist**

After you add one or more clip or subclip to a shotlist, you can move through it as you would through a sequence.

#### **To move through a shotlist:**

- 1. Click the Shotlist Metadata tab or the Shotlist Locators tab.
- 2. Click the Shotlist button in the Video monitor.

The shotlist appears in the Video monitor, and an arrow-shaped Video guide appears to the left of the components of the shotlist in the Logging panel.

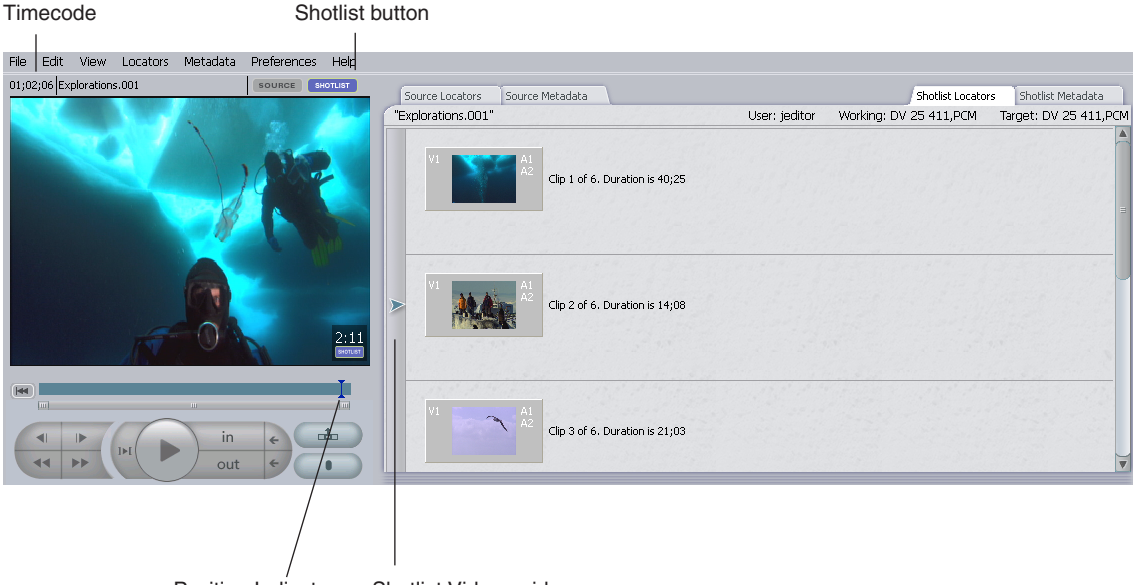

Position Indicator Shotlist Video guide

The Video guide appears if you entered Shotlist mode by clicking the Shotlist button and one of the Shotlist tabs is active. (It also appears if you are in Source mode and one of the Source tabs is active.) It does not appear if you are in Source mode and have clicked one of the Shotlist tabs, nor does it appear if you are in Shotlist mode and have clicked one of the Source tabs.

- 3. Do one of the following:
	- $\triangleright$  Drag the Shotlist Video guide in the Logging panel up or down.
	- $\triangleright$  Drag the position indicator in the Video monitor right or left.
	- $\blacktriangleright$  In the Shotlist Locators tab, click a Locator Timecode button.

The Video guide and the position indicator move in tandem with each other and always point to the same timecode. You cannot undo moving in the shotlist.

## <span id="page-133-0"></span>**Finding Items in a Shotlist**

You can use the Find function to look for particular text in a shotlist. You can look in shotlist locators or in shotlist metadata.

#### **To find items in metadata:**

- 1. Click the Shotlist Locators tab or the Shotlist Metadata tab.
- 2. Press Ctrl+F.

The Find dialog box opens.

- 3. Type the text you want to search for in the Find text box.
- 4. Select options from the Using menu and the In menu. For more information, see ["Finding Items in the Logging Panel" on page 110](#page-109-1).
- 5. Click Find.

The clips containing the text you searched for appear in the tab.

## <span id="page-133-1"></span>**Changing a Shotlist**

You can rearrange shots in a shotlist or remove a shot. You cannot trim clips in a shotlist.

See the following topics:

- ["Rearranging Shots in a Shotlist" on page 134](#page-133-2)
- ["Removing a Shot from a Shotlist" on page 135](#page-134-0)
- ["Changing IN Points and OUT Points in a Shotlist" on page 135](#page-134-1)
- ["Changing Shotlist Starting Timecode" on page 135](#page-134-2)
- ["Setting the Shotlist Start Timecode for Interplay Access and Interplay Assist" on](#page-135-0)  [page 136](#page-135-0)

### <span id="page-133-2"></span>**Rearranging Shots in a Shotlist**

#### **To change the order of shots in a shotlist:**

- 1. Open an existing shotlist in the Shotlist Locators tab. See ["Opening an Existing](#page-127-1)  [Shotlist" on page 128.](#page-127-1)
- 2. Select a shot.
- 3. Drag the shot to a new location in the shotlist.

A blue bar appears and follows the mouse pointer, indicating where in the shotlist the shot will be inserted.

### <span id="page-134-0"></span>**Removing a Shot from a Shotlist**

#### **To remove a shot from a shotlist:**

- 1. In the shotlist, select a specific shot or the row that contains the shot.
- 2. Do one of the following:
	- $\blacktriangleright$  Press the Delete key.
	- $\blacktriangleright$  Select Edit > Delete.

The shot is removed.

### <span id="page-134-1"></span>**Changing IN Points and OUT Points in a Shotlist**

You cannot trim shots in a shotlist. You have to remove the shot, change the IN and OUT points in the source clip, and add it again.

#### **To change the IN and OUT points of a clip you have already added to a shotlist:**

- 1. Remove the shot from the shotlist. See ["Removing a Shot from a Shotlist" on page 135.](#page-134-0)
- 2. Return to the source clip.
- 3. Set different IN or OUT points. See ["Marking and Cueing Footage" on page 76.](#page-75-0)
- 4. Add the clip to the shotlist again.

### <span id="page-134-2"></span>**Changing Shotlist Starting Timecode**

You can change the starting timecode of the current shotlist from within Assist. You cannot change the starting timecode of a master clip.

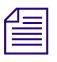

n *For information on changing the default starting timecode, see ["Setting the Shotlist Start](#page-135-0)  [Timecode for Interplay Access and Interplay Assist" on page 136](#page-135-0).*

#### **To change the starting timecode of a shotlist:**

1. Open a shotlist and make sure you are in Shotlist mode.

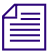

#### n *You must be in Shotlist mode.*

2. Select Edit > Edit Shotlist Start Timecode.

The Change Start Timecode dialog box opens.

#### 7 **Working with Shotlists**

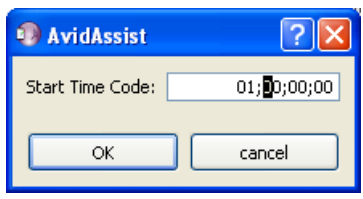

- 3. Type the starting timecode you want in the Start Timecode text box, and then click OK. The starting timecode for the shotlist is changed.
- 4. Save the shotlist.

### <span id="page-135-0"></span>**Setting the Shotlist Start Timecode for Interplay Access and Interplay Assist**

An administrator can set the default starting timecode for shotlists that are created in Interplay Access or Interplay Assist. The default starting timecode for shotlists is  $01;00;00;00$  (drop frame) or  $01;00;00;00$  (non-drop frame). For example, you can use this setting to change the starting timecode hour from 01 to 00.

This setting applies to the entire database only. You cannot set it for individual folders.

Interplay Access and Interplay Assist determine the format of the timecode differently:

- For Interplay Access, the timecode format is determined by the first clip in the shotlist. You cannot mix drop-frame and non-drop-frame clips in the same shotlist.
- For Interplay Assist, you set the default starting timecode as Drop Frame or Non-Drop Frame in the Interplay Administrator. If you select Drop Frame, and if the frame rate of the first clip in the shotlist supports drop-frame timecode (for example, 29.97 fps), the timecode will be drop-frame. If you select Non-Drop Frame, or the first clip in the shotlist does not support drop-frame timecode, the default timecode will be non-drop-frame. You can mix drop-frame and non-drop-frame clips in the same shotlist.

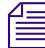

n *Interplay Assist users can change the starting timecode for an individual shotlist by using the command Edit > Edit Shotlist Start Timecode.*

#### **To set the shotlist start timecode:**

- 1. Start Interplay Administrator and log on to the database for which you want to set the shotlist start timecode.
- 2. In the Application Settings section of the Interplay Administrator window, click the Application Database Settings icon.
- 3. Click the Application Defaults tab.
- 4. Select the database (AvidWG).
- 5. For the Shotlist Start Timecode option, enter the timecode in the format HH:MM:SS. You cannot enter a default starting frame.
- 6. For Interplay Assist, specify the Default NTSC Shotlist Format as Drop Frame or Non-Drop Frame.
- 7. Click Apply.

## <span id="page-136-0"></span>**Entering Metadata for Shotlists**

For more information about metadata, see ["Working with Metadata" on page 115](#page-114-1).

#### **To enter metadata for shotlists:**

- 1. Open a shotlist.
- 2. Click the Shotlist Metadata tab.

Metadata for the entire shotlist is shown as well as metadata for each shot in the shotlist.

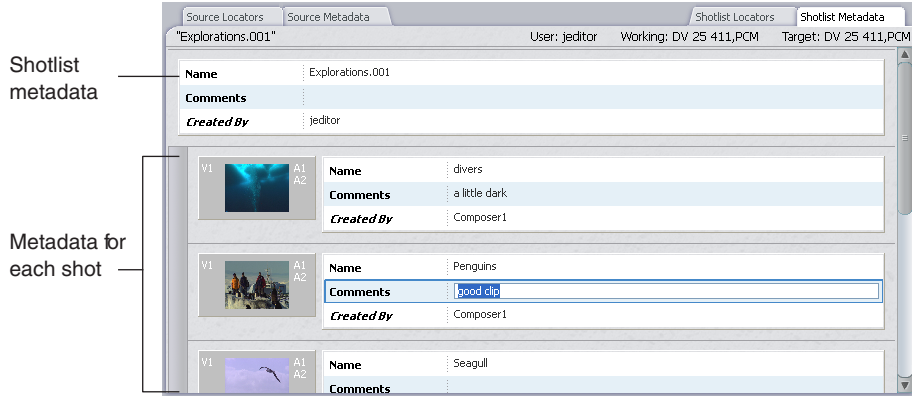

3. Type information in the first metadata field, and then press Enter or Tab. Tab moves you to the next field.

The metadata shown for each shot is the metadata for the clip. If you change the metadata here, it changes for all other instances of that clip.

If all the subclips in your shotlist come from the same master clip, when you enter metadata for one subclip, it is reflected in same field for all the subclips. If your clips are from different master clips, you can enter different information for each clip.

4. Press Shift+Tab to move to the start of the previous field.

## <span id="page-137-0"></span>**Saving a Copy of a Shotlist**

You can save a copy of a shotlist with a new name.

#### **To save a copy of a shotlist with a new name:**

1. Select File > Save As.

The Save Shotlist As dialog box opens with a default unique name for the shotlist.

2. In the Save In menu, navigate to the location where you want to save your shotlist.

#### You should always create and use a folder with a unique name in which to save your **shotlists. Shotlists and sequences are represented by the same icon in Interplay Assist and have very different functions in the broadcast environment.**

You cannot save a shotlist on the server at the top level.

- 3. (Option) Sort the items in the destination folder to check for a previously named item by doing one of the following:
	- $\blacktriangleright$  Click the arrow above the Name column to sort in alphabetical order. Click the arrow again to sort in reverse alphabetical order.
	- $\blacktriangleright$  Click the Icon column, and then click the arrow to sort by object type (folder, clip, subclip, or sequence).

4. Do one of the following in the Save As text box:

- $\blacktriangleright$  Accept the default unique name.
- $\blacktriangleright$  Type a name for the shotlist in the Save As text box.

#### c **Interplay Assist allows you to save multiple different shotlists with the same name. It does not warn you that a previous shotlist exists with that name, and it does not overwrite the previous shotlist. Make sure the name you type is unique.**

Use only standard characters when you type names. You cannot use the following special characters:  $\sqrt{\frac{?}{2}}$  /  $\frac{?}{?}$  You also cannot use a period or a double period (..) as a name, and you cannot end a name with a period.

5. Click Save.

# <span id="page-138-0"></span>**8 Sending Files Out**

You can send source files or shotlists to playback or to archive.

See the following topics:

- **[Sending Material to Playback](#page-138-1)**
- [Sending Clips or Shotlists to the Archive](#page-144-0)

## <span id="page-138-1"></span>**Sending Material to Playback**

You can send a shotlist with at least one entry to play back on a playback device, and you can also send source clips.

When you log in to Assist, the application automatically gets a list of playback devices available from the Interplay Transfer server. You can select your playback device from the Send to Playback menu.

If dynamic relink is enabled in the Avid Interplay Administrator, Assist automatically relinks all clips in your sequence to media in the target resolution. Clips that are not available from the asset manager in your target resolution are marked with a yellow border.

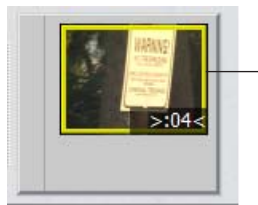

Yellow border indicating clip is not available in the target resolution.

The Send to Playback function fails if your shotlist includes a clip unavailable in the target resolution. Before you send a sequence that contains clips marked with a yellow border to playback, you must have your system administrator or your producer acquire all marked clips in the appropriate resolution.

If dynamic relink is not enabled, Assist does not perform any relink operations and other relink functionality is disabled — for example, the yellow border used to indicate unavailable target resolutions does not appear, and working and target resolutions do not appear above the main window of the application. For more information, see ["Working with](#page-21-0)  [MultiRez and Dynamic Relink" on page 22.](#page-21-0)

Assist mixes down audio tracks before sending to playback, using the Audio Mixdown Mode setting in the Editor Settings tab of the Application Database Setting view in the Interplay Administrator. An administrator can select one of the following output modes for audio:

- Mono: Creates a mono mixdown of all audio tracks and outputs the resulting track to two channels when sent to playback. This results in two identical channels of audio, each containing the original audio tracks.
- Stereo: Creates a left/right alternating pan (odd tracks on one channel, even tracks on the other channel), creates a stereo mixdown of all audio tracks, and outputs the resulting two tracks to two channels when sent to playback. This results in two different channels of audio.
- Direct Out: Creates separate output channels for each audio track in the source clip or shotlist when it is sent to playback. This setting does not combine audio in any way; all audio tracks remain as they are in the source clip or shotlist. Select this option to retain the greatest flexibility to do further audio manipulation after the clip or shotlist is sent to the playback device.

#### Your Interplay administrator needs to set your user privileges so you can send to playback. If *you are having problems, see your Interplay administrator.*

If a clip in a shotlist you want to send to playback is still in the process of being captured, it might appear with the yellow border and the partially online icon even if it is correctly at the target resolution. In this case, make a subclip and use that in a shotlist to send to playback. For more information about resolutions, see ["Displaying Resolutions" on page 50](#page-49-0). For more information about creating subclips, see ["Creating Subclips" on page 89](#page-88-0).

You need to set up your system for transfer before you send to playback. For information on configuring your system for transfer, see the *Avid Interplay Transfer Setup and User's Guide* or see your system administrator. For information on site settings, see the *Avid Interplay Engine and Avid Interplay Archive Engine Administration Guide*.

See the following topics:

- ["Accessing Avid Unity Workspaces for Send to Playback" on page 141](#page-140-1)
- ["Working and Target Audio Resolutions" on page 141](#page-140-0)
- ["Setting the Working Resolution for Audio" on page 142](#page-141-0)
- ["Sending a Shotlist to Playback" on page 142](#page-141-1)
- ["Sending a Source to Playback" on page 144](#page-143-0)

### <span id="page-140-1"></span>**Accessing Avid Unity Workspaces for Send to Playback**

To send a clip, sequence, or shotlist to playback using the Send to Playback feature, you need the following:

- An Avid Unity account with write access to at least one shared-storage workspace
- A workspace to which you have write access specified in the Editor Settings tab of the Application Database Setting view of the Interplay Administrator, in the option "Media Creation Workspace."

If your Windows username and password exactly match the Avid Unity username and password, access to the workspace is automatic. If your Windows username and password do not match, you need to log in through the Client Manager (for Avid Unity ISIS) or the Connection Manager (for Avid Unity MediaNetwork). See your system administrator for more information.

### <span id="page-140-0"></span>**Working and Target Audio Resolutions**

Your Interplay administrator can set the working audio resolution when the Dynamic Relink option is enabled in the Instinct/Assist User Settings view. The working resolution can be set to one of the following audio formats:

- PCM Pulse Code Modulation (PCM) is an industry-standard audio format for digital audio; it is used for export and send-to-playback operations and for when you need a high-quality audio playback
- MP2 MPEG-1 Layer II (MP2) a compressed audio format that is useful when you do not require high-quality playback

The target audio resolution is used when you send media to playback. The default target audio resolution is PCM, which cannot be changed. If your sequence contains audio clips that are not available on the asset manager in your target resolution, your Interplay administrator must acquire the audio in the appropriate resolution before you can send the sequence to playback.

Working resolutions are user settings; target resolutions are database settings and you use the default target resolution in send-to-playback operations. Your Interplay administrator can set the appropriate audio working resolutions in the Instinct/Assist User Settings view in the Avid Interplay Administrator. The administrator sets target resolutions in the Editing Settings tab of the Application Database Settings view.

If your target or working resolution is set to PCM, your Interplay administrator can also set the sample rate and bit depth used for audio clips. The broadcast standard sample rate for most high-end production houses is 48 kHz. A 16-bit bit depth is generally used for CD-quality audio. Your Interplay administrator can select the appropriate values based on the requirements of your facility.

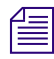

You can set the working audio resolution only if dynamic relink is enabled in the Editor *Settings tab of the Application Database Settings view in the Interplay Administrator.* 

### <span id="page-141-0"></span>**Setting the Working Resolution for Audio**

#### **To set the working audio resolution:**

- 1. If you have administrative privileges, in the Avid Interplay Administrator, click Instinct/Assist User Settings.
- 2. In the Instinct/Assist User Settings view, select a user from the user list.
- 3. In the Audio Settings section, select a Working resolution:
	- PCM
	- $MP2$

You cannot change the target audio resolution.

- 4. If you set your working resolution to PCM, do the following:
	- a. Click the Sample Rate menu and select a sample rate.
	- b. Click the Bit Depth menu, and select an audio bit depth.
- 5. Click Apply.

For more information on setting working and target resolutions and other Instinct/Assist User settings, see the *Avid Interplay Engine and Avid Interplay Archive Engine Administration Guide.*

### <span id="page-141-1"></span>**Sending a Shotlist to Playback**

You can send a shotlist to a playback device. When you are working in a MultiRez environment, your Interplay administrator sets a target resolution for playback, based on the requirements of a particular playback device. As a result, when you send a shotlist to playback, the clips in the shotlist are automatically relinked to match the target resolution set on the playback device. For example, the shotlist might be composed of low-res MPEG-2 clips, but the shotlist is sent to playback as DV 50 media. The target resolution is displayed at the top of all tabs in the Logging panel.

#### **To send a shotlist to playback:**

- 1. Load a shotlist into one of the Shotlist tabs.
- 2. Select File > Interplay Transfer > Send Shotlist to Playback > *server/playback device*.

The Send to Playback menu lists all playback devices available to Interplay Transfer.

If your asset is marked with restrictions, a message box might open. Click the option of your choice: OK; OK, Don't warn again; Cancel. If one or more additional message boxes opens, see your system administrator.

The Send to Playback dialog box opens.

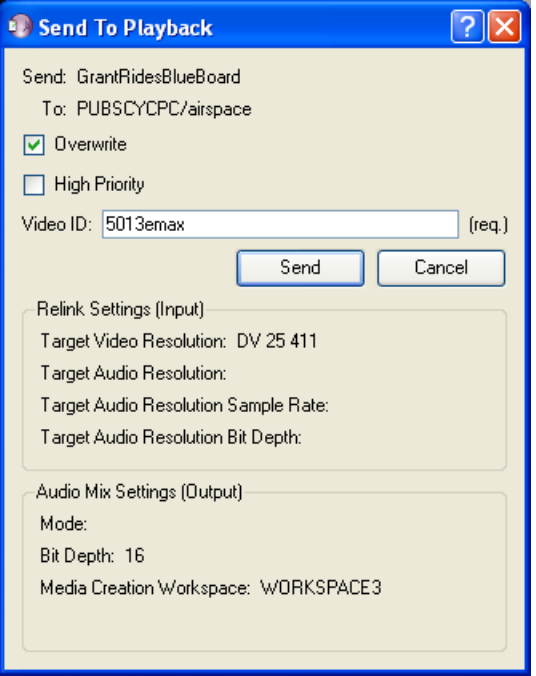

- 3. (Option) Select from the following transfer options:
	- Overwrite: Select this option if you want to overwrite any sequence with the same Video ID already sent to the playback device.
	- High Priority: Select this option if you want the asset to play before the transfer to the playback device is finished. (This option is referred to as PWT in Avid editing applications.)
	- Send to STP: This option is displayed only if you have an STP (Send to Playback) Encode provider configured. Select this option to send the sequence to the provider. For more information, see the *Avid Media Services Set Up and User's Guide* or the Interplay Help.

4. Type the Video ID for your sequence in the Video ID text box.

The dialog box also reflects your current Relink settings and your Audio Mix settings. The Relink Settings indicate target resolutions as set in the Interplay Administrator. The Audio Mix Settings indicate the audio settings of your playback device.

5. Click Send.

A message box opens and displays the progress of audio mixdown.

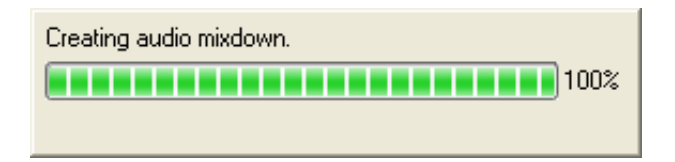

When the audio mixdown is complete, the shotlist is sent to Interplay Transfer, and it is checked into the Interplay database as a new sequence with the extension .xfer. The Interplay Transfer Status tab opens in the Research panel and shows, for each item being transferred, how the transfer is progressing and when it has completed.

#### **To show Interplay Transfer status if you close the Interplay Transfer Status tab:**

 $\blacktriangleright$  Select File > Interplay Transfer > Show Status.

#### **To remove completed entries from the Interplay Transfer Status tab:**

 $\blacktriangleright$  Select File > Interplay Transfer > Clear Status.

Entries for completed transfers are removed. Transfers still in progress remain in the tab.

### <span id="page-143-0"></span>**Sending a Source to Playback**

You can send master clips, subclips, and sequences to playback.

Because of the complexity of sequences, consider the following:

- If the sequence contains effects, you must have already relinked it to the target resolution and you must have already rendered the effects to the target resolution in an Avid editing application. For information about relinking and rendering, see the Help for your Avid editing application.
- Your user settings must be configured so that your working resolution matches your target resolution as well as the playback resolution, as set on the playback device. For assistance with settings, see your system administrator.

#### **To send a source to playback:**

- 1. Load the source clip or subclip into the Video monitor.
- 2. Select File > Interplay Transfer > Send Source to Playback > *server/playback device*.
The Send to Playback menu lists all playback devices available to Interplay Transfer.

If your asset is marked with restrictions, a message box might open. Click the option of your choice: OK; OK, Don't warn again; Cancel. If one or more additional message boxes open, see your system administrator.

The Send to Playback dialog box opens.

- 3. (Option) Select from the following transfer options:
	- Overwrite select this option if you want to overwrite any sequence with the same Video ID already sent to the playback device.
	- High Priority select this option if you want the asset to play before the transfer to the playback device is finished.
- 4. Type the Video ID for your sequence in the Video ID text box.

The dialog box also reflects your current Relink settings and your Audio Mix settings. The Relink Settings indicate target resolutions as set in the Interplay Administrator. The Audio Mix Settings indicate the audio settings of your playback device.

5. Click Send.

The source is sent to Interplay Transfer, and it is checked into the Interplay database as a new clip with the extension .xfer. The Interplay Transfer Status tab opens in the Research panel and shows, for each item being transferred, how the transfer is progressing and when it has completed.

#### **To show Interplay Transfer status if you close the Interplay Transfer Status tab:**

 $\blacktriangleright$  Select File > Interplay Transfer > Show Status.

#### **To remove completed entries from the Interplay Transfer Status tab:**

 $\blacktriangleright$  Select File > Interplay Transfer > Clear Status.

Entries for completed transfers are removed. Transfers still in progress remain in the tab.

## <span id="page-144-0"></span>**Sending Clips or Shotlists to the Archive**

Archiving and managing the logged material involves selecting Avid Interplay Media Services settings, sending the material to archive, and displaying some or all of the locators and annotations for a given clip. If you are the archivist or librarian, you might add a detailed description to a clip along with additional keywords and metadata. You also might assist editors and producers in locating particular video clips from the archive or library. You need to specify Interplay Media Services settings before you send the clip to archive.

#### 8 **Sending Files Out**

See the following topics:

- ["Selecting Interplay Media Services Settings" on page 146](#page-145-0)
- ["Sending a Source to the Archive" on page 147](#page-146-0)
- ["Managing the Archive" on page 147](#page-146-1)

### <span id="page-145-1"></span><span id="page-145-0"></span>**Selecting Interplay Media Services Settings**

You can enable and specify your Interplay Media Services settings and whether you want to send a confirmation e-mail message after the clip is successfully sent to Avid Interplay Archive. For more information about Interplay Archive, see the Interplay Archive information in the *Avid Interplay Media Services Setup and User's Guide*.

#### **To select settings:**

- 1. Start Interplay Assist, and select a clip.
- 2. Select File > Send to Archive > Media Services Settings.

The Media Services Settings dialog box opens.

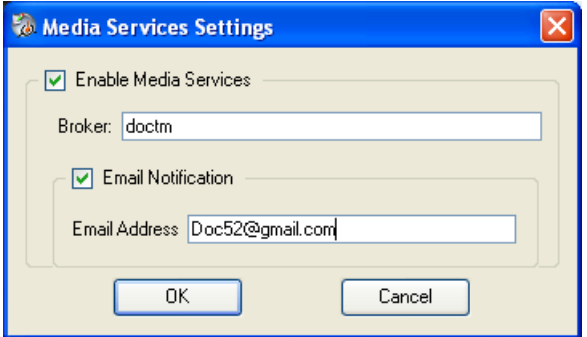

- 3. To enable sending to Interplay Archive, select Enable Media Services, and then type the name of the Interplay Media Services broker in the text box.
- 4. To receive a confirmation e-mail, select e-mail Notification, and then type your complete e-mail address.

You can specify only one e-mail address.

5. Click OK.

## <span id="page-146-3"></span><span id="page-146-0"></span>**Sending a Source to the Archive**

#### **To send a source to the archive:**

- 1. Enable the Interplay Archive as described in the preceding procedure.
- 2. Make sure you are connected to an Interplay Media Services system and have access to at least one Archive profile. For more information, see the *Avid Interplay Media Services Setup and User's Guide* or your system administrator.
- 3. Start Interplay Assist, and load a clip into the Video monitor.
- 4. Click one of the Source tabs.
- 5. Select File > Send to Archive > *Archive Profile*.

The menu lists available archive profiles.

The clip is sent to the archive. You do not see a confirmation message. If you selected E-mail Notification in the Media Services Settings dialog box, an e-mail message appears in the inbox of the e-mail address you provided.

You can watch the progress of your clip being sent to Interplay Archive in the Interplay Media Services tool. For more information about Interplay Archive, see the Interplay Archive information in the *Avid Interplay Media Services Setup and User's Guide*.

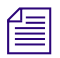

n *If the sending fails, a message box opens. Make sure your system is configured and that Interplay Media Services is running, or ask your system administrator.*

## <span id="page-146-2"></span><span id="page-146-1"></span>**Managing the Archive**

You might need to do the following:

- Add new metadata information to aid in future searches.
- Add new metadata fields to assist in specialized retrievals.
- Clean up or remove comments that are no longer relevant.

For information about adding, changing, or deleting metadata, see ["Working with Metadata](#page-116-0)  [Fields" on page 117](#page-116-0).

**Sending Files Out**

You can define your own key mappings and you can use predefined key mappings as shortcuts during logging.

See the following topics:

- [Speeding Your Logging by Mapping Keys](#page-148-0)
- [Using Predefined Key Mappings](#page-156-0)

## <span id="page-148-1"></span><span id="page-148-0"></span>**Speeding Your Logging by Mapping Keys**

Several keys are predefined by the system for use as shortcuts; see ["Using Predefined Key](#page-156-0)  [Mappings" on page 157.](#page-156-0) Using shortcut keys can speed up your work as you log.You can also create your own shortcut key mappings.

You might want to insert the same text into several locators; you can assign keys to do this. For example, if you are logging a sports event, you can assign a player's name to a key combination so you can add it swiftly to the locator Comment text boxes whenever that player appears in the material. You can also remove key mappings, and can edit the inserted text for key mappings you created.

For details about key mapping, see the following topics:

- ["Assigning Keys to Insert Text" on page 150](#page-149-0)
- ["Assigning a Key Combination to an Annotation" on page 153](#page-152-0)
- ["Removing a Key Mapping" on page 155](#page-154-0)
- ["Editing Existing Inserted Text" on page 155](#page-154-1)
- ["Viewing Predefined Key Mappings" on page 156](#page-155-0)
- ["Using a Mapped Key Combination" on page 156](#page-155-1)

## <span id="page-149-1"></span><span id="page-149-0"></span>**Assigning Keys to Insert Text**

You can assign a combination of keys to insert text that you frequently use. You cannot assign a single key except for the F keys; you must use a single key in combination with one of the following modifiers: Ctrl, Alt, or Shift. You can use more than one modifier.

#### **To assign a key combination to insert text:**

1. Select Preferences > Edit Keymappings.

The Keymapping Editor dialog box opens.

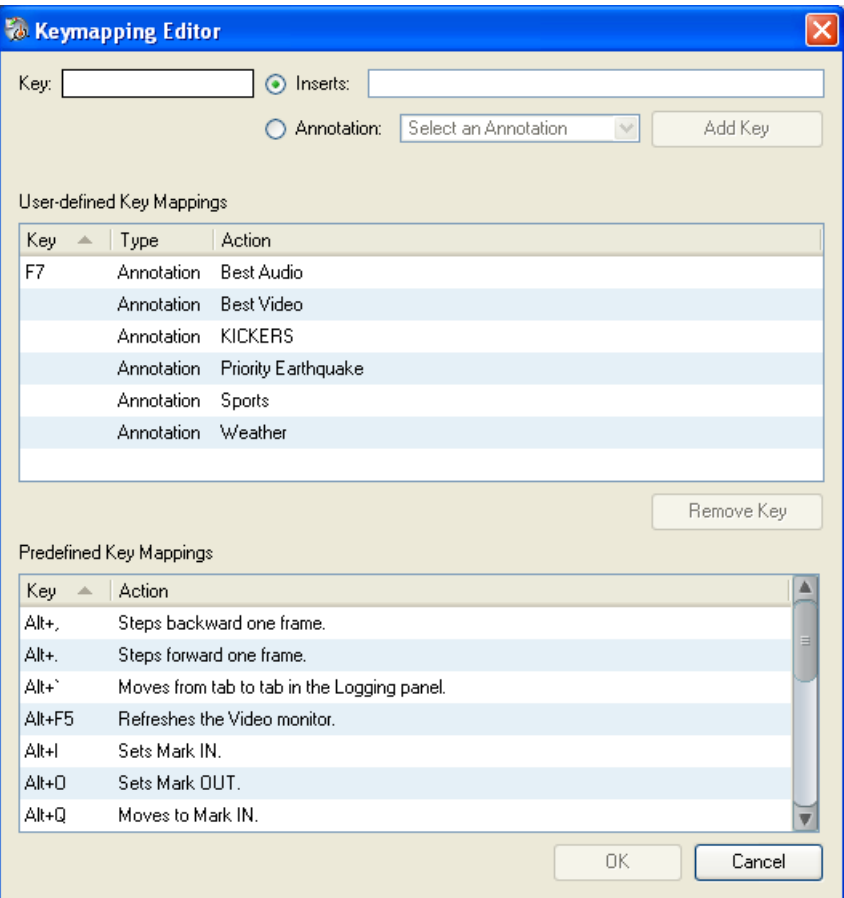

2. Press a key combination in the Key text box. Do not type the name of the key, for example, Ctrl. Press the CTRL key instead.

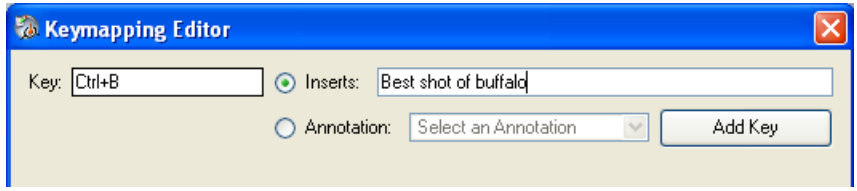

If you enter a key combination that is already mapped, the system warns you that it is taken.

- 3. Select Inserts.
- 4. Type the text in the Inserts text box.
- 5. Click the Add Key button.

The entry is added to the User-defined Key Mappings list and is listed as a Hotkey type. You cannot undo this operation.

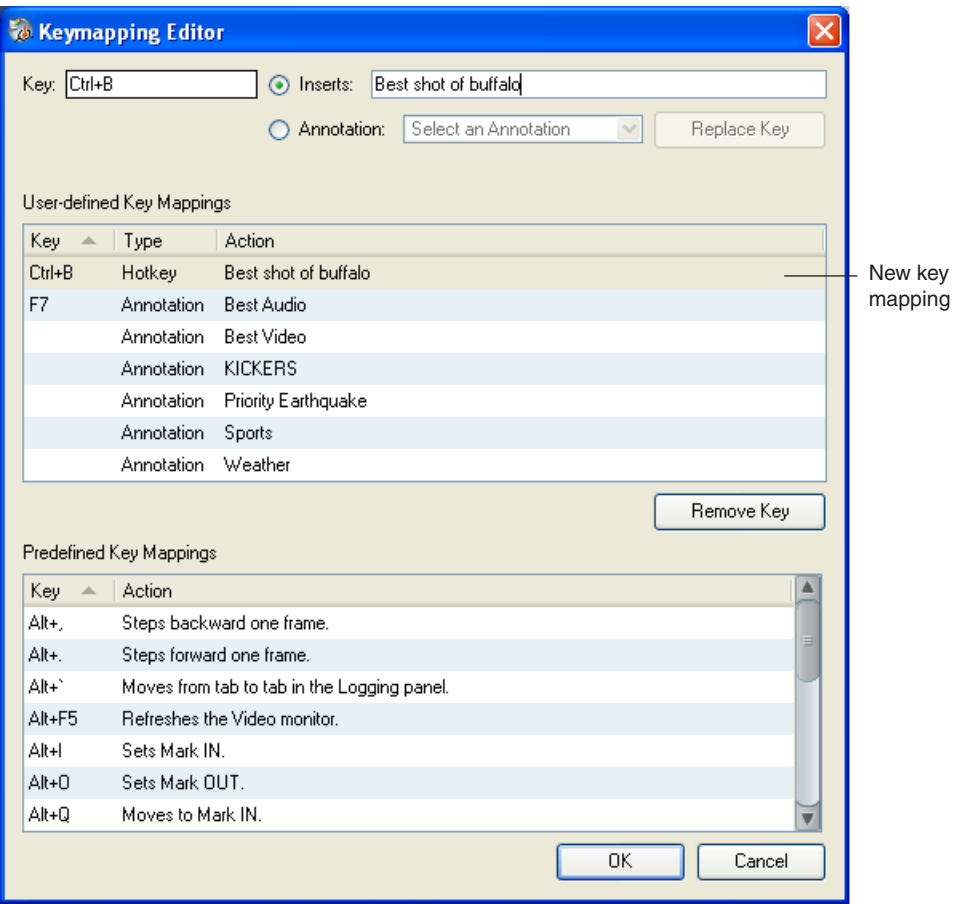

- 6. (Option) To remove a key combination, select it and then click the Remove Key button.
- 7. Click OK.
- 8. To see your modified key mappings on another system, exit the Assist application. Your modified key mappings appear on any system where you use the Assist application.

## <span id="page-152-1"></span><span id="page-152-0"></span>**Assigning a Key Combination to an Annotation**

You can map a key combination to an annotation. The annotation to which you map can be one of the predefined annotation labels or a custom annotation that you create. For more information about annotations, see ["Annotating Locators" on page 105.](#page-104-0) You can also change the mapping for annotations to which you previously mapped keys.

#### **To map a key combination to an annotation:**

1. Select Preferences > Key Mappings.

The Keymapping Editor dialog box opens.

2. Select an annotation from the Annotation list.

If the annotation already has a key combination assigned to it, it appears in the Key text box.

- 3. Click the Key text box.
- 4. Press a key combination in the Key text box to map to the annotation. Do not type the name of the key, for example, Ctrl. Press the CTRL key instead.

You cannot assign a single key except for the F keys; you must use a single key in combination with one of the following modifiers: Ctrl, Alt, or Shift. You can use more than one modifier, but you cannot use more than one single key in a key mapping. If you enter a key combination that is already mapped, the system warns you that it is taken.

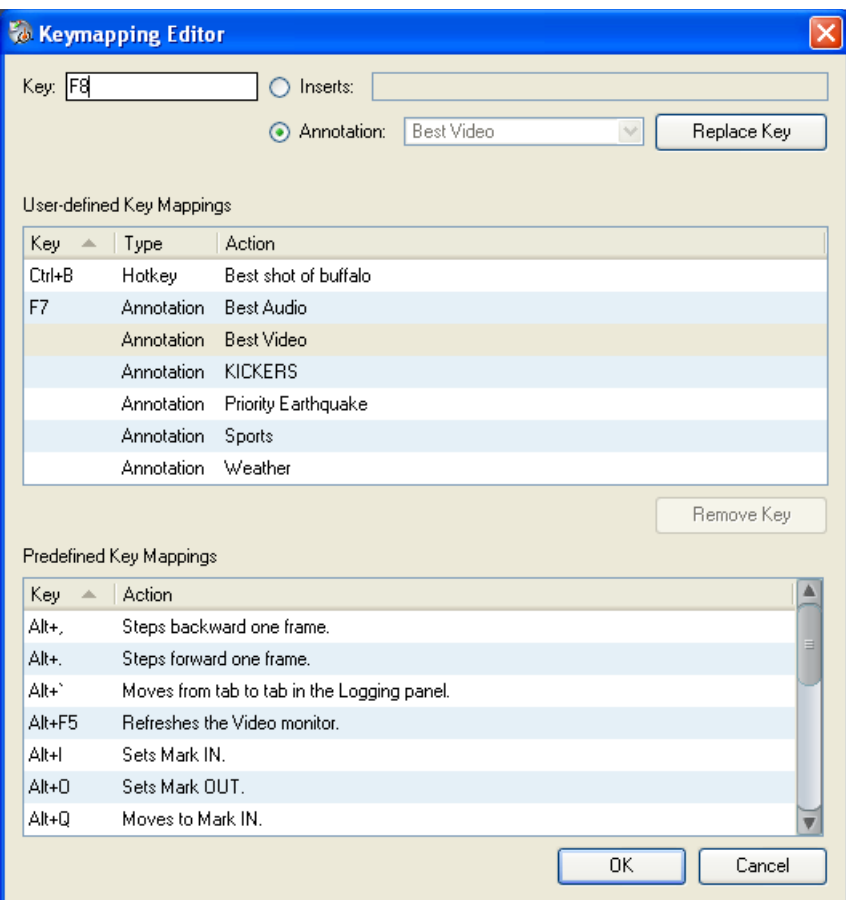

5. Click the Replace Key button.

The annotation is assigned the new key combination.

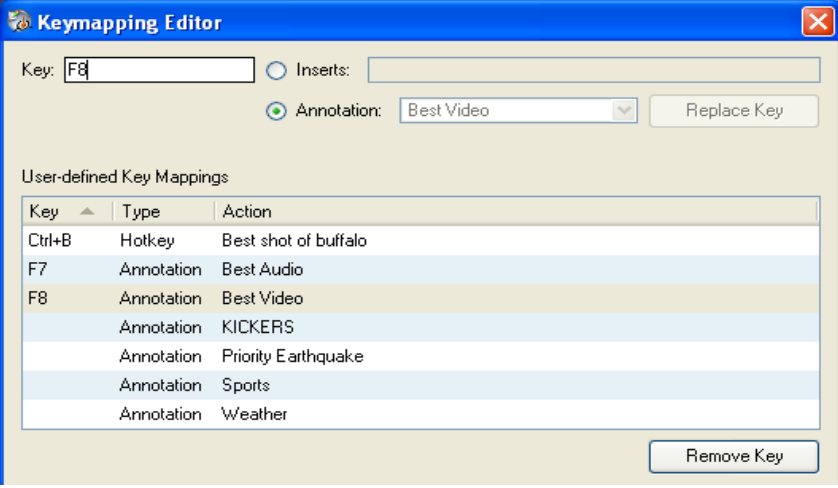

6. Click OK.

#### <span id="page-154-3"></span><span id="page-154-0"></span>**Removing a Key Mapping**

#### **To remove a key mapping:**

- 1. Select the key mapping for a hotkey or an annotation in the User-defined Key Mappings list.
- 2. Click the Remove Key button.

You cannot remove a mapping from the Predefined Key Mappings list.

3. Click OK.

If you selected a hotkey, the entire line is removed. If you selected an annotation, the annotation remains in the list; only the keymapping is removed.

#### <span id="page-154-2"></span><span id="page-154-1"></span>**Editing Existing Inserted Text**

#### **To edit inserted text for user-defined keys:**

1. Select Preferences > Edit Keymappings.

The Keymapping Editor dialog box opens.

2. Select the key mapping in the User-defined Key Mappings list.

The text in the Action column appears in the Inserts text box.

- 3. Select Inserts.
- 4. Type the text you want in the Inserts text box.

5. Click the Replace Key button.

The text in the Action column changes.

6. Click OK.

## <span id="page-155-0"></span>**Viewing Predefined Key Mappings**

Predefined key mappings differ from user-defined key mappings in that they cause actions to happen. You cannot change the predefined key mappings. The list provided in the Keymapping Editor is for viewing only.

#### **To view the predefined key mappings:**

1. Select Preferences > Edit Keymappings.

The Keymapping Editor dialog box opens.

2. Scroll through the Predefined Key Mappings list.

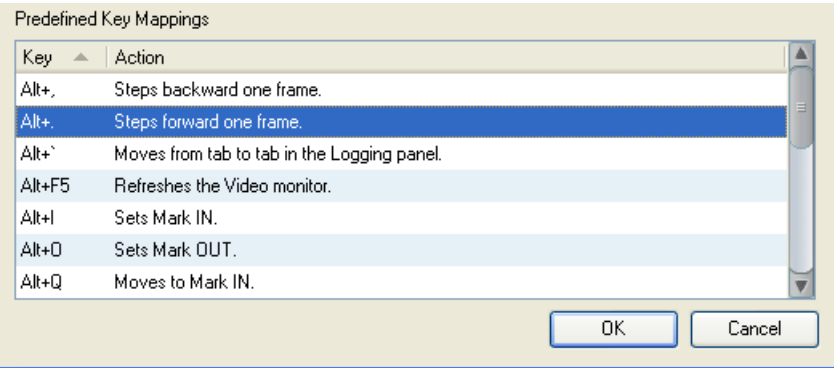

When you select a predefined key mapping, the Inserts button changes to the Action button. You cannot, however, change the action assigned to the key mapping.

3. (Option) Type a key combination to see if it is associated with a predefined mapping.

## <span id="page-155-1"></span>**Using a Mapped Key Combination**

#### **To use a mapped key combination:**

- 1. Load a clip or shotlist into the Video Monitor.
- 2. Click the Source Locators tab or the Shotlist Locators tab. For more information about locators, see ["Adding Locators" on page 96.](#page-95-0)
- 3. In the Locator Comment text box, press the key combination you want.

The text is inserted into the Comment text box.

## <span id="page-156-1"></span><span id="page-156-0"></span>**Using Predefined Key Mappings**

You can use the following keyboard shortcuts during logging.

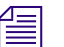

n *On US keyboards, comma (.) corresponds to < and period (.) corresponds to >.*

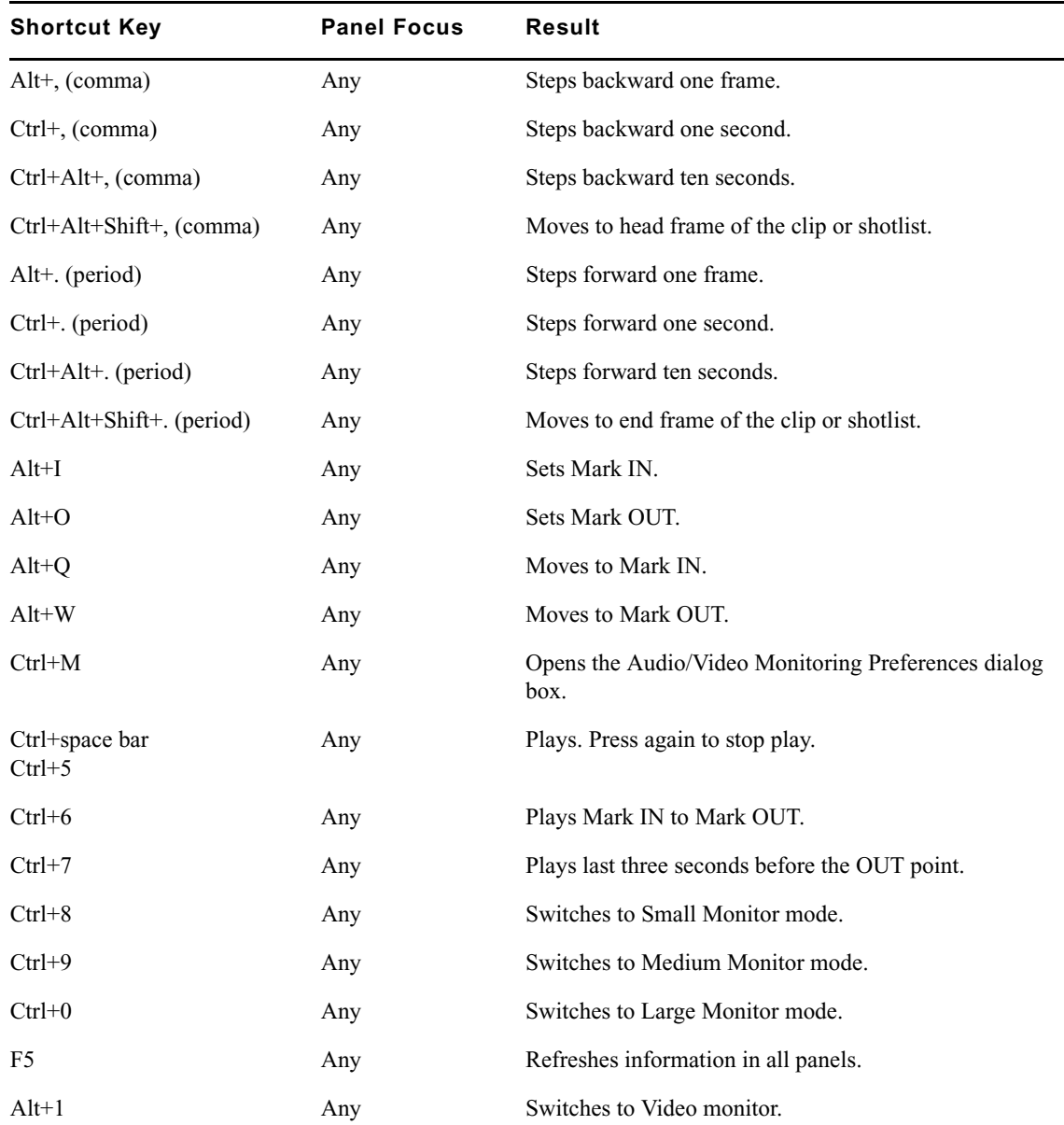

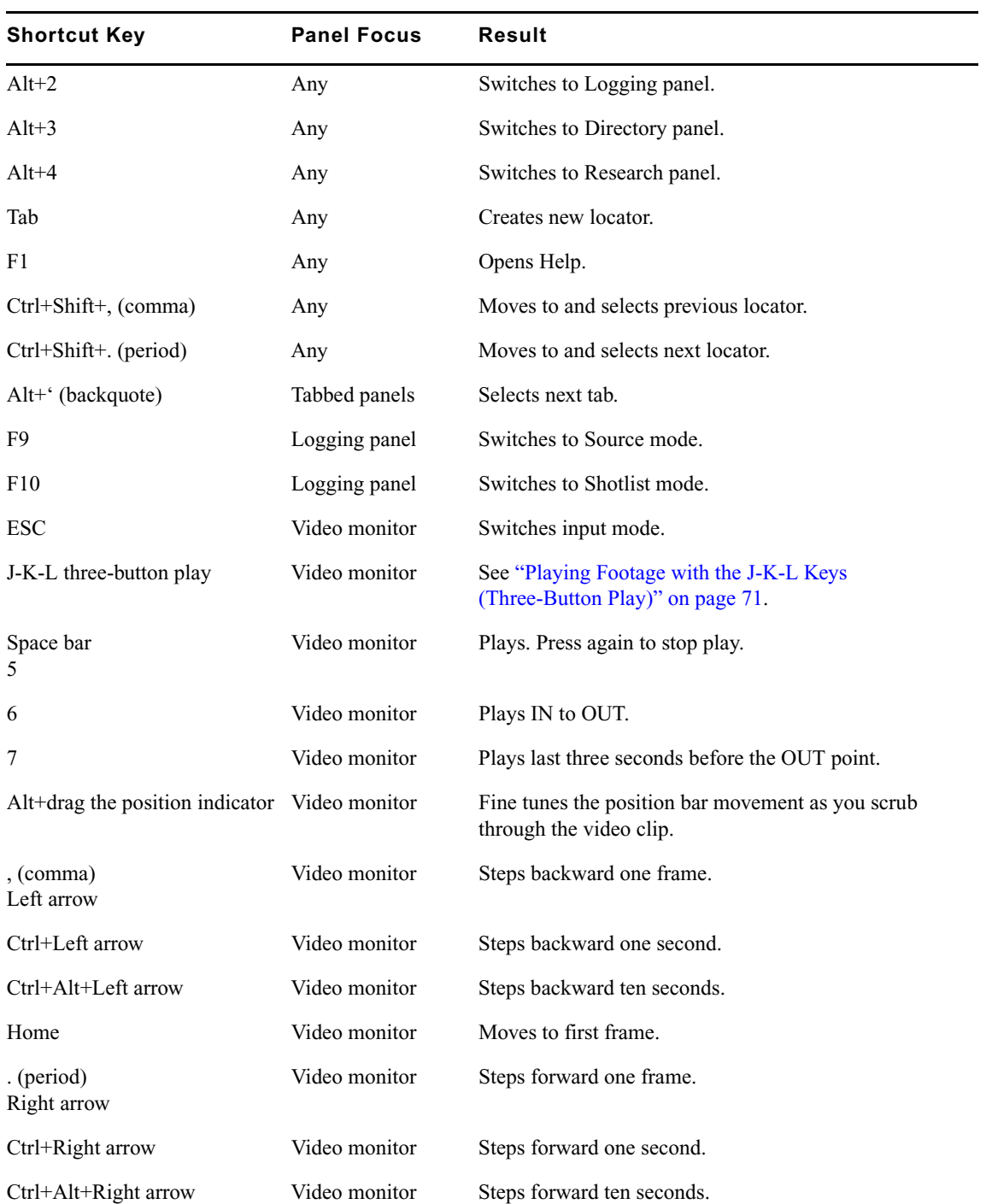

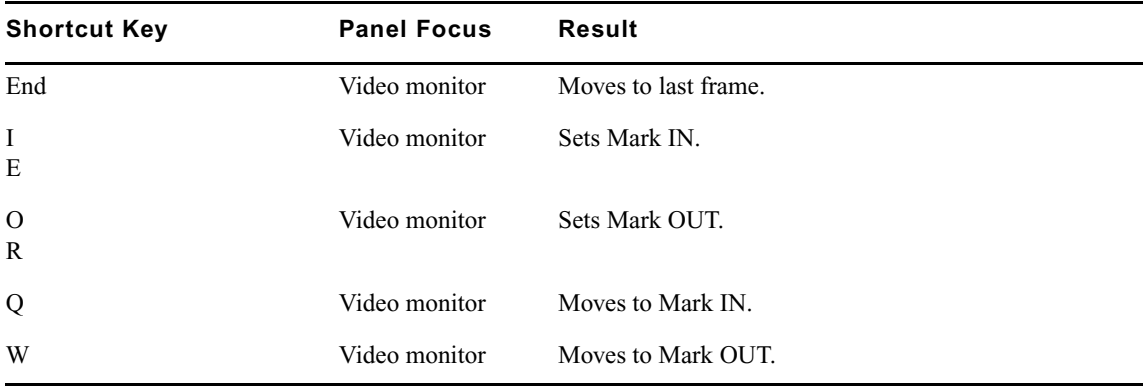

#### **[A](#page-160-0) [B](#page-160-1) [C](#page-160-2) [D](#page-161-0) [E](#page-161-1) [F](#page-161-2) [G](#page-161-3) [H](#page-162-0) [I](#page-162-1) [J](#page-162-2) [K](#page-162-3) [L](#page-162-4) [M](#page-163-0) [N](#page-163-1) [O](#page-163-2) [P](#page-163-3) [Q R](#page-164-0) [S](#page-164-1) [T](#page-165-0) [U](#page-165-1) [V](#page-165-2) [W](#page-166-0) [X Y](#page-166-1) [Z](#page-166-2)**

## **Index**

## **Numerics**

16x9 aspect ratio [67](#page-66-0) 4x3 aspect ratio [67](#page-66-0)

## <span id="page-160-0"></span>**A**

Add Locator command [96](#page-95-1) Add New Column dialog box [50](#page-49-0) Add Restriction command [100](#page-99-0) Adding annotation icons [108](#page-107-0) locators [96](#page-95-1) metadata field [122](#page-121-0) Annotating locators [105](#page-104-1) Annotation Dictionary, modifying [106](#page-105-0) Annotations adding [105](#page-104-1) assigning keys to [153](#page-152-1) customizing [108](#page-107-0) defining new [106](#page-105-0) described [105](#page-104-2) removing [106](#page-105-1) Application display updating [39](#page-38-0) Archive managing [147](#page-146-2) sending clips or shotlists to [145](#page-144-0) sending source to [147](#page-146-3) setting up sending to [146](#page-145-1) Aspect ratio of clips [67](#page-66-0) Asset icons [42](#page-41-0) Asset types, selecting [49](#page-48-0) Assets changing properties of [54](#page-53-0) navigating to by searching [33](#page-32-0) types of [42](#page-41-0)

Assigning key mappings [149](#page-148-1) Audio target resolution [141](#page-140-0) working resolution [141](#page-140-0) Audio clips displayed in Research panel [42](#page-41-0) Audio mixdown during Send to Playback [139,](#page-138-0) [142](#page-141-0) Audio Monitoring Mix Mode [80](#page-79-0), [86](#page-85-0) Audio tracks monitoring [80](#page-79-0) monitoring with local audio mixing controls [83](#page-82-0) Audio/Video Monitoring Preferences dialog box [80,](#page-79-0) [86](#page-85-0) Automatic timeout setting [29](#page-28-0) Avid online support [14](#page-13-0) training services [15](#page-14-0) Avid Unity workspaces for send to playback [141](#page-140-1) Avid Unity ISIS [19](#page-18-0) Avid Unity MediaNetwork [19](#page-18-0)

#### <span id="page-160-1"></span>**B**

Backward playing clips [70](#page-69-0) Browsing the asset manager [32](#page-31-0) Building a shotlist [76](#page-75-0)

## <span id="page-160-2"></span>**C**

Captured material, logging [18](#page-17-0) **Categories** searching in [35](#page-34-0) Changing monitor size [60](#page-59-0)

#### Index ABCDEFGHIJKLMNOPQRSTUVWXY[Z](#page-166-2)

Changing locator color [98](#page-97-0) Changing properties of assets [54](#page-53-0) **Clips** cueing, viewing, and playing back [69](#page-68-0) finding text in [110,](#page-109-0) [123,](#page-122-0) [134](#page-133-0) loading [38](#page-37-0) marking IN and OUT points [76](#page-75-1) moving, copying, and duplicating [38](#page-37-1) Color, setting for locators [98](#page-97-0) Column headings described [43](#page-42-0) Columns creating [50](#page-49-0) hiding [43](#page-42-0) moving [43](#page-42-0) selecting working set [43](#page-42-0) sorting information in [43](#page-42-0) Create subclip button [89](#page-88-0) Creating new folders [36](#page-35-0) new shotlist [125](#page-124-0) shortcuts [36](#page-35-0) Cueing footage [79](#page-78-0) Custom metadata [115](#page-114-0) Custom property value for [46](#page-45-0) Customizing annotations [108](#page-107-0)

## <span id="page-161-0"></span>**D**

Default value setting for a property [120](#page-119-0) Define Annotations command [106](#page-105-0) Defining annotations [106](#page-105-0) Deleting custom layout [43](#page-42-0) folders [36](#page-35-0) Directory panel changing fonts [26](#page-25-0) creating new folders in [36](#page-35-0) deleting folders in [36](#page-35-0) Disabling tracks [80](#page-79-0) Displaying column headings [43](#page-42-0) resolutions at full or half [73](#page-72-0) Dragging IN points and OUT points [79](#page-78-1) Dynamic relink [139](#page-138-1) setting [22](#page-21-0)

### <span id="page-161-1"></span>**E**

Edit Keymappings command [155](#page-154-2) Editing text inserted with key mapping [155](#page-154-2) E-mail notification of sending to archive [146](#page-145-1) Enter Column Layout Name dialog box [51](#page-50-0) Exporting locators [114](#page-113-0)

#### <span id="page-161-2"></span>**F**

F5 button, refreshing with [39](#page-38-0) Fields adding a new metadata [122](#page-121-0) File types searching for [35](#page-34-0) Find dialog box [110](#page-109-0) Find function, using to search clips and shotlists [110](#page-109-0), [123,](#page-122-0) [134](#page-133-0) Finding frames [72](#page-71-0) Folders creating [36](#page-35-0) deleting [36](#page-35-0) navigating to from a selected asset [36](#page-35-1) Fonts, changing [26](#page-25-0) Footage cueing [79](#page-78-0) marking and subcataloging [76](#page-75-0) playing [70](#page-69-0) Forward playing clips [70](#page-69-0) Frames accessing in footage [69](#page-68-1) enlarging or reducing [51](#page-50-1) finding [72](#page-71-0) Full resolution displaying [73](#page-72-0) Full-screen monitor [65](#page-64-0)

#### <span id="page-161-3"></span>**G**

Graphic, adding custom icon to annotation set [108](#page-107-0)

#### ABCDEFGHIJKLMNOPQRSTUVWXY[Z](#page-166-2) Index

## <span id="page-162-0"></span>**H**

Half resolution displaying [73](#page-72-0) Headings creating [50](#page-49-0) described [43](#page-42-0) Hide this Column command [43](#page-42-0) Hiding column headings [43](#page-42-0) locators [110](#page-109-1)

## <span id="page-162-1"></span>**I**

Icons adding to annotation set [108](#page-107-0) for assets [42](#page-41-0) Ignore/Respect Local Audio Mix button [86](#page-85-0) IN points dragging [79](#page-78-1) marking [76](#page-75-1) Indicators for locators [98](#page-97-1) Ingest, logging [18](#page-17-0) Inserting annotations with key mapping [153](#page-152-1) text with key mapping [150](#page-149-1) Interplay Assist client of [19](#page-18-0) Interplay Assist basic workflows [19](#page-18-1) exiting [22](#page-21-1) starting [19](#page-18-0) workflows [18](#page-17-0) Interplay database setting working and target resolutions [141](#page-140-0) Interplay Engine displaying information stored on [41](#page-40-0) logging in [19](#page-18-0) navigating in [32](#page-31-0) shotlist checked into [142](#page-141-0), [144](#page-143-0) Interplay Media Services selecting settings [146](#page-145-1) Interplay Portal viewing [14](#page-13-1) Interplay Transfer status, showing [142](#page-141-0), [144](#page-143-0)

## <span id="page-162-2"></span>**J**

J-K-L keys playing and shuttling footage with [71](#page-70-1)

#### <span id="page-162-3"></span>**K**

Key mappings described [149](#page-148-1) predefined [157](#page-156-1) Key Mappings command [153](#page-152-1) Keyboard shortcuts [157](#page-156-1) Keymapping Editor dialog box [150](#page-149-1) Keys assigning to annotations [153](#page-152-1) inserting text with [150](#page-149-1) removing mapping [155](#page-154-3) using for logging [149](#page-148-1)

### <span id="page-162-4"></span>**L**

Large monitor mode [61](#page-60-0) Layout custom [51](#page-50-0) deleting [43](#page-42-0) saving [51](#page-50-0) Local audio mixing controls described [83](#page-82-0) enabling in Interplay Administrator [84](#page-83-0) using [86](#page-85-0) Locator Annotations Editor dialog box [106](#page-105-0) Locators adding [96](#page-95-1) adding new annotation [106](#page-105-0) annotating with labels [105](#page-104-1) color, setting [98](#page-97-0) defining annotations [106](#page-105-0) deleting [113](#page-112-0) deleting restriction [104](#page-103-0) described [95](#page-94-0) exporting [114](#page-113-0) indicators [98](#page-97-1) marking restriction on [100](#page-99-0) moving to [112](#page-111-0) printing [27](#page-26-0) restriction, marking [101](#page-100-0) setting visibility [110](#page-109-1)

#### Index ABCDEFGHIJKLMNOPQRSTUVWXY[Z](#page-166-2)

showing and hiding [109](#page-108-0) Logged clips changing aspect ratio for [67](#page-66-0) Logging ingest [18](#page-17-0) Logging panel changing size [41](#page-40-1), [65](#page-64-1) printing [27](#page-26-0)

#### <span id="page-163-0"></span>**M**

Macro text, mapping keys for inserting [149](#page-148-1) Mapping keys described [149](#page-148-1) predefined [157](#page-156-1) Mapping new key combinations [149](#page-148-1) Marking entire clips or segments [76](#page-75-0) events during ingest [96](#page-95-1) IN and OUT points [76](#page-75-1) Master clip, locating [102](#page-101-0) Master clips displayed in Research panel [42](#page-41-0) Match Frame [91](#page-90-0) Match Frame, using to apply restriction [102](#page-101-0) Media navigating to by searching [33](#page-32-0) Media objects audio clips [42](#page-41-0) master clips  $42$ sequences [42](#page-41-0) subclips [42](#page-41-0) Media Services Settings dialog box [146](#page-145-1) Media tabs [53](#page-52-0) Medium monitor mode [63](#page-62-0) Merging property changes with changes on the server [54](#page-53-0) Metadata adding a new field [122](#page-121-0) custom, examples of [115](#page-114-0) entering during ingest [116](#page-115-0) entering for shotlists [137](#page-136-0) hiding a field [123](#page-122-1) system, examples of [115](#page-114-0) Mix mode monitoring [80](#page-79-0) Mixdown, audio during Send to Playback [139](#page-138-0), [142](#page-141-0) Mixing formats in a shotlist [130](#page-129-0)

Mixing frame rates in a shotlist [130](#page-129-0) Monitor modes [60](#page-59-0) Monitoring audio and video [80](#page-79-0) with local audio mixing controls [83](#page-82-0) Moving clips or sequences [38](#page-37-1) MultiRez described [22](#page-21-0) option [74](#page-73-0) setting [22](#page-21-0)

#### <span id="page-163-1"></span>**N**

Navigating by searching [33](#page-32-0) through folders [32](#page-31-0) to a folder from a selected asset [36](#page-35-1) New Shotlist command [125](#page-124-0) New Subclip command [89](#page-88-0)

## <span id="page-163-2"></span>**O**

Online support [14](#page-13-0) **Option** sending to playback [139](#page-138-0) Organizing folders [36](#page-35-0) OUT points dragging [79](#page-78-1) marking [76](#page-75-1)

#### <span id="page-163-3"></span>**P**

Permission for viewing resolutions [74](#page-73-0) Pin (Save) button [53](#page-52-0) Playback changing speed of [71](#page-70-1) sending a shotlist to [142](#page-141-0) sending a source to [144](#page-143-0) Playback, sending to [144](#page-143-0) Playing footage [70](#page-69-0) Position bar using [69](#page-68-1) Position indicator using [69](#page-68-1) Predefined key mappings list [157](#page-156-1) Preferences fonts [26](#page-25-0)

#### ABCDEFGHIJKLMNOPQRSTUVWXY[Z](#page-166-2) Index

Printing logging panel [27](#page-26-0) **Properties** selecting from a custom list [46](#page-45-0) updating changes of [54](#page-53-0) Property Merge dialog box [54](#page-53-0)

## <span id="page-164-0"></span>**R**

Ratcheting play speed [71](#page-70-1) Redoing actions [25](#page-24-0) Refresh All button, refreshing application with [39](#page-38-0) Refresh button, refreshing the Research panel with [39](#page-38-0) Relinking media [22,](#page-21-0) [139](#page-138-1) Removing annotations [106](#page-105-1) Removing key mapping [155](#page-154-3) Renaming a shortcut [36](#page-35-0) Rendering effects before sending to playback [144](#page-143-0) Research panel audio clips displayed in [42](#page-41-0) changing fonts [26](#page-25-0) changing size [41](#page-40-1), [65](#page-64-1) closing tabs [53](#page-52-0) creating new columns [50](#page-49-0) customizing display [41](#page-40-0) displaying multiple tabs [53](#page-52-0) headings [43](#page-42-0) hiding columns [43](#page-42-0) master clips displayed in [42](#page-41-0) moving columns [43](#page-42-0) refreshing [39](#page-38-0) saving custom display [51](#page-50-0) sequences displayed in [42](#page-41-0) subclips displayed in [42](#page-41-0) Reservations described [31](#page-30-0) Resizing Research panel or Logging panel [41,](#page-40-1) [65](#page-64-1) Resolutions displaying at full or half [73](#page-72-0) playing [74](#page-73-0) working and target audio [141](#page-140-0) yellow marker for unavailable [139](#page-138-0) Restricted material creating subclips of [102](#page-101-1) deleting [104](#page-103-0) marking [101](#page-100-0)

marking using Match Frame [102](#page-101-0) Restriction marker on locator [100](#page-99-0) **Restrictions** described [31](#page-30-0) Reversing actions [25](#page-24-0) Reviewing [18](#page-17-0) Rough cut [18](#page-17-0)

## <span id="page-164-1"></span>**S**

Save Shotlist As dialog box [125](#page-124-0) Save Subclip As dialog box [89](#page-88-0) Saving a shotlist with a new name [138](#page-137-0) Saving shotlist work [128](#page-127-0) Saving shotlists [125](#page-124-0) Search options [35](#page-34-0) Searching for assets [33](#page-32-0) Select Working Set of Columns dialog box [43](#page-42-0) Send to Archive command [146,](#page-145-1) [147](#page-146-3) Send to Playback dialog box [142,](#page-141-0) [144](#page-143-0) Sending a shotlist to playback [142](#page-141-0) Sending a source to playback [144](#page-143-0) Sending to playback during capture [139](#page-138-0) Sequence No Effects message [131](#page-130-0) **Sequences** cueing, viewing, and playing back [69](#page-68-0) displayed in Research panel [42](#page-41-0) moving, coyping, and duplicating [38](#page-37-1) rendering effects in before sending to playback [144](#page-143-0) Set Type Filter dialog box [49](#page-48-0) Set visibility command [109](#page-108-1) Setting visibility of locators [109](#page-108-0) Shortcut creating in Directory panel [36](#page-35-0) renaming [36](#page-35-0) Shortcut keys [157](#page-156-1) Shotlist adding a shot to [130](#page-129-0) adding a shotlist to [131](#page-130-0) changing default start timecode [136](#page-135-0) changing start timecode [135](#page-134-0) changing the order of shots in [134](#page-133-1) creating new [125](#page-124-0) entering metadata for [137](#page-136-0) finding text in [110](#page-109-0), [123](#page-122-0), [134](#page-133-0)

#### Index ABCDEFGHIJKLMNOPQRSTUVWXY[Z](#page-166-2)

mode, described [24](#page-23-0) moving through [132](#page-131-0) opening existing [128](#page-127-1) printing [27](#page-26-0) removing a shot from [135](#page-134-1) saving [128](#page-127-0) saving copy of [138](#page-137-0) sending to playback [139](#page-138-0) Shotlist button, entering Shotlist mode with [24](#page-23-0) Shotlist to playback, sending [142](#page-141-0) Show All command [109](#page-108-1) Show command [43](#page-42-0) Showing locators [109,](#page-108-1) [110](#page-109-1) Shuttling J-K-L key method [71](#page-70-1) Size of frame, changing [51](#page-50-1) Size of Research panel or Logging panel, changing [41](#page-40-1), [65](#page-64-1) Small monitor mode [64](#page-63-0) Sorting column information in Research panel [43](#page-42-0) items in Save As destination [89](#page-88-0), [125](#page-124-0), [138](#page-137-0) Source sending to archive [147](#page-146-3) sending to playback [144](#page-143-0) Source button, entering Source mode with [24](#page-23-0) Source clips finding text in [110,](#page-109-0) [123,](#page-122-0) [134](#page-133-0) Source mode, described [24](#page-23-0) Start timecode changing default for shotlist [136](#page-135-0) changing for shotlist [135](#page-134-0) Status of Interplay Transfer [142](#page-141-0), [144](#page-143-0) Stepping J-K-L key method [71](#page-70-1) Subclips creating [89](#page-88-0) displayed in Research panel [42](#page-41-0) of restricted material, creating [102](#page-101-1) System metadata [115](#page-114-0)

#### <span id="page-165-0"></span>**T**

Tabs, opening multiple [53](#page-52-0) Target resolution described [141](#page-140-0) viewing [74](#page-73-0)

Text fields searching in [35](#page-34-0) Three-button play (J-K-L keys) [71](#page-70-1) Thumbnail images [55](#page-54-0) Thumbnail tab [55](#page-54-0) Time searching for [35](#page-34-0) Timecode changing default start for shotlist [136](#page-135-0) changing start for shotlist [135](#page-134-0) finding frames with [72](#page-71-0) Timeout setting automatic [29](#page-28-0) Tracks, disabling [80](#page-79-0) Training services [15](#page-14-0) Transfer options [142,](#page-141-0) [144](#page-143-0) Transport controls, using [70](#page-69-0) Troubleshooting [14](#page-13-0) Two-field video playback [73](#page-72-1)

### <span id="page-165-1"></span>**U**

Unavailable resolution marker [139](#page-138-0) Undoing actions [25](#page-24-0) Unsaved shotlist icon [128](#page-127-0) Updating asset properties [54](#page-53-0) Users, displaying [109](#page-108-1)

## <span id="page-165-2"></span>**V**

Variable-speed play [71](#page-70-1) Video Disabled display [80](#page-79-0) Video guide [132](#page-131-0) Video ID [142,](#page-141-0) [144](#page-143-0) Video monitor controls [58](#page-57-0) Video tracks monitoring [80](#page-79-0) Visibility setting to show all locators [109](#page-108-1) setting to show or hide user [110](#page-109-1)

## <span id="page-166-0"></span>**W**

Workflows [18](#page-17-0) basic workflow [19](#page-18-1) Working resolution [141](#page-140-0) setting [142](#page-141-1) Wrong Format message [130](#page-129-0)

## <span id="page-166-1"></span>**Y**

Yellow border on clips [139](#page-138-0) Yellow highlight for unavailable resolution [74](#page-73-0)

## <span id="page-166-2"></span>**Z**

Zoom bar [74](#page-73-1)

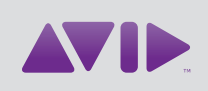

Avid 75 Network Drive Burlington, MA 01803-2756 USA Technical Support (USA) Visit the Online Support Center at www.avid.com/support

Product Information

For company and product information, visit us on the web at www.avid.com